**МІНІСТЕРСТВО ОСВІТИ І НАУКИ УКРАЇНИ ДВНЗ «УЖГОРОДСЬКИЙ НАЦІОНАЛЬНИЙ УНІВЕРСИТЕТ» ЦЕНТР ІНФОРМАЦІЙНИХ ТЕХНОЛОГІЙ**

> В.О. Нелюбов О.С. Куруца

## ОСНОВИ ІНФОРМАТИКИ Microsoft Word 2016

Навчальний посібник в електронному вигляді

Ужгород – 2018

**УДК 004.91-028.31(075.8) Н 49**

#### **Нелюбов В.О., Куруца О.С. Основи інформатики. Microsoft Word 2016: електронний навчальний посібник. Ужгород: ДВНЗ УжНУ, 2018. 96 с.: іл.**

У навчальному посібнику викладено відомості щодо ефективної роботи з програмою пакета Microsoft Office 2016 - Word. З багатьох можливостей цієї програми розглянуті найбільш важливі для створення текстових документів у різних професійних сферах. Основна увага приділяється опису методики практичної роботи. Посібник рекомендовано студентам, для яких комп'ютерні технології є допоміжними в роботі за фахом, – майбутнім правознавцям, міжнародникам, економістам та ін. Він може бути використаний як для аудиторних, лабораторних і практичних занять, так і для самостійної роботи як самовчитель.

> Рекомендовано до публікації Вченою радою ДВНЗ «УжНУ» (протокол № 1 від 25 січня 2018 р.)

#### **Рецензенти:**

**Головач Йожеф Ігнацевич** – доктор технічних наук, професор, завідувач кафедри програмного забезпечення систем факультету інформаційних технологій ДВНЗ «УжНУ».

**Артьомов Іван Володимирович** – кандидат історичних наук, доцент, професор кафедри міжнародних студій та суспільних комунікацій, директор Навчально-наукового інституту євроінтеграційних досліджень ДВНЗ «УжНУ».

> © В.О. Нелюбов, О.С. Куруца, 2018 © ДВНЗ «УжНУ», 2018

### **3MICT**

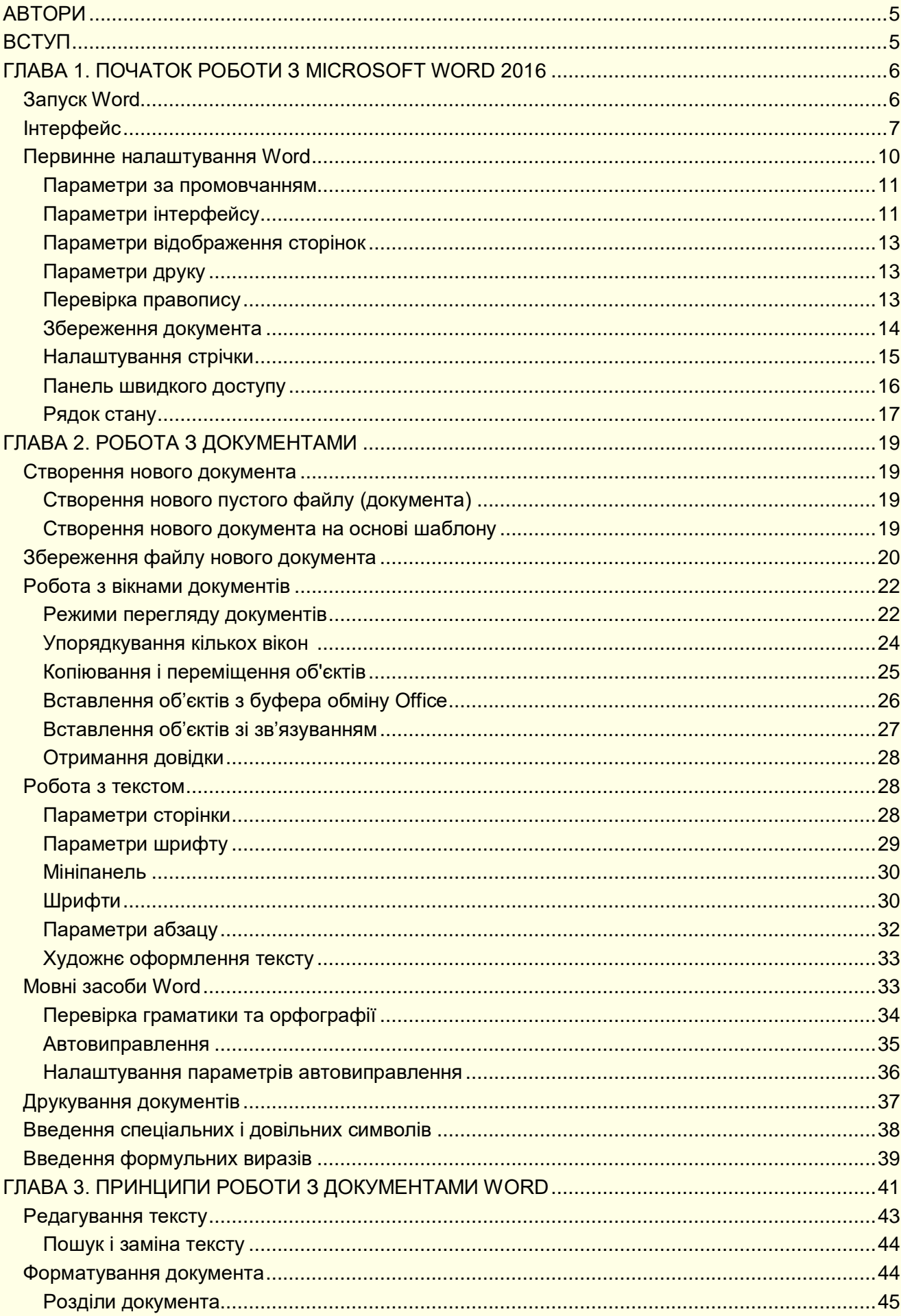

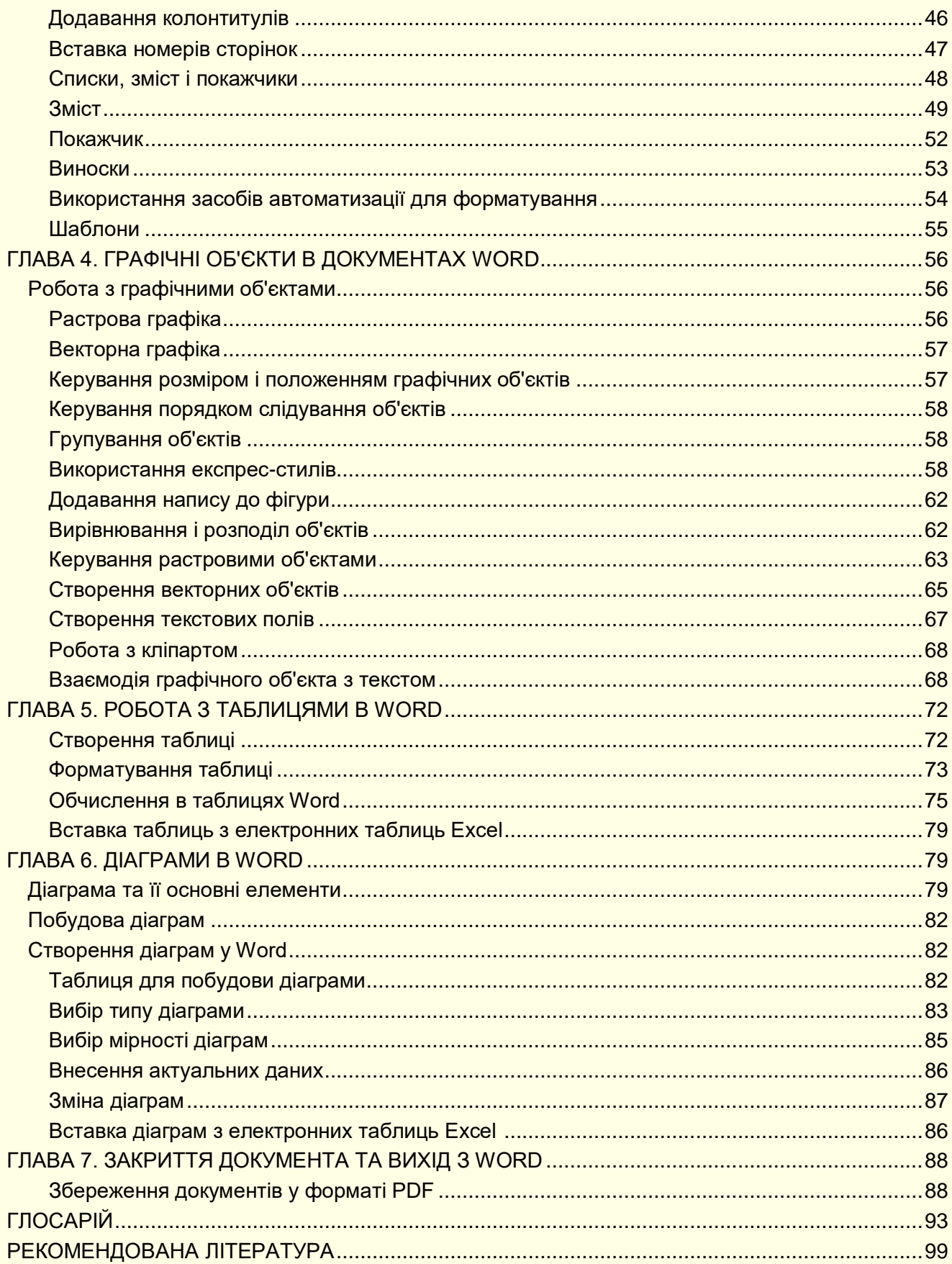

#### <span id="page-4-0"></span>**АВТОРИ**

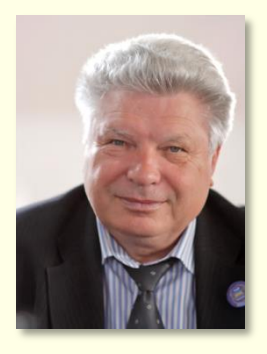

#### **Нелюбов Володимир Олександрович Куруца Олексій Степанович**

К. т. н., професор кафедри програмного забезпечення систем, завідувач лабораторії мультимедійних технологій навчання.

Понад 100 наукових і методичних праць. Наукова спеціалізація:

- математичне моделювання технічних систем;

- використання ІТ у навчанні.

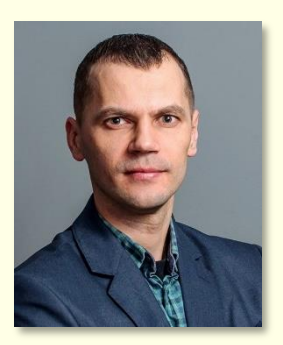

Магістр комп'ютерних наук, старший викладач кафедри інформаційних управляючих систем і технологій, начальник центру інформаційних технологій.

Більше 20 наукових і методичних праць. Наукова спеціалізація:

- програмування;
- використання ІТ у навчанні.

#### **ВСТУП**

<span id="page-4-1"></span>Використання комп'ютерної техніки дозволяє значно підвищити ефективність будьякої професійної діяльності. Істотні позитивні результати можна отримати і при створенні різних текстових документів.

Метою навчального посібника є надання студентам необхідної інформації для набуття теоретичних основ і практичних навичок роботи з комп'ютером, використання сучасного програмного забезпечення для автоматизації професійної діяльності.

Посібник написаний відповідно до програми курсу «Інформатика та комп'ютерна техніка» і адресований студентам, для яких комп'ютерні технології не є майбутньою професією: правознавців, міжнародників, економістів і т. п. Тому він орієнтований на рівень користувача і спрямований на практичну складову вивчення інформаційно-комп'ютерних технологій. Посібник орієнтований на вивчення програми Microsoft Word 2016, яка входить у пакет Microsoft Office 2016. Розглядається українська локалізація.

Найбільш ефективним буде звернення до посібника одночасно з роботою на комп'ютері.

<span id="page-4-2"></span>У посібнику розглядаються лише основи роботи з програмним продуктом, проте цього буде достатньо для вирішення більшості практичних завдань у професійній сфері. Звичайно, удосконалювати свої знання і вміння можна лише завдяки постійній роботі на комп'ютері. Для вирішення питань, які не знайшли достатнього висвітлення в посібнику, і підвищення професійного рівня доцільно звернутися до джерел, перелік яких наводиться в списку рекомендованої літератури.

#### **ГЛАВА 1. ПОЧАТОК РОБОТИ З MICROSOFT WORD 2016**

*У цій главі розглядаються основні властивості і можливості програми для створення, редагування та форматування текстових документів Word 16. Розглянуто: запуск програми, її інтерфейс та первинне налаштування для ефективної роботи.* 

Програма Word входить до пакету Microsoft Office і призначена для роботи з різноманітними текстовими документами. Word дозволяє:

- створювати текстові документи будь-якої складності та спрямування: юридичні; науково-технічні; фінансово-економічні; художні тощо. Програма має достатньо інструментів, використання яких суттєво полегшує вирішення багатьох завдань;

- редагувати та форматувати документи з метою полегшення їх розуміння і читання;

- додавати до текстів різноманітні ілюстративні матеріали: таблиці, діаграми, фотографії, малюнки та схеми тощо;

- використовувати численні та різноманітні вбудовані інструменти (для створення векторних рисунків, таблиць, діаграм, інструменти для редагування растрових малюнків тощо) дозволяють виконувати багато завдань без додаткового залучення спеціалізованих програмних продуктів;

- зберігати документи не тільки в форматі Word, але й в інших форматах. Наприклад, в форматі PDF, Веб-сторінок або шаблонів, що суттєво полегшує публікацію та розповсюдження документів;

- використовувати вбудовану мову програмування Visual Basic for Applications (VBA) для створення повнофункціональних додатків з інтерфейсом користувача у вигляді екранних форм з елементами керування.

Вище перераховані лише основні можливості Word, які можуть бути використані студентами і викладачами. Багато інших корисних і потужних можливостей відкриється у міру опанування цією чудовою програмою.

#### <span id="page-5-0"></span>**Запуск Word**

Якщо істотна частина роботи на комп'ютері присвячена роботі з текстовими документами, то доцільно налаштувати зручний доступ до програми Word, її швидкий запуск і відкриття потрібного документа. Часто це один з останніх документів, з яким виконувалася робота.

Існує кілька способів запуску Word, але найбільш ефективним є запуск клацанням по значку Word на *Панелі завдань* (рис. 1). Попередньо значок Word необхідно закріпити на цій панелі.

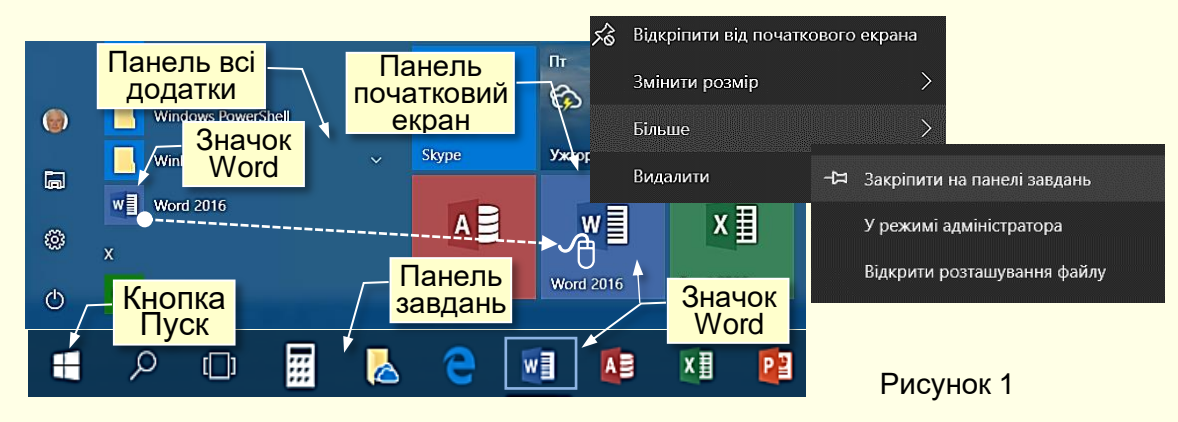

Значки всіх встановлених на комп'ютері програм відображаються на панелі *Всі додатки*, яка відкривається після клацання по кнопці *Пуск*, розташованої в лівому нижньому кутку екрану. Додатки (програми) на цій панелі розташовуються відповідно до їх назв за абеткою. Отже, для пошуку необхідної програми потрібно витратити деякий час. Для полегшення пошуку потрібних програм їх закріплюють на *Початковому екрані*, який знаходиться праворуч від панелі *Всі додатки*. Для цього значок програми з панелі додатків необхідно перетягнути на початковий екран, при цьому значок перетворюється на плитку. Для запуску програми досить натиснути відповідну плитку.

Щоб закріпити значок програми на панелі завдань, яка розташовується в нижній частині екрана праворуч від кнопки *Пуск*, необхідно натиснути правою кнопкою мишки на значок потрібної програми на панелі додатків або на плитці із контекстного меню (рис. 1) вибрати *Більше → Закріпити на панелі завдань*.

Зручність запуску програм з панелі завдань полягає в тому, що:

- панель завдань, а отже і розташовані на ній значки програм, завжди відображаються на екрані та не перекриваються іншими елементами;

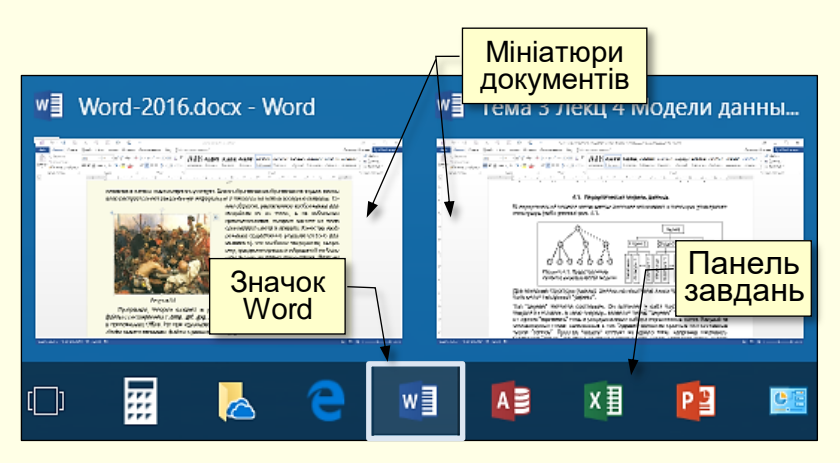

Рисунок 2

- програма запускається одним клацанням по її значку;

- при клацанні правою кнопкою по значку розгортається список з назвами документів, які відкривалися останніми;

якщо відкрито кілька документів, то при наведенні покажчика на значок програми на екрані відображаються їх мініатюри (рис. 2), що дозволяє швидко вибрати потрібний документ.

#### <span id="page-6-0"></span>**Інтерфейс**

*Інтерфейс* — це сукупність інструментів (команд), за допомогою яких користувач взаємодіє з комп'ютерною програмою.

Програма Word запускається після клацання по її значку (рис. 1, 2) і відкривається в стандартному для додатків Microsoft Office вікні (рис. 3), в якому відображається текстовий документ й інструменти для роботи з ним.

До основних елементів інтерфейсу Word відносяться (рис. 3):

*1. Рядок заголовка* завжди відображається у верхній частині вікна і відповідає назві (імені) документа.

*2. Кнопки керування розмірами вікна* завжди знаходяться в його правій верхній частині.

*3. Кнопки команд.* Користувач керує Word за допомогою команд (інструментів). Команди прикріплені до кнопок, які являють собою значки (піктограми) – невеликі прямокутники зі стилізованими (умовними) зображеннями. Ці зображення відповідають командам, що робить інтерфейс інтуїтивно зрозумілим, тобто тільки із зображення можна зрозуміти, яка команда буде виконана при натисканні конкретної кнопки.

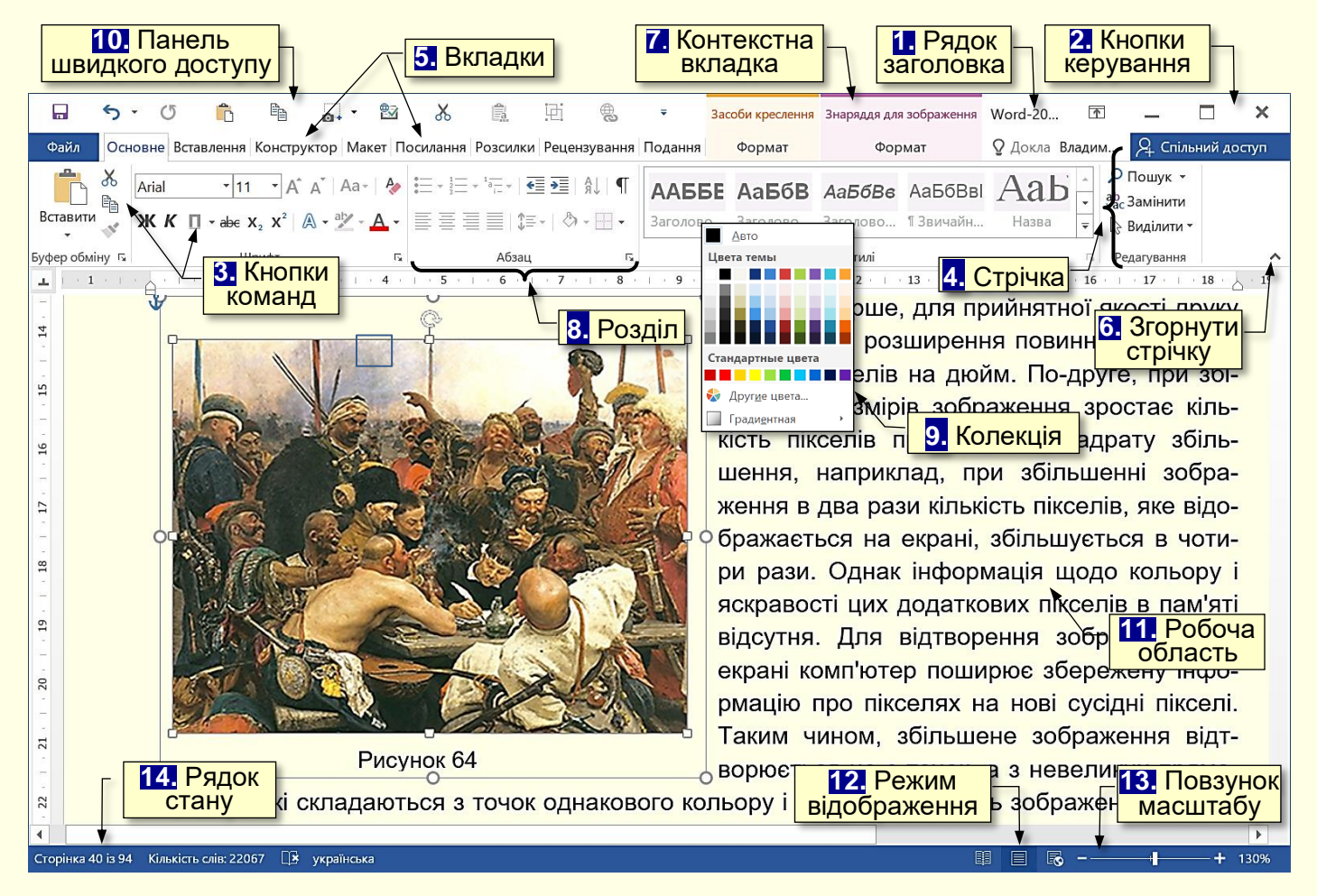

Рисунок 3

Якщо на секунду затримати курсор миші над кнопкою, то вона виділиться кольором і під нею з'явиться віконце з текстом підказки (контекстна підказка) щодо призначення тієї чи

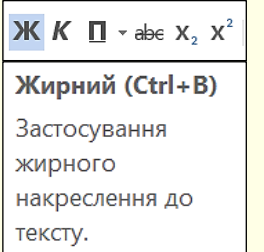

Рисунок 4

іншої команди (рис. 4). У підказці також наводиться поєднання клавіш, одночасне натискання яких приводить до виконання команди. Це дуже зручно і дозволяє швидко запам'ятати найбільш часто використовувані в роботі комбінації клавіш. Користь полягає в істотній економії часу. Зазвичай підказки включені за промовчанням. Всього в Word близько 1650 команд. Всі вони розподілені за функціональним принципом і розміщені на стрічках. При наведенні покажчика миші на кнопку вона виділяється кольоровою рамкою.

*4. Стрічка* являє собою смугу, яка розташовується у верхній частині вікна програми Word. На стрічці розміщуються кнопки команд. Оскільки команд дуже багато, то вони за функціональною ознакою згруповані та розміщені на різних стрічках. Спочатку (за промовчанням) таких основних стрічок 14.

Назва кожної стрічки відображається на вкладці (ярлику) *5*. На екрані після клацання по відповідній вкладці відображається тільки одна стрічка. Змінити розташування стрічки на екрані неможливо, але для збільшення розмірів робочої області стрічку можна згорнути:

**- або натиснувши значок 6. Згорнути стрічку <u>Л</u> на правому кінці стрічки;** 

- або сполученням клавіш *Ctrl+F1*.

8

При цьому на екрані відображаються тільки назви вкладок. Клацання по назві будьякої вкладки розгортає відповідну стрічку.

*5. Вкладки* – назви стрічок, які об'єднують командні кнопки за функціональним принципом, наприклад, вкладка *Подання* містить команди, за допомогою яких можна змінювати відображення документа на екрані. Одна з вкладок на стрічці завжди активна.

Крім основних вкладок, відповідно до поточного стану виділеного об'єкта на стрічці автоматично можуть з'являтися *7. Контекстні вкладки*, наприклад, якщо в документі виділити рисунок, то автоматично з'явиться вкладка *Засоби креслення*.

Для активізації певної стрічки з інструментами необхідно клацнути на назві її вкладки. Якщо покажчик миші знаходиться в межах стрічки, то перехід між вкладками можна здійснити прокручуванням коліщатка миші, звичайно, якщо таке є. Можна також використовувати поєднання клавіш. Для цього необхідно натиснути клавішу *ALT*, поряд з назвами вкладок з'являться літери (рис. 5). Якщо натиснути клавішу з літерою, то стане активною відповідна вкладка, наприклад, якщо натиснути клавішу *Е*, утримуючи клавішу *ALT*, то стане активною вкладка *Основне*. Одночасно біля кнопок цієї вкладки з'являться літери або цифри (рис. 6).

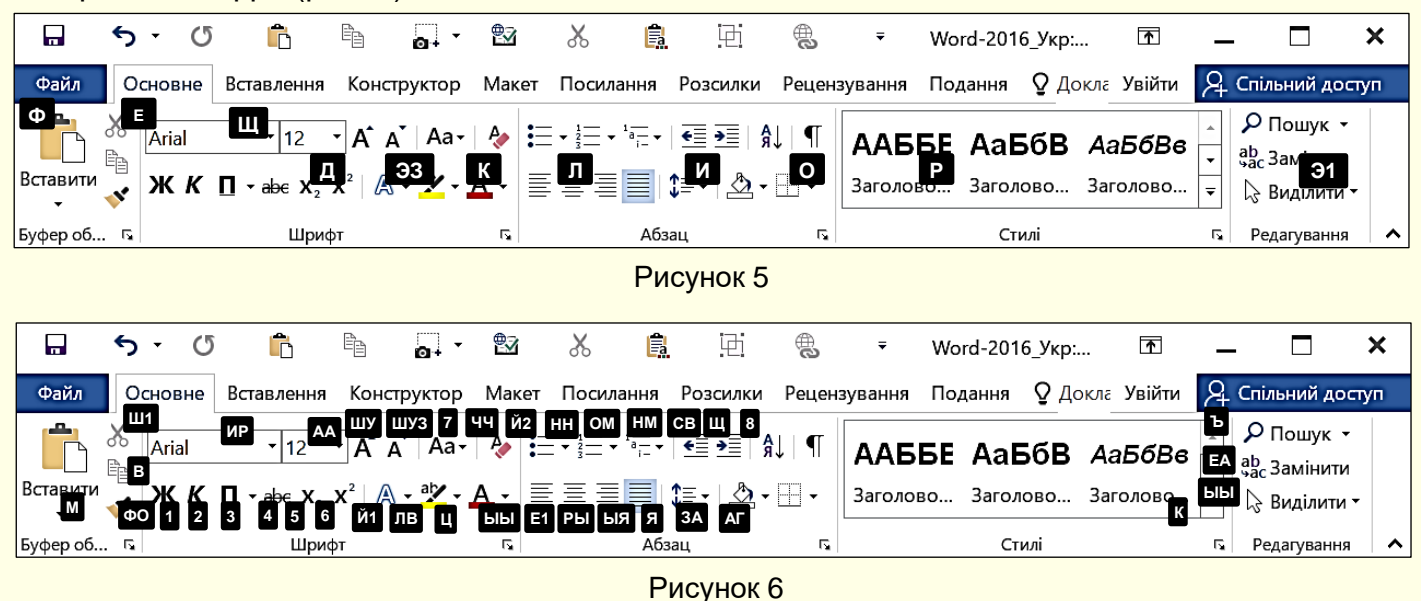

Натискання клавіш з цими літерами призводить до застосування відповідної команди до виділеного об'єкта. Наприклад, натискання клавіші *2* форматує виділений текст курсивом.

*8. Розділи.* Щоб прискорити доступ до потрібних команд, інструменти на стрічках додатково об'єднані за функціональною ознакою в розділи. Наприклад, в розділі *Шрифт* вкладки *Основне* зосереджені основні інструменти для роботи зі шрифтами: вибір накреслення і розміру шрифту, його колір і т. п. Всі розділи мають назви.

*9. Колекції.* Справа поруч з деякими командними кнопками є трикутник, клацання по якому відкриває *Колекцію*. Колекція являє собою сукупність різновидів певного командного елемента. Наявність трикутника поруч з командною кнопкою свідчить про наявність колекції.

Наприклад, на рис. 7 зліва представлена колекція для командної кнопки *Колір шрифту*, а праворуч – колекція для командної кнопки *Ефекти фігур*, причому остання колекція складається з кількох панелей.

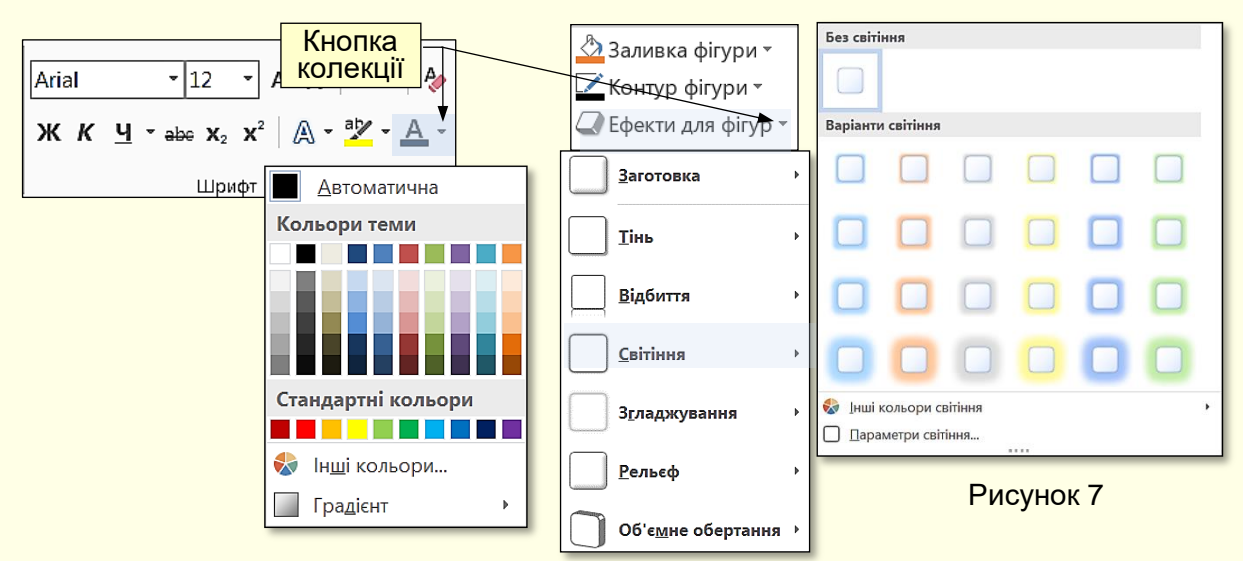

У використанні колекцій закладений принцип – *що бачу, то і отримую*, який дозволяє істотно скоротити час досягнення необхідного результату. Цей принцип працює у такий спосіб. Перш за все потрібно виділити елемент документа (фрагмент тексту, рисунок, таблицю і т. п.). Наприклад, виділений фрагмент тексту. Далі необхідно відкрити потрібну колекцію і переміщати покажчик миші по її елементах, наприклад, по прямокутниках різного кольору. При цьому фрагмент тексту буде фарбуватися в колір елемента колекції, над яким знаходиться вказівник миші. Користувач відразу бачить зміну елемента і може швидко прийняти потрібне рішення, для цього досить клацнути по вибраному елементу колекції.

Колекції можуть мати різну форму і розміри. Вони можуть бути схожі на меню, що розкриваються і навіть мати структуру стрічки, на якій розміщується зміст колекції.

*10. Панель швидкого доступу*. Зазвичай, щоб отримати доступ до команди, необхідно активізувати певну вкладку, а може ще й контекстну вкладку, знайти і натиснути відповідний значок команди. Це призводить до втрати часу, особливо для команд, розташованих на різних стрічках, які використовуються найбільш часто. Для того, щоб отримати швидкий і зручний доступ до команд з різних вкладок, у яких частіше виникає необхідність, використовується *Панель швидкого доступу*. Ця панель розташовується у верхній лівій частини вікна програми (рис. 3). Панель швидкого доступу можна налаштовувати під потреби користувача: змінювати розмір і положення панелі, додавати або видаляти кнопки команд.

*11. Робоча область* займає найбільшу центральну частину вікна і призначена для відображення робочого документа. Під робочою областю розташовується смуга з кнопками, які дозволяють керувати відображенням робочого документа у вікні.

*12. Кнопки режиму відображення* документа у вікні. Виконання певної роботи з документом зручно проводити у відповідному режимі його відображення на екрані. Наприклад, читання документа зручно проводити в *Режимі читання*. В цьому режимі приховуються всі інструменти, а документ займає все вікно. У режимі *Розмітка сторінки* відображається як сам документ, так й інструменти для роботи з ним (рис. 3).

*13. Повзунок масштабу*, переміщення якого у бік **+** або **–** дозволяє збільшувати або зменшувати масштаб відображення документа у вікні.

*14. Рядок стану* розташовується в нижній правій частині вікна і відображає основні відомості про документ: поточну сторінку, загальну кількість сторінок у документі, кількість слів у документі або у виділеному фрагменті тексту, поточну мову введення тощо.

<span id="page-9-0"></span>**Первинне налаштування Word** 

#### *Параметри за промовчанням*

<span id="page-10-0"></span>Якщо почати роботу з новим документом, то сторінка буде мати певні поля, текст буде друкуватися шрифтом певного вигляду і розміру, буде задіяно певну мову введення тощо. Тобто документ буде створюватися зі заздалегідь встановленими параметрами і властивостями, які називаються *параметрами за промовчанням*. Якщо при роботі з поточним документом потрібні параметри, які відрізняються від параметрів за промовчанням, то це потребує багатократних перемикань між цими параметрами, що знижує ефективність роботи з документом. Більше того, деякі параметри за промовчанням можуть призводити до автоматичного виконання деяких дій, не передбачених користувачем. Тому для ефективної роботи з документами надзвичайно важливо виконати первинне налаштування Word. Word допускає встановлення великої кількості параметрів, з яких розглянемо найбільш важливі і тільки ті, які можуть істотно вплинути на роботу з документами. Послідовність зміни параметрів, встановлених за промовчанням, істотного значення не має.

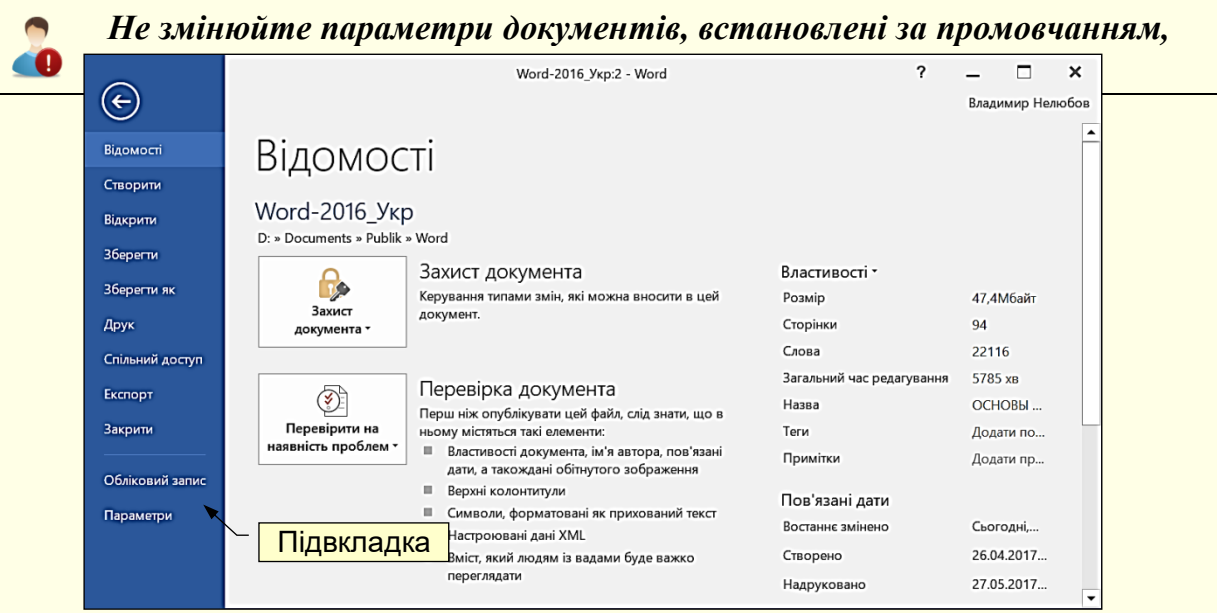

#### Рисунок 8

Найбільш важливі параметри встановлюються на вкладці *Файл* (рис. 8).

Вона містить команди, які дозволяють керувати документами, контролювати метадані і персональні дані, налаштовувати параметри інтерфейсу та ін. Ця вкладка найбільш важлива і відрізняється від інших вкладок стрічки, тому видалити її неможливо, крім того, її назва забарвлена у синій колір. Вкладка *Фай*л розгортається на весь екран, перекриваючи робочу область. У лівій частині вкладки відображаються назви підвкладок, а в правій частині параметри, що відповідають обраній підвкладці.

#### *Параметри інтерфейсу*

<span id="page-10-1"></span>*Параметри інтерфейсу* встановлюються на вкладці *Файл*. Вибір підвкладки *Параметри* відкриває діалог *Параметри Word* на вкладці *Загальні* (рис. 9).

В області *Параметри*, призначеної для користувача інтерфейсу, доцільно встановити всі прапорці. Це впливає на швидкість роботи з документом і дозволяє:

- показувати мініпанель з інструментами для форматування при виділенні фрагмента тексту;

- інтерактивно бачити зміни об'єкта документа при наведенні покажчика миші на певний параметр, наприклад, в залежності від того, на який колір наведений курсор миші в палітрі кольорів, буде змінюватися колір виділеного фрагмента тексту.

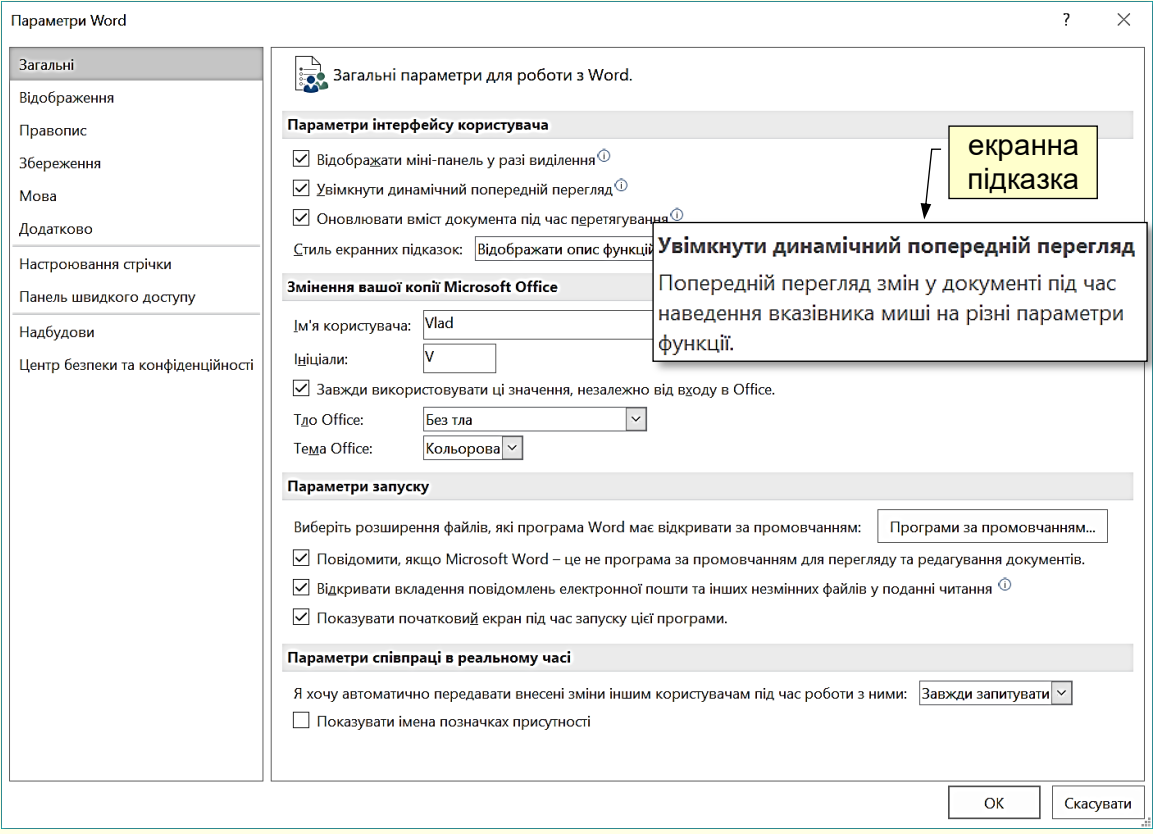

Рисунок 9

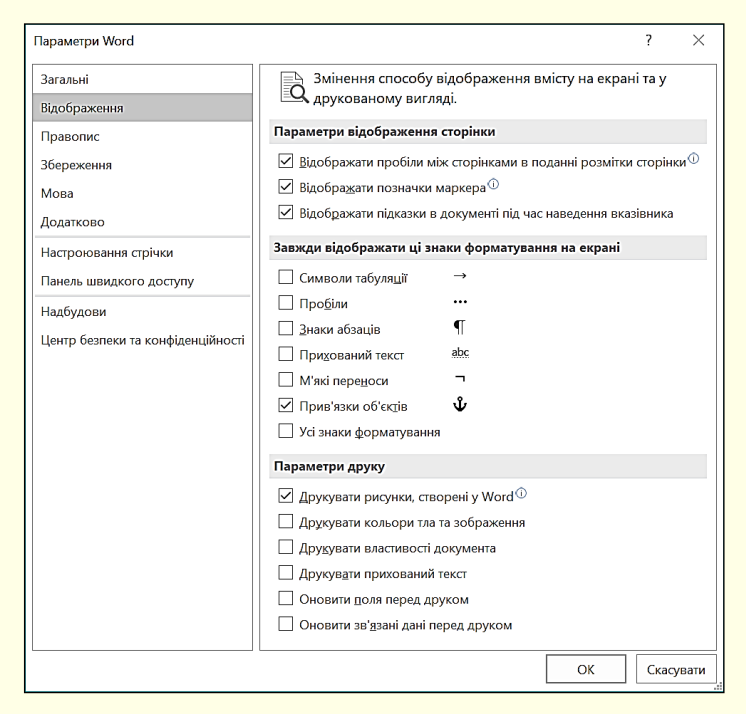

Рисунок 10

Установка опції *Стиль екранних підказок* важлива, особливо для користувачів початківців, для отримання довідки про призначення елементів управління. Підказка (рис. 8) з'являється при наведенні на елемент управління покажчика миші. В подальшому цю опцію можна відключити.

У розділі *Зміни вашої копії Microsoft Office* доцільно ввести особисті дані, які дозволяють встановлювати авторство документа.

У поля *Тло Office* і *Тема Office* з розкривних списків можна обрати різні варіанти оформлення вікна Word. Вибір цих параметрів не впливає на ефективність роботи з документом і залежить від колірних переваг

#### користувача.

На вкладці *Відображення* (рис. 10) встановлюються параметри, які відповідають за відображення документа на екрані й за виведення його на друк.

#### *Параметри відображення сторінок*

<span id="page-12-0"></span>В області *Параметри відображення сторінок* доцільно встановити прапорець *Відображати пробіли між сторінками.* Це дозволить відображати на екрані сторінку в звичному вигляді з верхнім і нижнім полем і розривом між сторінками. Якщо прапорець зняти, то поля відображатися не будуть, а розрив між сторінками позначиться тонкою лінією, це дозволить збільшити видиму робочу область документа. Змінити значення цього параметра можна також подвійним клацанням по лінії розриву між сторінками*.*

В області *Завжди показувати ці знаки форматування* на екрані можна встановити прапорці проти певних знаків форматування. Ці знаки на друк не виводяться, вони показують все форматування і розмітку документа, однак перевантажують текст при його наборі додатковими символами, що ускладнює його сприйняття. Тому установка цих параметрів відноситься до особистих переваг користувача.

#### *Параметри друку*

<span id="page-12-1"></span>Установка значень в області *Параметри друку* є дуже важливою. Наприклад, зняття прапорця *Друкувати рисунки, створені у Word*, призведе до того, що на екрані в документі їх буде видно, але виводитися на друк не будуть. Навпаки – установка прапорця *Друкувати властивості документа* призведе до виводу на друк тексту, який не має відношення до змісту документа. Тому при введенні параметрів цього розділу слід бути уважним і обов'язково виконати попередній перегляд документа перед друком, щоб переконатися в тому, що на друк буде виведено саме те, що потрібно.

<span id="page-12-2"></span>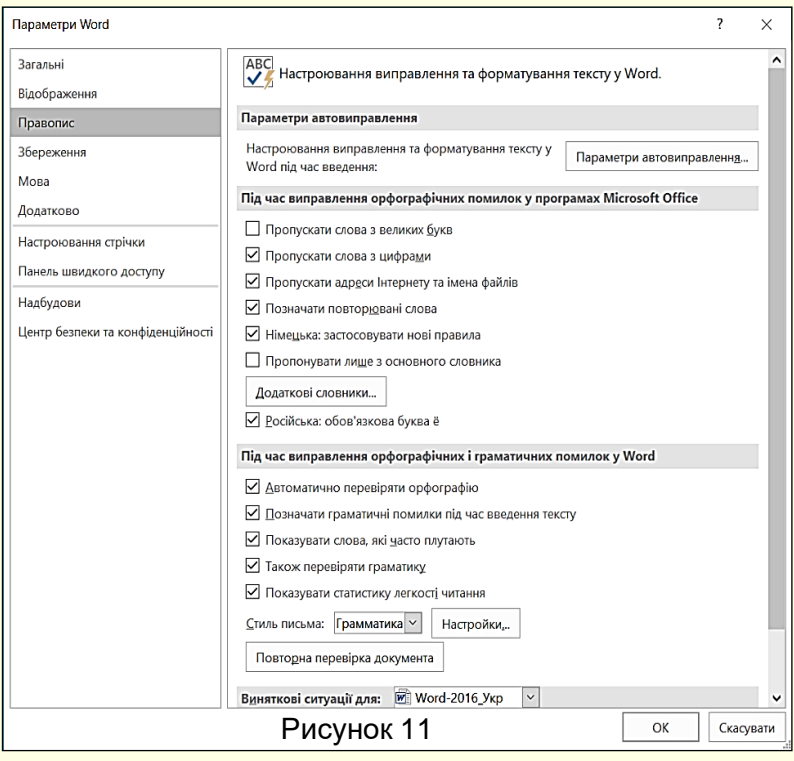

*Перевірка правопису*

Перевірка правопису включає засоби автоматичної перевірки орфографії й граматики, що допомагає істотно підвищити якість створення текстових документів. Налаштування автоматичної перевірки тексту на наявність помилок здійснюється на вкладці *Правопис* (рис. 11).

У розділі *Під час виправлення орфографії ...* доцільно встановити всі прапорці, окрім:

- *Пропускати слова з великих літер*. Зазвичай прописними літерами пишуться заголовки. Буде неправильно, якщо в заголовку буде припущена помилка;

- *Пропонувати лише з основного словника*. У спеціалізованих текстах (медицина, економіка, юриспруденція тощо) широко використовуються спеціальні терміни, які відсутні в звичайних словниках. Тому, якщо буде встановлена ця опція, то такі терміни будуть відзначатися як помилки.

Взагалі при підготовці спеціалізованих текстів доцільно підключити відповідні словники, які вибираються зі списку після натискання на кнопку *Додаткові словники*.

В розділі *Під час виправлення орфографічних і граматичних помилок у Word* доцільно встановити всі прапорці та особливо: *Автоматично перевіряти орфографію*, *Позначати граматичні помилки під час введення тексту*, *Також перевіряти граматику*.

#### *Збереження документа*

<span id="page-13-0"></span>Параметри вкладки *Збереження* (рис. 12) носять переважно інформаційний характер, вони автоматично встановлюються системою і змінювати їх без особливої необхідності не варто. Однак параметру *Зберігати відомості про автозбереження кожні…* в області *Збереження документів* необхідно приділити особливу увагу. Робота з документом відбувається в оперативній пам'яті комп'ютера, яка енергозалежна, тобто при відключенні струму вся інформація втрачається.

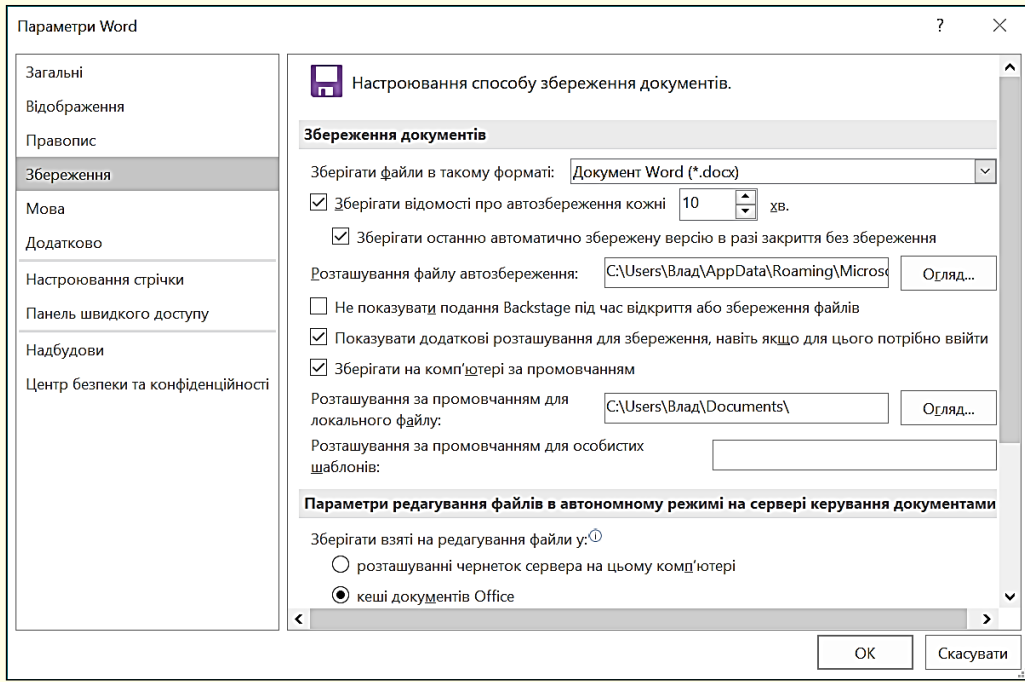

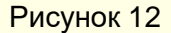

Щоб уникнути втрати даних через різні непередбачені ситуації (вимкнення живлення, перепад напруги в мережі тощо) в процесі роботи над документом бажано зберігати його автоматично через певні проміжки часу.

Це дозволить відновити документ з незначними втратами після аварійної ситуації. Для цього необхідно встановити прапорець *автозбереження кожні…* хвилин і виставити тривалість інтервалу. Рекомендується значення в 10-15 хвилин, яке обмежить максимально можливий обсяг втраченої роботи. Також доцільно встановити прапорець *Зберігати останню автоматично збережену версію у разі закриття без збереження*, це дозволить зберегти внесені зміни в документ, у разі, якщо ви забули його зберегти перед закриттям.

На вкладці *Мова* можна додати мови для редагування документів. Зазвичай необхідності в цьому не виникає, тому у всіх офісних додатках діють мовні налаштування Windows. Відзначимо, що доцільно встановлювати лише ті мови, з якими ви працюєте найбільш часто. Велика кількість встановлених мов призводить до невиправданих витрат часу на перемикання між ними.

#### *Налаштування стрічки*

<span id="page-14-0"></span>Використання вкладок в більшості випадків досить зручно, однак іноді для роботи з різними об'єктами того самого документа необхідно перемикання між стрічками, що вимагає додаткових витрат часу. Підвищити ефективність роботи в такому випадку можна, створивши для користувача додаткові вкладки і розмістивши на них будь-які групи командних кнопок, що використовуються найбільш часто.

Для створення користувальницької вкладки необхідно виконати команду *Файл → Параметри → Налаштувати стрічку* або команду *Налаштування стрічки* з контекстного меню. Відкриється діалог *Параметри Word* (рис. 13), в якому необхідно натиснути кнопку *Створити вкладку*.

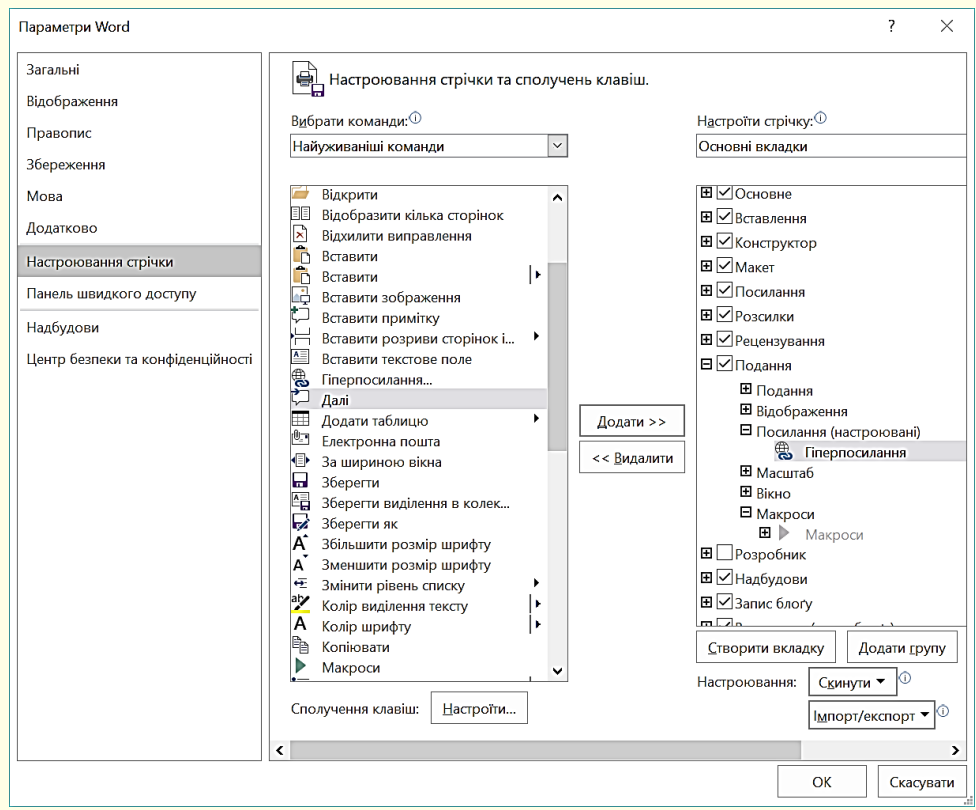

Рисунок 13

У правій частині вікна в області *Основні вкладки* (рис. 14) відобразиться нова вкладка з ім'ям *Нова вкладка (налаштовується)*, яка містить одну групу *Нова група (налаштовується)*. Ім'я вкладки та групи доцільно відразу змінити, для цього необхідно їх виділити і натиснути кнопку *Перейменувати*, відкриється діалог (рис. 15), в якому задається ім'я вкладки або групи, в прикладі для вкладки задано ім'я *Особиста*, а для групи *Мої команди*.

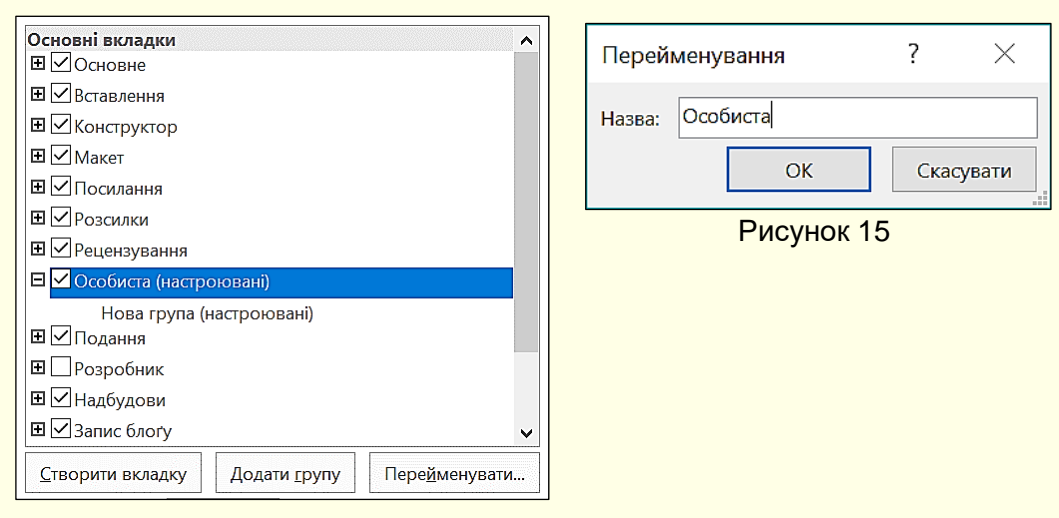

Рисунок 14

Далі командні кнопки з лівої частини вікна необхідно перетягнути в праву частину до новоствореної (рис. 16) групи, які там автоматично закріпляться. Можна також використати кнопку *Додати*.

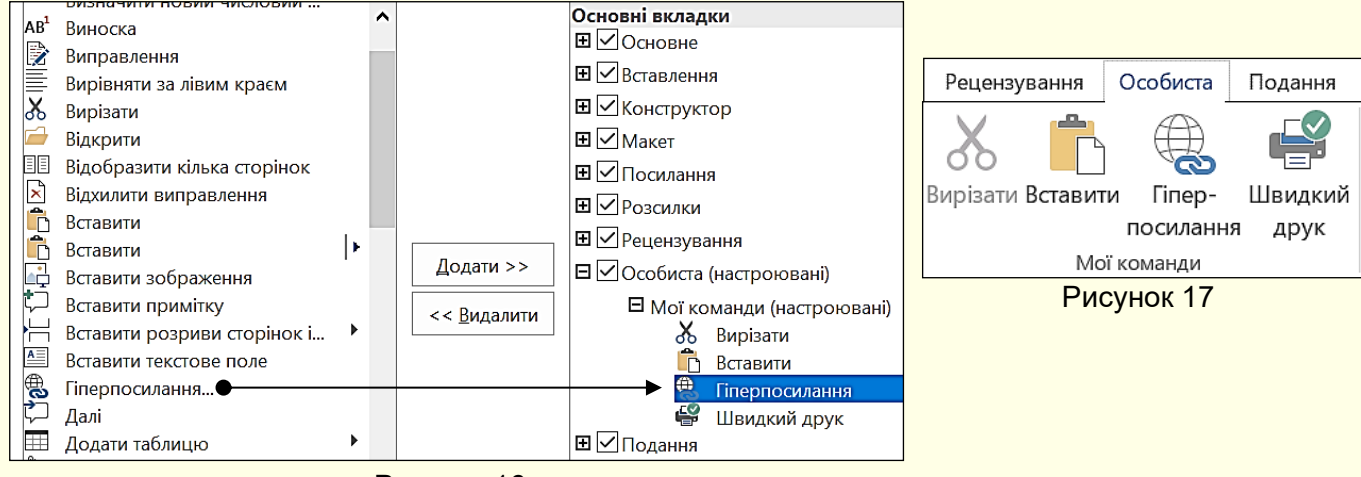

Рисунок 16

<span id="page-15-0"></span>Після завершення створення нової вкладки та закриття діалогу настройки ця вкладка відобразиться на стрічці (рис. 17).

#### *Панель швидкого доступу*

Зазвичай, щоб отримати доступ до команди, необхідно активізувати певну вкладку, а може ще й контекстну вкладку, знайти і клацнути відповідний значок команди. Це може привести до невиправданих витрат часу, особливо для деяких команд, які використовуються найбільш часто. Для того, щоб отримати швидкий і зручний доступ до команд з різних вкладок, в яких найбільш часто виникає потреба, використовується *Панель швидкого доступу*. Ця панель розташовується у верхній лівій частини вікна програми (рис. 18). Панель можна налаштовувати: змінювати розмір і положення панелі, додавати або видаляти кнопки команд. Рисунок 18

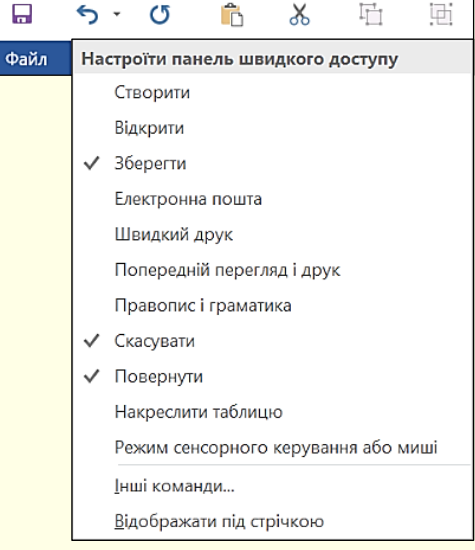

 $\mathbf H$ об додати кнопки команд на панель, необхідно клацнути кнопку  $\overline{\blacktriangledown}$ на її правому кінці. Відкриється діалог *Настроїти панель швидкого доступу* (рис. 18), яка містить список команд – потрібні команди необхідно клацнути. Обрані команди відзначаються прапорцем. Збільшити список доступних команд можна, вибравши опцію *Інші команди*.

При розміщенні кнопок на панелі швидкого доступу слід дотримуватись міри, не варто розміщувати на панелі більше десяти кнопок. При великій кількості кнопок вони автоматично об'єднуються в групи, і доступ до кнопок стане можливим через список що розкривається, а це призведе до додаткових витрат часу. У такій ситуації більш ефективним може виявитися створення додаткової користувальницької вкладки (див. вище).

#### *Рядок стану*

<span id="page-16-0"></span>Рядок стану розташовано в нижній частині вікна програми (рис. 19) і є стандартним елементом інтерфейсу, в якому можна знайти дані про стан документа, підказки щодо його властивостей, індикатори та іншу корисну інформацію. За допомогою елементів управління, розташованих в рядку стану, можна швидко переходити між режимами представлення документа, змінювати масштаб відображення документа за допомогою повзунка в правій частині і виконувати інші корисні дії, не вдаючись до кнопок на вкладках.

Відображення інформації та командних кнопок в *Рядку стану* можна налаштувати з контекстного меню (рис. 19), клацнувши необхідні параметри.

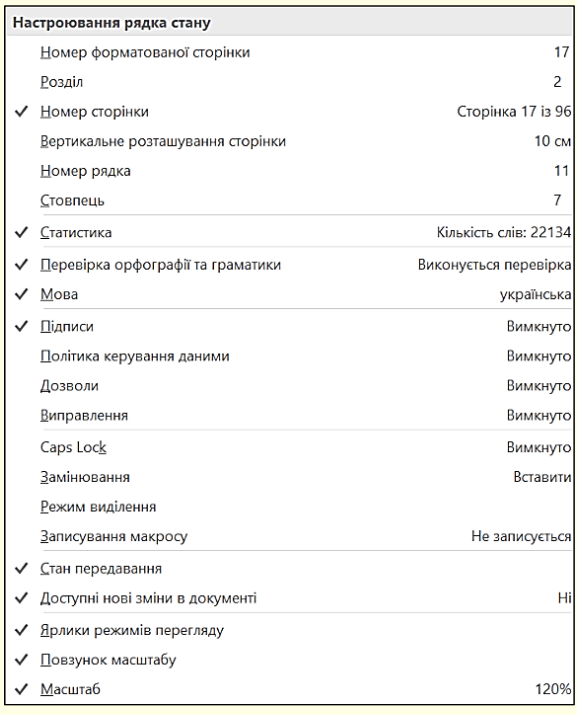

Параметри створення документа зберігаються в спеціальному шаблоні документа (*шаблон Normal*), який встановлюється на комп'ютер при інсталяції Word і на панелях вкладки *Файл*.

Необхідність зміни параметрів за промовчанням виникає тоді, коли більшість створюваних документів має параметри, відмінні від тих, які збережені в шаблоні Normal. Тому установка цих параметрів буде розглянута безпосередньо в процесі створення документів.

Рисунок 19

### <span id="page-17-0"></span>**ГЛАВА 2. РОБОТА З ДОКУМЕНТАМИ**

*У цій главі розглядаються основні можливості програми Word 16 для створення текстових документів різноманітного призначення. Розглянуто ефективні прийоми роботи з вікнами програми, копіювання та переміщення тексту, розміщення спеціальних символів і формул, друк документів. Надані рекомендації щодо вибору шрифтів, художнього оформлення тексту та застосування мовних засобів для автоматичного виправлення помилок.*

#### <span id="page-17-1"></span>**Створення нового документа**

При кожному запуску програми Word в оперативній пам'яті комп'ютера автоматично створюється порожній файл нового документа і у вікні відображається порожня сторінка. За промовчанням цьому файлу присвоюється ім'я, яке відображається в *Рядку заголовка*. Програма Word створює файл з ім'ям *Документ 1*. У загальному випадку для запуску програми Word з метою створення порожнього файлу необхідно виконати команду *Пуск → Усі програми → вибрати програму Word*. Швидшим може виявитися запуск потрібної програми з *Панелі швидкого запуску* або з *Області закріплених програм* меню *Пуск*.

Існує кілька можливостей створення нового документа, з яких розглянемо три основних:

1. *Новий документ*. Порожній файл нового документа створюється в тому випадку, якщо необхідно задати всі параметри форматування самостійно, але для цього вимагається досить тривалий час і досвід роботи.

2. *Шаблони*. Шаблон – це документ-заготовка, в який потрібно додати актуальні дані. Шаблон забезпечить їх автоматичне форматування, яке використовується в документах стандартного типу, таких, як резюме, ділові листи, звіти тощо. Використання шаблону виправдано, коли користувач слабо уявляє собі структуру нового документа, або якщо в діловодстві часто використовуються документи типової структури.

3. *З існуючого документа*. Вже існуючий файл документа використовується для створення нового документа. Наприклад, для створення звіту про роботу за поточний рік можна використовувати звіт за попередній рік, змінивши в ньому лише деякі показники. При цьому основний зміст документа і його форматування залишається незмінним. Такий підхід дозволяє істотно скоротити час на підготовку документа.

> *Багаторазове використання існуючих документів і шаблонів шляхом їх редагування дозволяє істотно підвищити ефективність застосування комп'ютера*

#### *Створення нового пустого файлу (документа)*

<span id="page-17-2"></span>Як вже зазначалося, при запуску програми Word автоматично створюється порожній файл нового документа з параметрами, заданими за промовчанням. Тому в більшості випадків немає необхідності "вручну" створювати файл нового порожнього документа.

Така необхідність виникає, якщо програма вже запущена, відбувається робота з будьяким документом і потрібно паралельно створити новий документ. В цьому випадку для створення нового документа необхідно на вкладці *Файл* (рис. 20) вибрати опцію *Створити*, в центрі вікна двічі клацнути мініатюру *Новий документ*. Однак простіше це завдання можна вирішити комбінацією клавіш *Ctrl + N*. Після цього програма Word створить порожній файл документа, повністю готовий до роботи.

По суті використовується шаблон нового документа, параметри якого задані за промовчанням, наприклад, розміри полів документа, накреслення і розмір шрифту тощо. Як задати або змінити параметри документа за промовчанням розглянемо нижче.

#### *Створення нового документа на основі шаблону*

<span id="page-18-0"></span>При установці пакета Office на комп'ютер автоматично встановлюється ціла низка шаблонів, які доцільно використовувати в першу чергу. Наприклад, у Word встановлюються більш 60-ти шаблонів, які об'єднані в групи (Набори макетів, Особисті, Календарі тощо) для полегшення пошуку потрібного. Шаблони різних документів типової структури можна знайти не тільки на диску комп'ютера, але і на Веб-сайті компанії Microsoft або на інших Веб-вузлах.

Однак слід враховувати, що представлені шаблони можуть не відповідати стандартам організації, в якій ви працюєте. В цьому випадку необхідно створити і зберігати на комп'ютері шаблони власної розробки. Як створювати власні шаблони, буде пояснено пізніше.

Потрібний шаблон вибирається на вкладці *Файл → Створити*, де шаблони представлені мініатюрами (рис. 20). Потрібний шаблон вибирається і відкривається подвійним клацанням миші по мініатюрі. В кожному шаблоні міститься детальна інформація про його заповнення. Наприклад, на рис. 20 наведено інструкцію для шаблону *"Звіт"*.

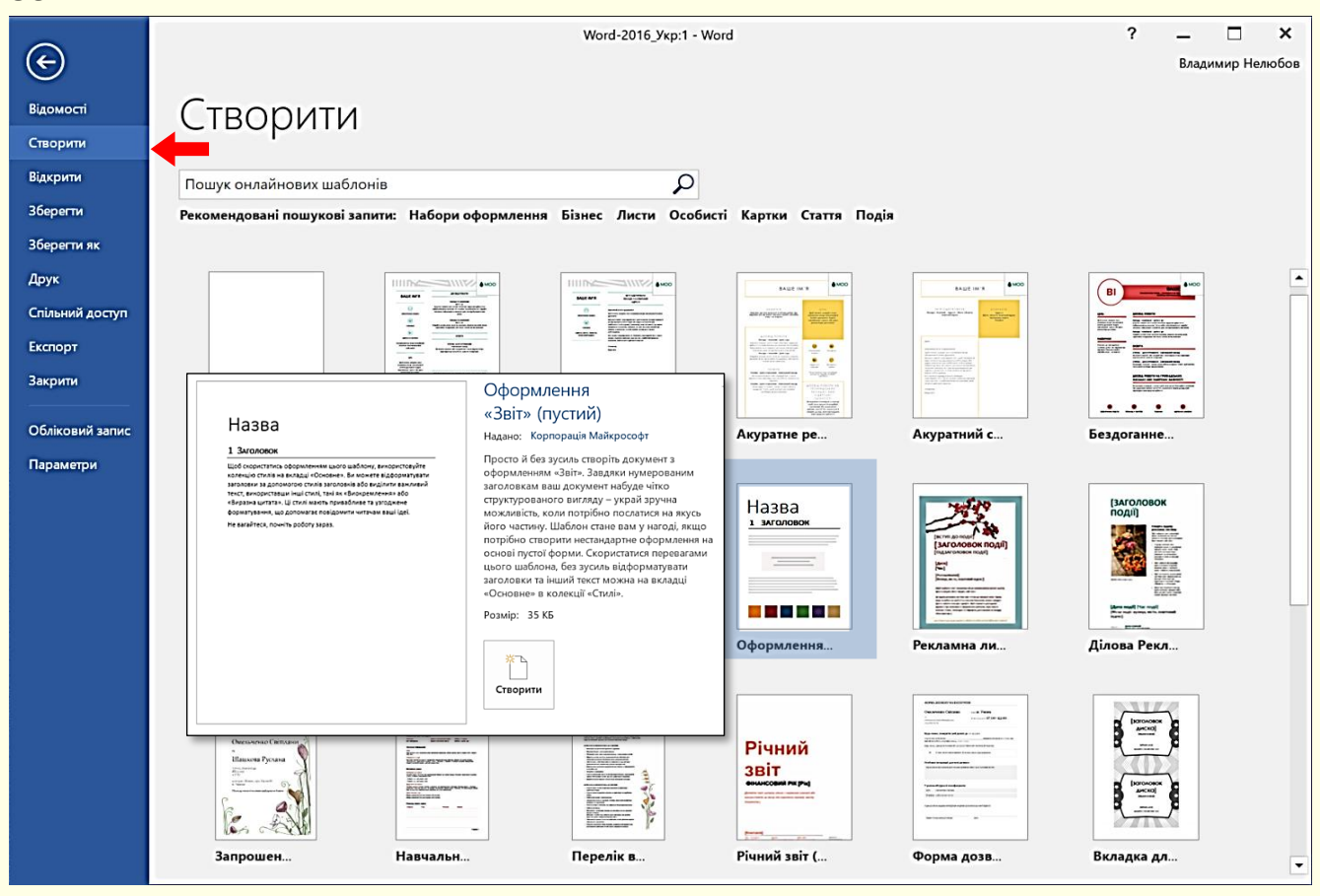

Рисунок 20

*Створення нового документа на основі існуючого документа.* Для створення нового документа на основі існуючого спочатку необхідно відкрити існуючий документ. Для цього на вкладці *Файл* (рис. 21) клацнути опцію *Відкрити*.

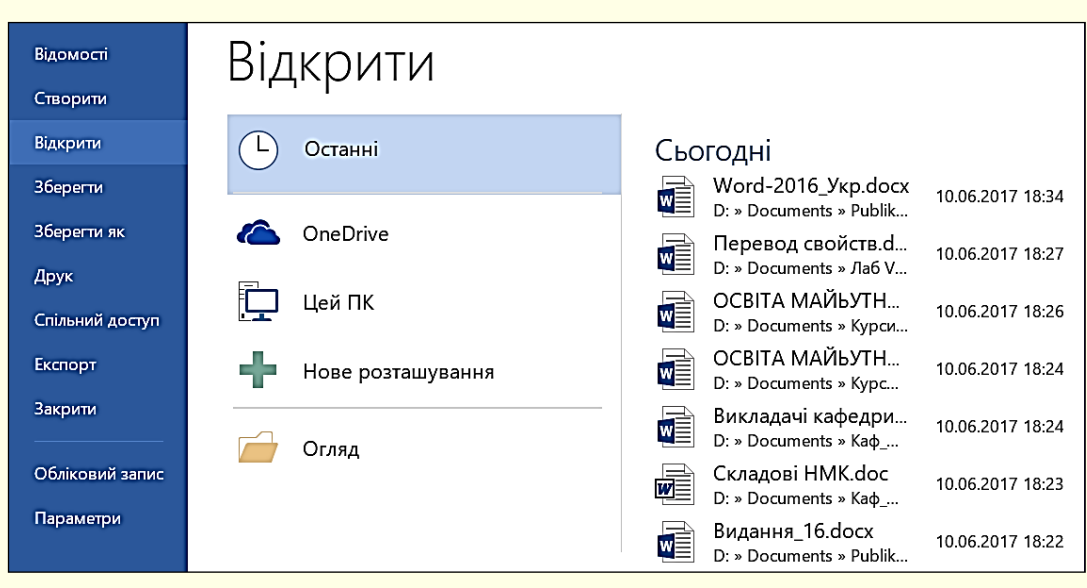

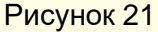

Буде відображена область *Відкрити*, в якій необхідно знайти потрібну папку і вибрати потрібний файл. Щоб відкрити вибраний документ досить двічі клацнути по його значку. Відразу можна розпочати зміну існуючого документа, але це буде означати, що стара редакція документа буде втрачена. Тому доцільно старий документ зберегти під новим ім'ям командою *Файл → Зберегти як*. По суті, останньою дією буде створено новий документ на основі існуючого документа, причому існуючий документ залишиться в пам'яті комп'ютера в початковому вигляді.

> *Щоб не зіпсувати існуючий потрібний документ, новий документ доцільно відразу зберегти під новим ім'ям*

#### <span id="page-19-0"></span>**Збереження файлу нового документа**

Існують важливі (золоті) правила при роботі на комп'ютері, одне з яких говорить: *необхідно зберігати новий документ на диску відразу після його створення*. Цього правила слід дотримуватися незалежно від способу створення документа.

Дії із збереження нового документа залежать від способу його створення.

Відомості Зберегти як Створити Поточна папка Вілкрити OneDrive 36eperty Word D: » Documents » Publik » Word Цей ПК Зберегти як Сьогодні Друк Нове розташування Word Спільний доступ D: » Documents » Publik » Word Лаб VBA Огляд Excnopt D: » Documents » Лаб VBA Закрити Курси Викладачів D: » Documents » Курси Викладачів Обліковий запис Каф ПЗС D: » Documents » Ka $\phi$ \_N3C Параметри Рисунок 22

1. Натиснути кнопку *Зберегти* у вигляді дискети на *Панелі швидкого доступу* (рис. 1), або виконати команду *Файл → Зберегти*, або натиснути клавіші *Shift + F12*. Відкриється вікно *Зберегти як* (рис. 22), в якому необхідно відкрити потрібну папку.

2. Папка відкриється у вікні *Збереження документа*, наприклад, на рис. 23 відкрита папка Word.

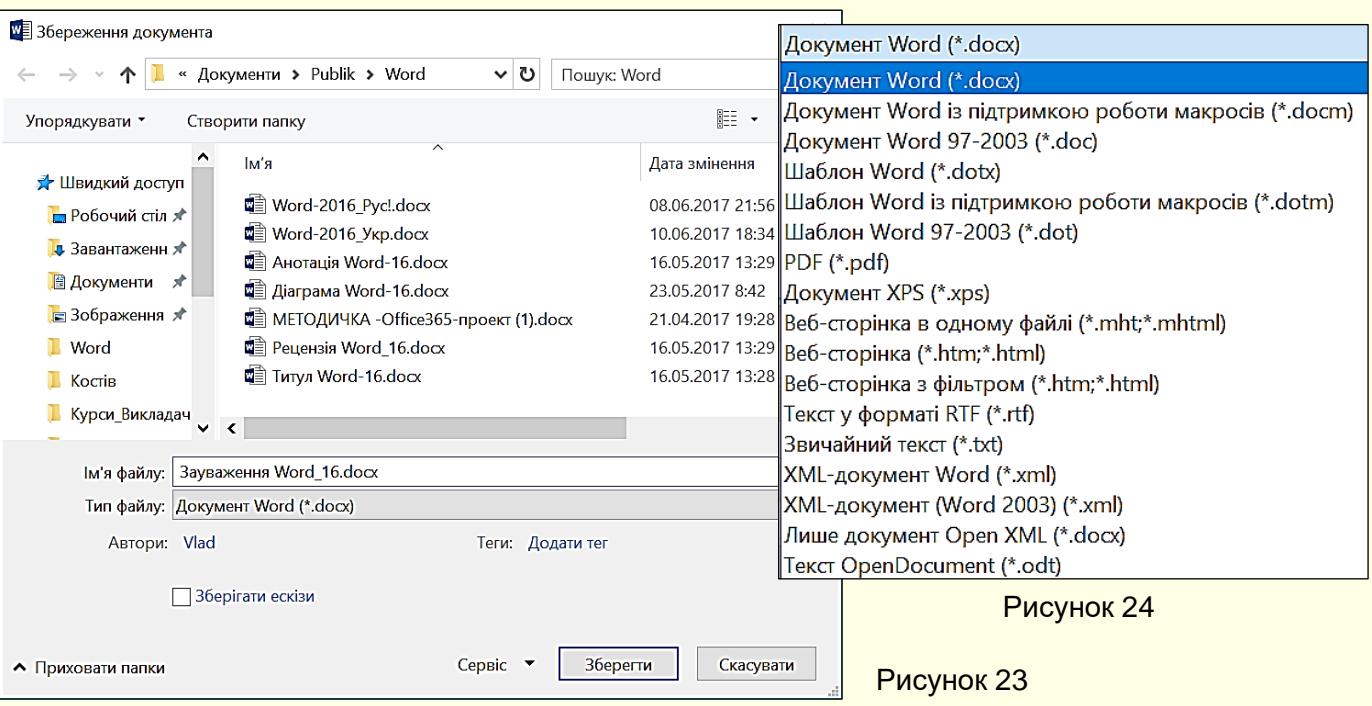

3. У поле *Ім'я файлу* необхідно ввести ім'я документа. Нагадаємо, що ім'я файлу повинне відповідати змісту документа.

4. Важливим може бути тип файлу, який вибирається зі списку в нижній частині вікна. Можливі типи файлу для текстового документа наведено на рис. 24. Тип файлу залежить від подальшого використання документа. Якщо ніяких особливих вимог до документа не ставиться, то можна погодитися з типом файлу за промовчанням. Якщо, наприклад, передбачається продовжити роботу з документом, використовуючи попередню версію програми, то необхідно вибрати тип файлу *Документ Word 97-2003*, інакше файл цими програмами взагалі відкрити буде неможливо. Потрібно бути готовим і до того, що документи, відкриті в програмах попередніх версій, можуть втратити певні елементи форматування.

21

Дії для *збереження Нового документа або документа на основі шаблону:*

5. Клацнути по кнопці *Зберегти*. Файл нового документа буде збережений на жорсткому диску, а його ім'я з'явиться в рядку заголовка вікна програми.

Для *збереження документа на основі існуючого файлу* необхідно виконати команду *Файл → Зберегти як*, після чого відкриється вікно *Зберегти як* (рис. 22), в якому необхідно виконати дії, починаючи з п. 1.

#### <span id="page-21-0"></span>**Робота з вікнами документів**

#### <span id="page-21-1"></span>*Режими перегляду документів*

Режим перегляду документів обираються на вкладці *Подання* (рис. 25) або кнопками керування режимом відображення в лівій нижній частині вікна (рис. 3).

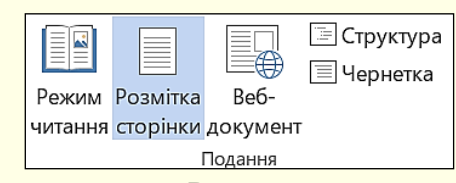

Рисунок 25

#### У режимі *Розмітки сторінки* (рис. 25) доступні всі

інструменти форматування. Документ в робочій області розбитий на сторінки, які розділені полями. Робоча область зверху і зліва обмежується лінійками. Екранне подання документа відповідає тому: в якому вигляді документ буде надрукований. Режим зручний для робіт щодо форматування тексту, призначеного для друку. Радимо обирати для роботи саме цей режим відображення документа.

*Режим читання* призначений для максимальної зручності читання документа. Присутність кнопок команд мінімізовано, а робоча область займає максимум простору. У цьому режимі форматування документа змінюється в залежності від масштабу відображення документа і співвідношення сторін монітора. Воно суттєво відрізняється від того, як він буде надрукований. Перегортання документа проводиться в горизонтальній площині.

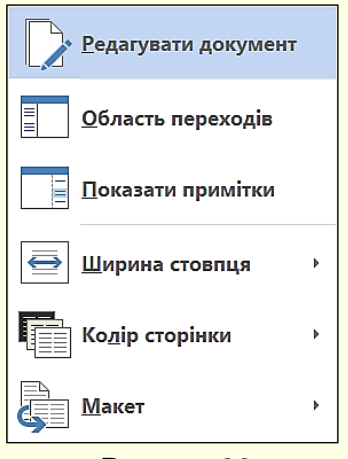

Рисунок 26

У режимі читання доступний ряд налаштувань, які можна змінювати в діалозі (рис. 26), що відкривається в режимі читання клацанням по вкладці *Подання* у верхній лівій частині екрана. Для виходу з режиму *Читання* необхідно клацнути клавішу *Esc*.

Режим *веб-документ* використовується для роботи з документами, призначеними для публікації в мережі Інтернет. У режимі веб-документа екранне уявлення не збігається з друкованим, тому що попередньо не відомо, яким засобом перегляду (браузером) і на екрані якого розміру буде відображатися документ. Поняття друкованої сторінки для електронних документів не має сенсу, тому форматування документа на екрані є відносним.

*Чернетка* – режим відображення документа, призначений для набору тексту без форматування і вставки різних об'єктів (рисунків, таблиць), відображається тільки смислова частина документа без реквізитних елементів оформлення (колонтитули, виноски тощо). Тут відсутня вертикальна лінійка, границі та поля документа. Розрив сторінки показується точковою горизонтальною лінією. Мінімалізм цього режиму дозволяє краще зосередитися на наборі тексту. Режим зручний на ранніх етапах розробки документа (введення тексту, редагування, рецензування). В цьому режимі операції з об'ємними документами проходять швидше.

Режим *Структура документа* використовується при роботі з об'ємними і складними за структурою документами.

Те, як документ відображається у вікні, залежить і від обраного масштабу, який

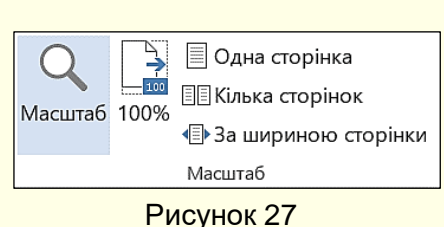

встановлюється на вкладці *Подання* у групі *Масштаб* (рис. 27) або повзунком зміни масштабу в правому нижньому кутку вікна програми (рис. 3). Більш точно встановити параметри масштабу можна в діалозі (рис. 28), який відкривається після клацання по кнопці *Масштаб* (рис. 27). Найбільш повно документ відображається в робочій області при виборі

масштабу по ширині сторінки або по ширині тексту.

Програма Word дозволяє одночасно відкрити кілька документів. Це дає можливість легко копіювати елементи з одного документа в інший. Імена всіх відкритих документів відображаються на панелі завдань вікна Windows при наведенні покажчика миші на значок програми (рис. 21).

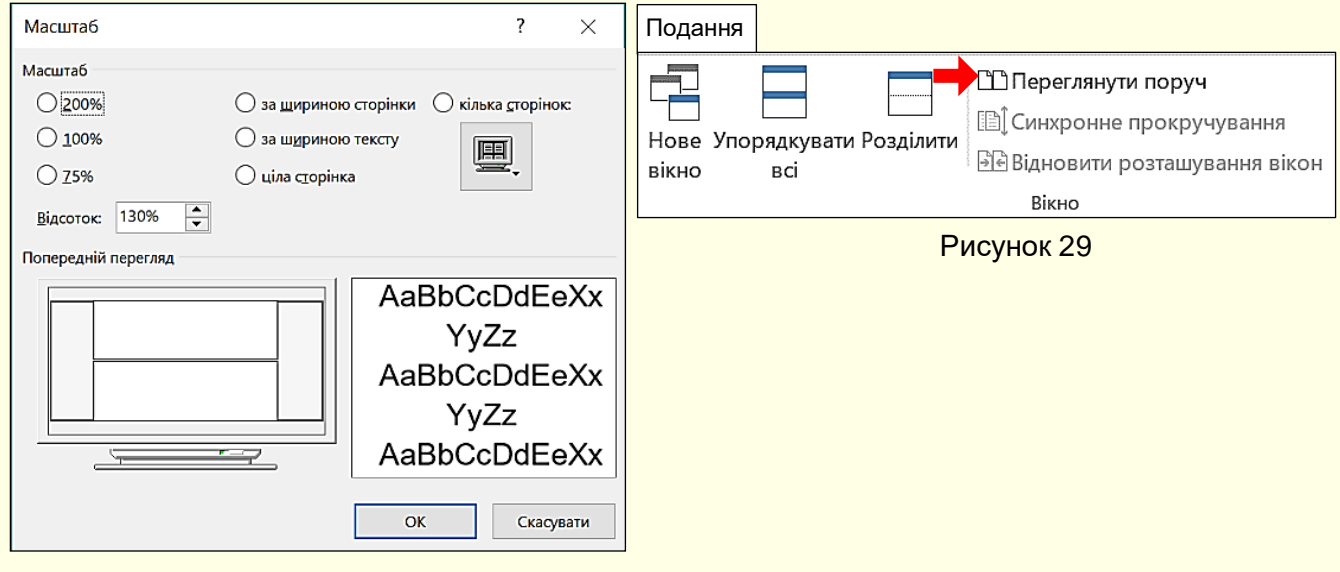

Рисунок 28

#### *Упорядкування кількох вікон*

Для роботи з кількома документами їх вікна повинні бути відкриті на екрані одночасно. Щоб відобразити на екрані одночасно кілька вікон, документи необхідно відкрити і на вкладці *Подання* у розділі *Вікно* вибрати команду *Переглянути поруч* (рис. 29). Документи відобразяться по горизонталі так, як показано на рис. 30. Таке розташування вікон особливо зручно для різних документів на моніторах зі співвідношенням сторін 16/9 і 16/10.

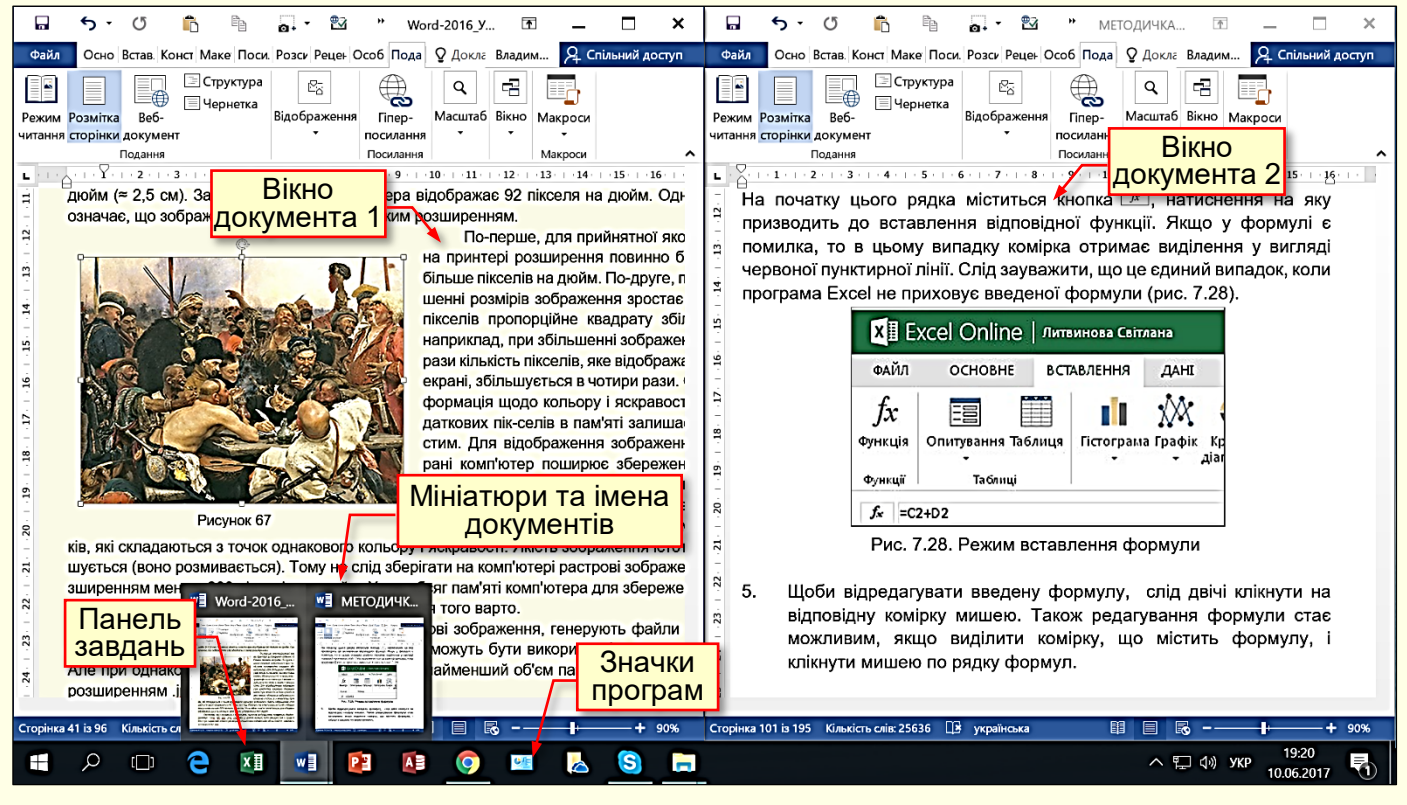

Рисунок 30

Вікно кожного документа має власний стрічковий інтерфейс. Цей режим зручний, коли необхідно копіювати частину одного документа в інший. Документи у вікнах можна прокручувати незалежно один від іншого. Природньо, складно працювати одночасно більше, ніж з двома документами, тому всі непотрібні документи необхідно звернути на панель задач за допомогою кнопки - . Взагалі всі непотрібні документи краще закрити. Це може істотно збільшити швидкість роботи комп'ютера, особливо, якщо він має невелику оперативну пам'ять.

Щоб вікна різних документів розташувалися одне над іншим, необхідно обрати команду *Упорядкувати всі* (рис. 29). Таке розташування вікон зручно для моніторів з співвідношенням сторін 4/3.

Для порівняння між собою кількох версій одного документа необхідно відкрити обидві версії і вибрати команду *Вікно → Поруч*. Прокручуванням встановити обидві версії документа у вихідну позицію і в обох вікнах натиснути кнопку *Синхронне прокручування* (рис. 29). Після чого прокручування документа в одному вікні синхронно прокручує документ в іншому вікні.

Щоб переміщати або копіювати елементи з однієї частини того самого документа в іншу його частину, зручно, щоб документ був розділений на дві частини з незалежною прокруткою кожної з них. Для цього необхідно відкрити документ і виконати команду *Подання → Вікно → Розділити*. Вікно документа буде мати такий вигляд, як на рис. 31. Вікно має загальний стрічковий інтерфейс, проте кожну частину документа можна прокручувати і правити незалежно від іншої частини.

#### <span id="page-24-0"></span>*Копіювання і переміщення об'єктів*

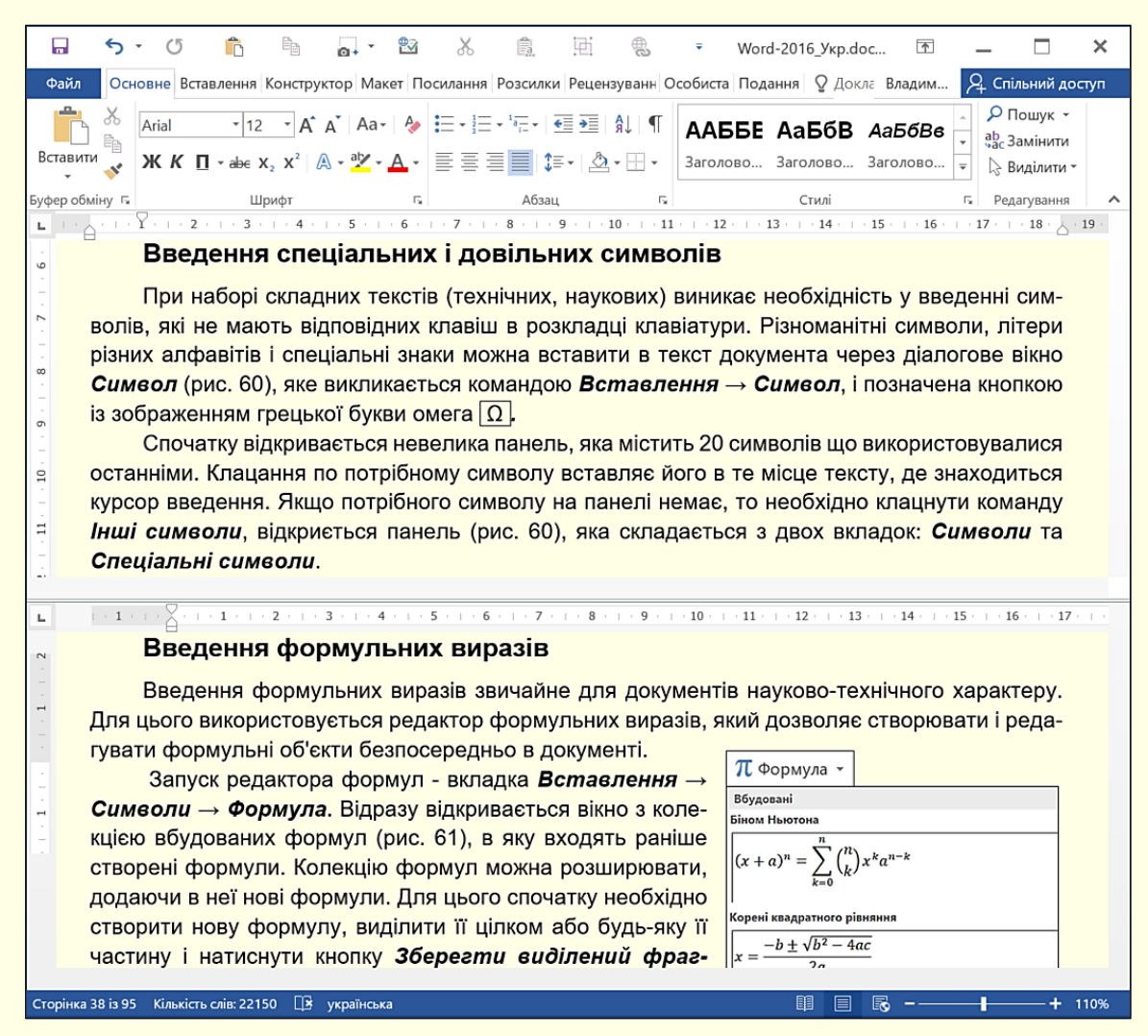

#### Рисунок 31

Копіювання і переміщення об'єктів найбільш часто використовується в двох випадках:

1. Об'єкт, створений в документі, необхідно скопіювати або перемістити в інше місце того самого документа.

2. Об'єкт, створений в одній програмі MS Office, необхідно розмістити в документі, створеному іншою програмою. Наприклад, таблицю або діаграму з книги Excel перемістити в документ Word.

В обох випадках використовуються загальні прийоми:

- операція перетягування *Drag and drop* (візьми і кинь);

- буфер обміну Office.

Для різних випадків копіювання операція перетягування має свої особливості:

1. *Переміщення об'єкта в межах видимої частини документа*, зазвичай в межах однієї сторінки. Виділити об'єкт і перетягнути його на нове місце лівою кнопкою миші. Якщо необхідно

скопіювати об'єкт, то його потрібно перетягнути правою кнопкою миші, а в кінці операції з контекстного меню обрати команду *Копіювати*.

2. *Переміщення або копіювання об'єкта в іншу частину документа*, яка невидима в даний момент. Розділити вікно документа (рис. 31). В одній частині вікна повинен розташовуватися об'єкт, а в іншій частині - місце, куди він має бути вставлений. Потім об'єкт виділяється і перетягується лівою чи правою кнопкою миші в залежності від необхідної дії.

3. *Переміщення або копіювання об'єкта з одного документа в інший документ MS Office*. Впорядкувати вікна документів (рис. 30). У вікні документа джерела знайти необхідний об'єкт, а у вікні документа приймача – місце, куди його необхідно перемістити або вставити. Виділити об'єкт і перетягнути його на потрібне місце в інше вікно лівою чи правою кнопкою миші.

Спосіб *Drag and drop* зручний, якщо операція копіювання або переміщення виконується з одним невеликим об'єктом. Однак для подібних операцій з великими об'єктами, наприклад, текст на кількох сторінках, або коли необхідно скопіювати або перемістити відразу кілька об'єктів, причому одні з них потрібно скопіювати, а інші перемістити, спосіб *Drag and drop* не підходить. У цьому випадку зручно використовувати буфер обміну Office. Буфер обміну Office працює аналогічно буферу обміну Windows, але може містити до 24 об'єктів.

Щоб скопіювати або вирізати об'єкт в буфер обміну Office, необхідно:

1. Виділити об'єкт.

2. Виконати одну з таких дій:

- вибрати команду *Основне → Копіювати* або *Основне → Вирізати*;

- натиснути комбінацію клавіш *Ctrl + C* (для копіювання) або *Ctrl + X* (для вирізання);

- клацнути по об'єкту правою кнопкою миші й з контекстного меню обрати потрібну команду.

При вирізанні або копіюванні об'єкта Office вставити його у власний буфер обміну (рис. 32). Після того, як в буфері виявиться 24 об'єкти, Office буде видаляти по черзі ті об'єкти, які були скопійовані

<span id="page-25-0"></span>першими, замінюючи їх новими. Якщо вимкнути комп'ютер, буфер обміну очиститься.

#### *Вставлення об'єктів з буфера обміну Office*

Щоб вставити об'єкт, який міститься в буфері обміну Office, необхідно:

1. Встановити курсор введення в те місце документа, в яке потрібно вставити об'єкт.

2. Відкрити *Буфер обміну*, натиснувши маленьку стрілку праворуч від кнопки *Буфер обміну* на вкладці *Основне* (рис. 32).

На екрані відобразиться панель *Буфер обміну* з мініатюрами об'єктів, які знаходяться в ньому (рис. 32).

3. Клацнути по мініатюрі об'єкта, який необхідно вставити. Об'єкт буде вставлений в документ.

4. Встановити курсор на місце вставки і натиснути кнопку *Вставити* на вкладці *Основне* або клавіші *Ctrl + V*.

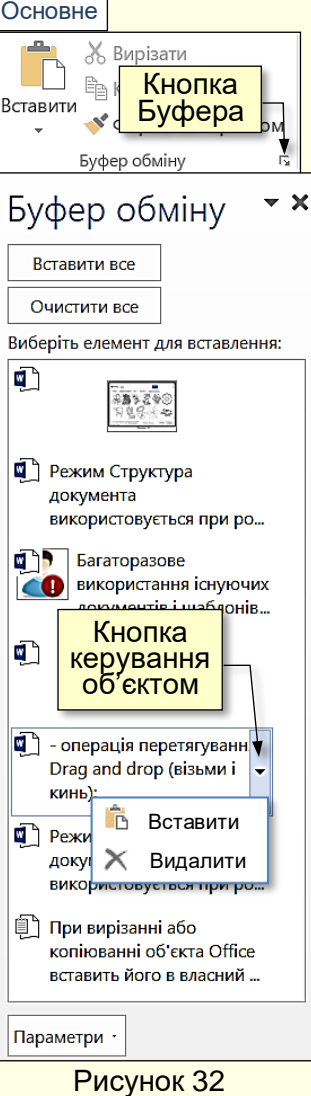

Після завершення операції вставки вихідний і вставлений об'єкти будуть існувати незалежно один від одного. Тобто, зміни, що вносяться у вихідний об'єкт, ніяк не відобразяться на його копії.

Для видалення об'єкта з буфера необхідно вибрати команду *Видалити* з меню, яке відображається після клацання на трикутнику поряд з мініатюрою в буфері (рис. 32), або просто виділити мініатюру об'єкта і натиснути клавішу *Delete*. Щоб видалити всі об'єкти з буфера, необхідно обрати команду *Очистити все* на панелі буфера.

#### *Вставлення об'єктів зі зв'язуванням*

<span id="page-26-0"></span>Іноді необхідно, щоб в скопійованому об'єкті автоматично відбувалися всі зміни, які вносяться у вихідний об'єкт. Наприклад, при вставці в документ Word діаграми з книги Excel доцільно зробити вставку зі зв'язуванням. Надалі всі зміни, що вносяться до діаграми на аркуші Excel, автоматично відобразяться у зв'язаній діаграмі в документі Word. Для цього необхідно виконати такі дії:

1. У документі-джерелі виділити вихідний об'єкт і скопіювати його в буфер обміну. Наприклад, діаграму Excel.

2. Відкрити документ-приймач і встановити курсор в місце вставки. Наприклад, документ Word.

3. На вкладці *Основне* розкрити кнопку *Вставити* (трикутник під кнопкою) і виконати команду *Параметри вставлення → Використати спеціальне вставлення* (рис.33). Відкриється діалогове вікно *Спеціальне вставлення* (рис. 34).

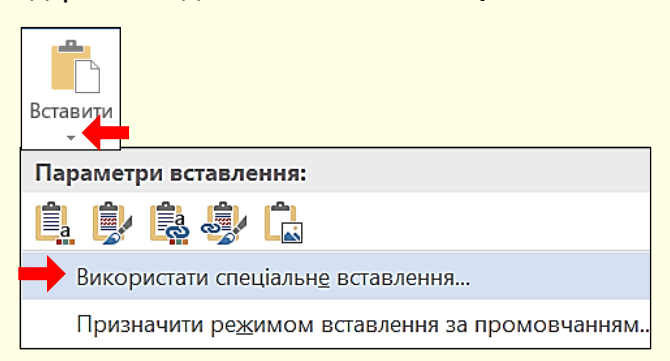

Рисунок 33

4. У діалозі *Спеціальне вставлення* обрати: перемикач *Зв'язати*;

- тип об'єкта повинен відповідати типу вихідного об'єкта. Наприклад, якщо вихідний об'єкт таблиця Excel, то *Аркуш Microsoft Excel (об'єкт)* необхідно вибрати в полі *Як*.

5. Натиснути кнопку *ОК*.

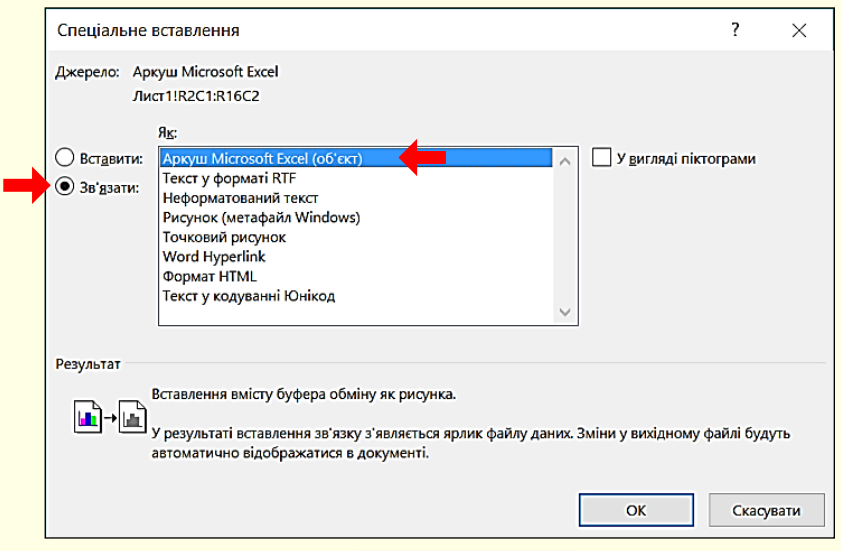

Рисунок 34

#### *Отримання довідки*

<span id="page-27-0"></span>При виникненні запитань стосовно роботи з програмою Word можна отримати довідку, натиснувши клавішу *F1*. Відкриється діалог довідкової системи (рис. 35). У поле пошуку вводяться ключові слова запитання, наприклад, *Шаблон документа*, і після натискання кнопки *Довідка* з пошуку в вікно будуть виведені статті з вмістом, відповідним, на "думку" системи, ключовим словами запитання. Необхідно вибрати і прочитати потрібну статтю.

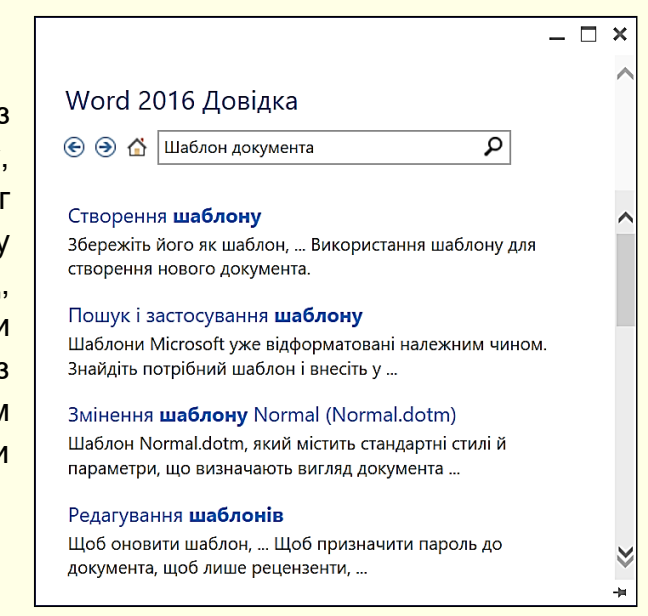

Рисунок 35

Всі документи Word містять текст, який складається з літер різних алфавітів і всіляких символів. Зазвичай текст вводиться з клавіатури, а іноді – зі сканера. Однак безпосередньо сканований текст редагувати неможливо, так як він представляється рисунком. Такий рисунок за допомогою спеціальної програми, наприклад, *ABBYY Fine Reader*, необхідно розпізнати як текст. У будь-якому випадку може виникнути необхідність у редагуванні або форматуванні тексту, для цього використовуються загальні для програм офісного пакету засоби.

#### *Параметри сторінки*

<span id="page-27-1"></span>**Робота з текстом**

<span id="page-27-2"></span>Параметри сторінки визначають розміри полів, орієнтацію сторінки та інше. Значення деяких параметрів сторінки можна налаштувати командами розділу *Параметри сторінки* (рис. 36) на вкладці *Маке*т, але найбільш повно налаштування цих параметрів здійснюється в діалоговому вікні (рис. 37), що викликається подвійним клацанням по затемненій частині лінійки в режимі розмітки документа (рис. 36).

Зміни параметрів відразу відображаються на зразку сторінки документа, яка відображається в нижній частині діалогу (рис. 37). Щоб знову встановлені значення

параметрів використовувалися в подальшому за промовчанням для всіх нових документів, необхідно натиснути кнопку *За промовчанням* (рис. 37) і в діалозі (рис. 38) підтвердити внесення змін до шаблону *NORMAL*.

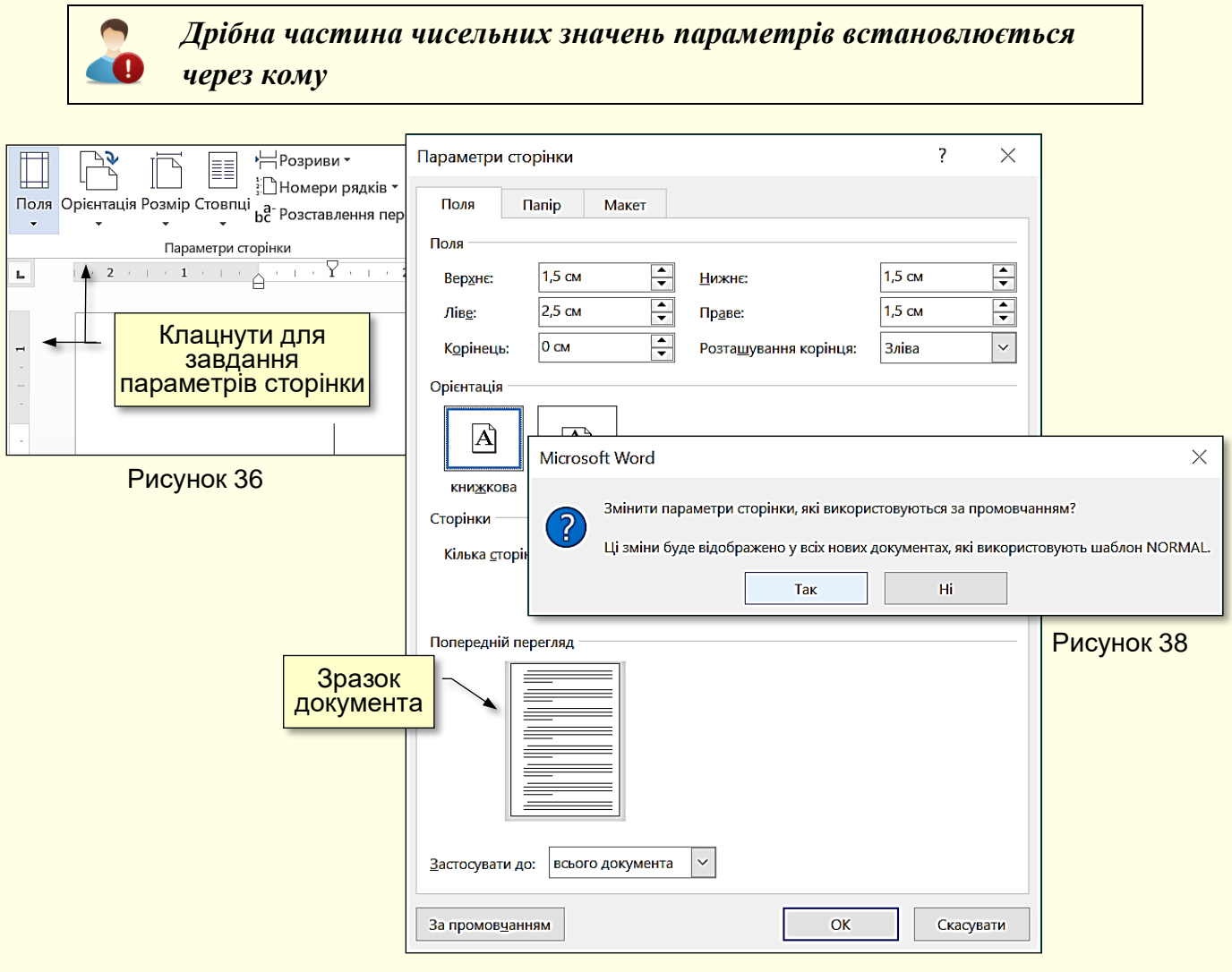

Рисунок 37

Для більшості стандартних офіційних документів значення полів зазвичай приймають: ліве – 2,5 см (максимально 3 см), праве – 1,25 – 1,5 см, верхнє і нижнє 1,5 – 2см. У деяких документах (зазвичай з великою кількістю виносок) нижнє поле задають більше верхнього.

#### *Параметри шрифту*

<span id="page-28-0"></span>Параметри шрифту визначають тип, розмір і накреслення шрифту. Управління більшістю властивостей шрифту здійснюється за допомогою групи команд *Шрифт*, які знаходяться на вкладці *Основне* (рис. 39).

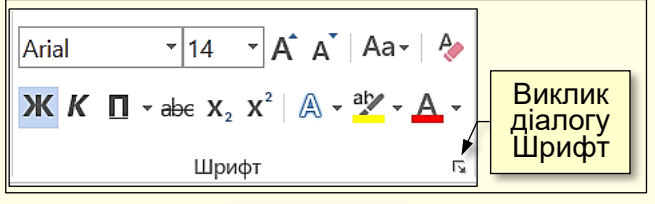

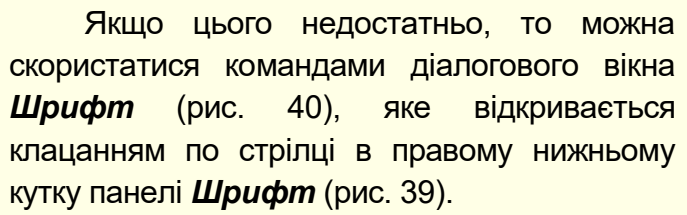

29

Рисунок 39

Причому, якщо виділено фрагмент тексту, то знову встановлені параметри будуть застосовані тільки до цього фрагменту. Якщо нові параметри встановлені для тексту з початку абзацу, то вони будуть дійсні для всього подальшого тексту в поточному документі. Щоб обраний шрифт і його параметри використовувалися у всіх новостворюваних документах, необхідно натиснути кнопку *За промовчанням* у нижній лівій частині вікна діалогу (рис. 40).

<span id="page-29-0"></span>Найчастіше змінюють сам шрифт, його розмір, колір і тінь.

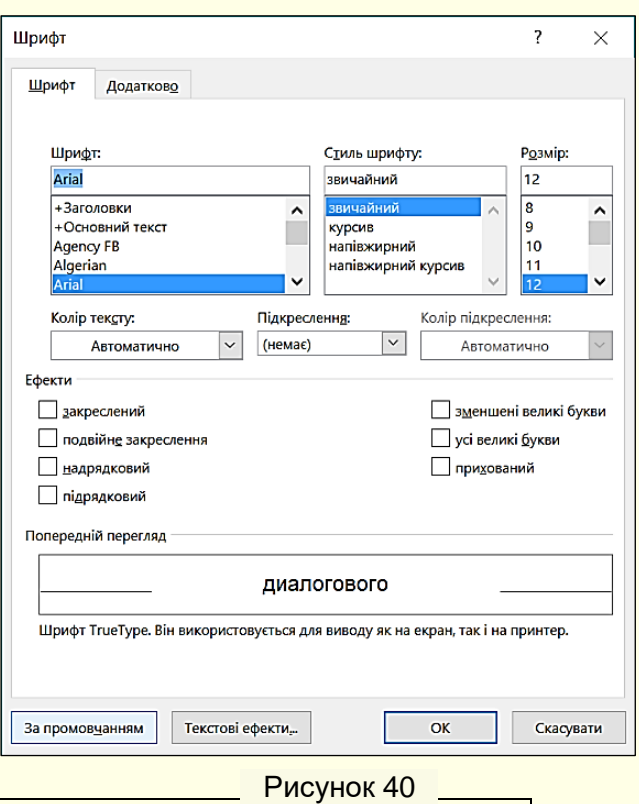

*За промовчанням встановіть такий шрифт і його параметри, які ви найчастіше використовуєте в своїх документах*

#### *Мініпанель*

Для швидкого форматування фрагмента тексту зручно використовувати мініпанель. При виділенні тексту над ним автоматично відображається напівпрозора мініпанель (рис 41). Якщо

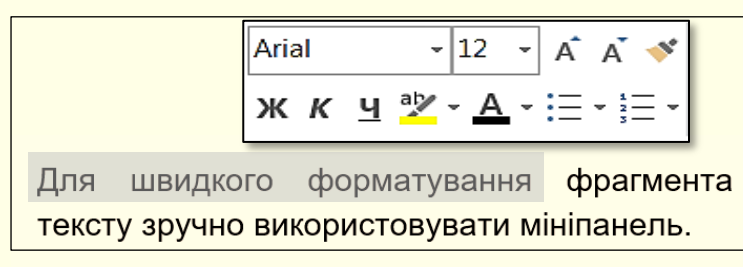

#### Рисунок 41

підвести покажчик миші ближче до мініпанелі, вона стане непрозорою і її можна використовувати для швидкого форматування тексту. Якщо відвести курсор миші від мініпанелі, вона зникає.

#### <span id="page-29-1"></span>*Шрифти*

Зображення шрифту (гарнітура) – це комплект символів певного рисунка. Всі шрифти можна поділити на чотири групи: шрифти із зарубками (наприклад, **Times New Roman**, рис. 42.1, **Courier**, рис. 42.3), шрифти без зарубок – рубані (наприклад, **Arial**, рис. 42.2), декоративні та рукописні шрифти (рис . 43).

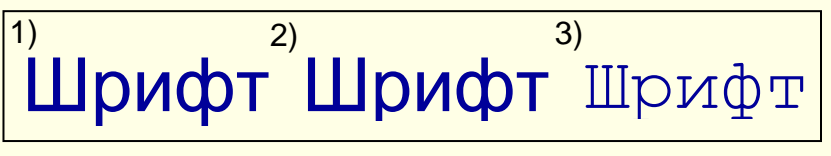

Рисунок 43

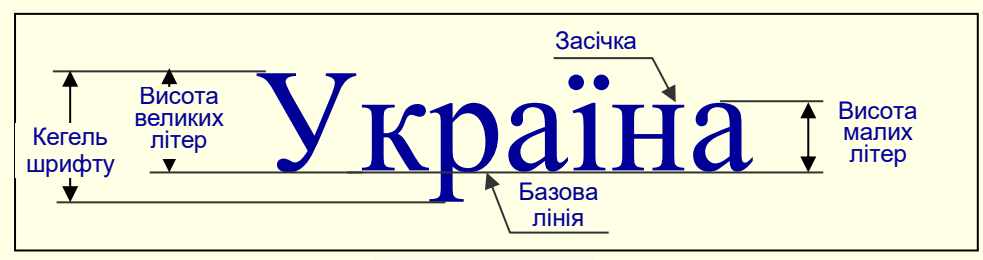

#### Рисунок 44

Вважається, що шрифти із зарубками в звичайному тексті читаються легше, тому що зарубки допомагають погляду переміщатися від літери до літери, і літери при цьому не зливаються одна з одною. З іншого боку, без зарубок легко читаються в шрифтах великого або дуже малого розмірів, тому їх широко використовують при створенні комп'ютерних інтерфейсів.

Літери рубленого шрифту, як правило, більше підходять шрифту з зарубками. Це видно на рис. 42, де у всіх випадках розмір шрифту (кегль) однаковий. Вивести якесь загальне правило використання шрифту практично неможливо, оскільки крім зображення, велике значення має кегль шрифту, гарнітура, міжрядковий інтервал тощо (Рис. 44).

*Гарнітура* — це варіанти одного шрифту, які відрізняються різною щільністю, пропорціями, нахилом тощо. Деякі гарнітури мають більшу кількість зображень, ніж інші шрифти. Завдяки чому можна створити весь документ на одній гарнітурі, використовуючи, де це необхідно, різні варіанти одного шрифту.

При виборі шрифту для документа доцільно дотримуватися кількох простих правил:

1. Не використовуйте екзотичні шрифти, наприклад, такі, як на рис. 43. По-перше, вони погано читаються, і, по-друге, немає ніякої гарантії, що такий шрифт буде встановлено на комп'ютері, на якому ще буде редагуватися або проглядатися документ.

2. Використовуйте обмежену кількість найбільш уживаних шрифтів, наприклад, **Times New Roman, Arial** або **Tahoma**. Розмір шрифту повинен бути 12 – 14пт.

# *Не використовуйте в одному документі більше, ніж три різних шрифти*

Змінити шрифт можна вибором потрібного зі списку (рис. 45) в групі *Шрифт*, зручність

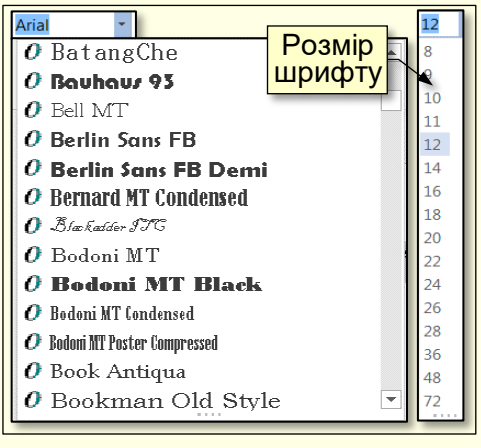

певний шрифт інтерактивно змінюється формат виділеного тексту. Розмір шрифту встановлюється вибором потрібного значення в списку *Розмір шрифту* (рис. 45

якого полягає в тому, що назва шрифту написана тим самим шрифтом. При наведенні покажчика миші на

праворуч) або клацанням по кнопкам <u><u>АА</u>. Колір</u> використовується для залучення уваги до певного фрагменту тексту. Він вибирається зі списку при натисканні на кнопку <sup>[</sup>

Рисунок 45

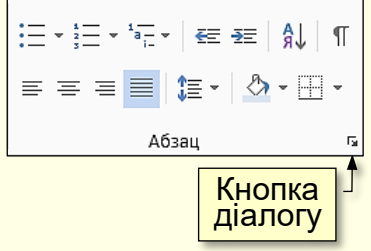

#### Рисунок 47

Роль інтервалів полягає в тому, щоб

Для документів простої структури

(художніх) використовують відступ першого рядка. Це особливо важливо для текстів українською мовою, а для документів складної структури (науково-технічних) і документів англійською мовою використовують відступи між абзацами. У веб-документах застосовують тільки

візуально виділити абзаци.

відступи між абзацами.

#### <span id="page-31-0"></span>*Параметри абзацу*

Параметри абзацу встановлюються в діалозі (рис. 46), який відкривається після клацання по стрілці в нижньому правому куті розділу *Абзац* вкладки *Основне* (рис. 47).

Під час налаштування параметрів абзацу можна встановити такі значення:

- величину відступу зліва (від лівого поля);
- величину відступу праворуч (від правого поля);
- величину відступу першого рядка абзацу;
- величину інтервалу між абзацами;
- величину інтервалу між рядками.

Для друкованих документів величину відступу для основного тексту, як правило, не ставлять (необхідне положення тексту визначається шириною полів), але його ставлять для допоміжних матеріалів і назв, якщо вони не вирівнюються по центру. Для Веб-сторінок величина відступу основного тексту використовується широко.

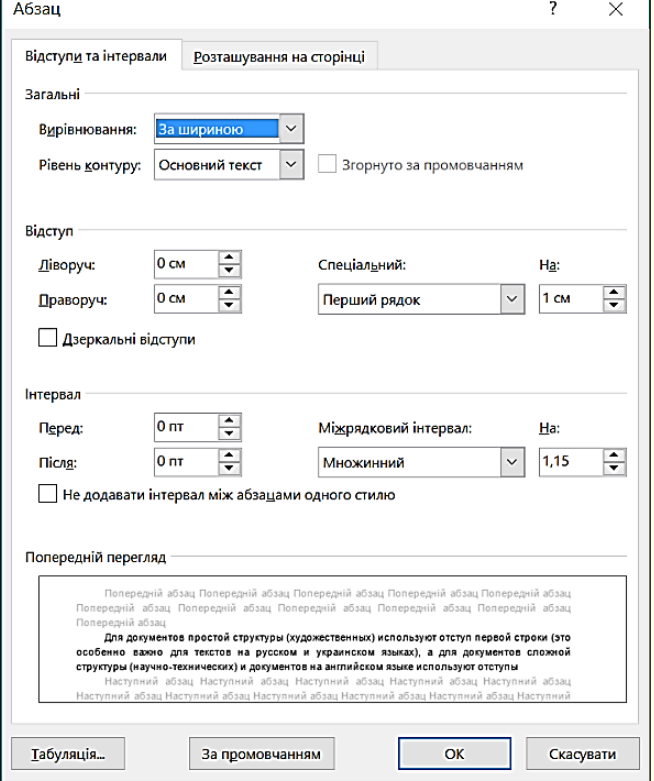

Рисунок 46

*Застосовуючи відступ першого рядка абзацу, годі було застосовувати відступи між абзацами, і навпаки*

*Міжрядковий інтервал* можна задати кратним розміру рядка (одинарний, полуторний або подвійний), або можна вказати точне значення інтервалу. Зрозуміло, що чим більше розмір шрифту і міжрядкового інтервалу, тим легше читається текст, проте

32

зростають витрати паперу на друк документа. Зазвичай використовують полуторний інтервал.

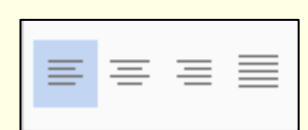

Рисунок 48

Важливим є вирівнювання тексту по ширині сторінки. Керування вирівнюванням тексту здійснюється кнопками (рис. 47, 48), які розташовані в групі *Абзац* на вкладці *Основне*. Прийнято заголовки вирівнювати по центру сторінки, а сам текст добре виглядає при вирівнюванні по ширині сторінки.

Всі знов встановлені параметри автоматично відображаються на зразку в нижній частині діалогу, і щоб вони використовувалися для нових документів, необхідно натиснути кнопку *За промовчанням*.

#### *Художнє оформлення тексту*

<span id="page-32-0"></span>Зазвичай при створенні буклетів, листівок тощо, тексту необхідно надати "художній" вигляд, наприклад, зробити його об'ємним, додати тінь або контур тощо. Для цього використовуюся текстові ефекти оформлення або стиль *WordArt*.

Перш за все текст, написаний звичайним шрифтом, необхідно виділити. На вкладці *Основне* в розділі *Шрифт* натиснути кнопку *Текстові ефекти й оформлення* (рис. 49), або на вкладці *Вставлення* в розділі *Текст* натиснути кнопку *WordArt* (рис. 50). Відкриються панелі з різними колекціями оформлення тексту. При переміщенні покажчика миші по елементах колекцій виділений текст буде змінюватися відповідним чином.

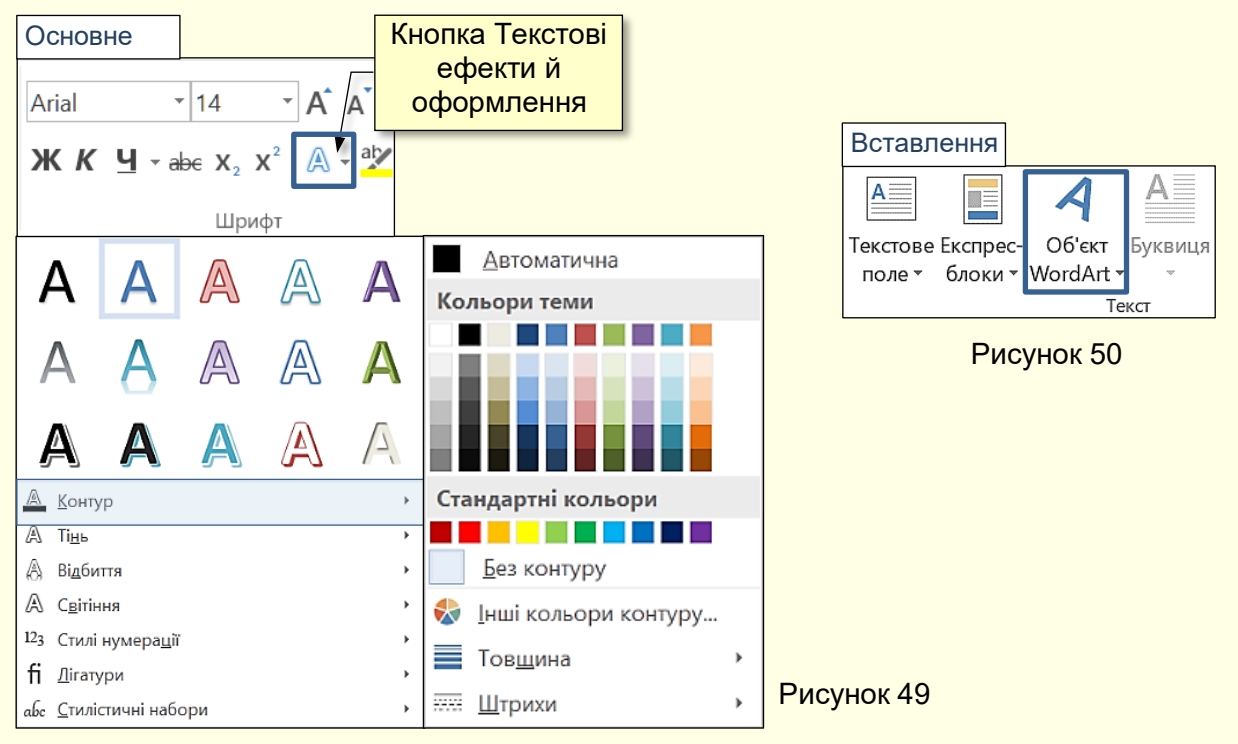

<span id="page-32-1"></span>**Мовні засоби Word**

#### *Перевірка граматики та орфографії*

<span id="page-33-0"></span>*Засоби автоматизації перевірки правопису* включають засоби перевірки орфографії і граматики. Перевірка здійснюється в двох режимах – автоматичному і командному. На жаль, граматичні помилки в текстах українською мовою Word не виявляє.

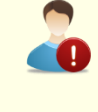

*Документ обов'язково повинен бути перевірений на наявність орфографічних і граматичних помилок*

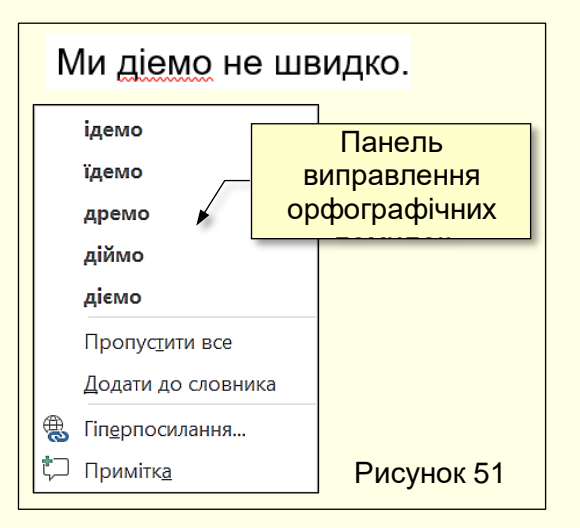

Налаштування автоматичної перевірки правопису частково розглянуто в розділі попередньої настройки Word. Тут це питання буде розглянуто більш докладно. В автоматичному режимі при введенні слів з орфографічними помилками, вони підкреслюються червоною хвилястою лінією (рис. 51). У надрукованому документі ці підкреслення не відображаються. Для того, щоб знати характер помилки, потрібно натиснути правою кнопкою миші в межах хвилястої лінії. Залежно від помилки контекстне меню містить пропозиції щодо виправлення орфографії.

Для виправлення помилки досить клацнути на одному з запропонованих варіантів написання тексту. Необхідно враховувати, що в текстах українською мовою граматичні помилки не виявляються, тому їх необхідно виправляти "вручну".

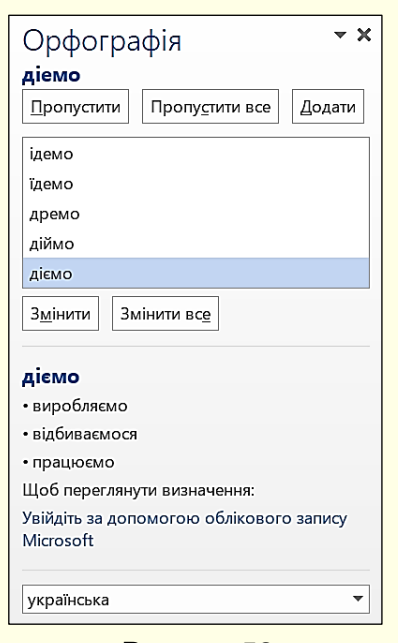

Рисунок 52

Після того, як набір тексту в документі завершений, доцільно виконати його остаточну перевірку. Для цього необхідно встановити курсор введення в початок документа і виконати команду *Рецензування → Правопис і граматика*, або натиснути клавішу *F7*. Розпочнеться послідовна перевірка всього документа від початку до кінця. Фрагменти тексту з помилками будуть виводитися в діалоговому вікні (рис. 52). Там же будуть запропоновані варіанти виправлення помилки. Для того, щоб прийняти запропонований варіант виправлення помилки, необхідно натиснути кнопку *Змінити* або *Змінити все*. В останньому випадку ця помилка буде виправлена відразу у всьому тексті, якщо вона повторюється.

Вбудований автоматичний засіб перевірки правопису є експертною системою і допускає настроювання. Наприклад, якщо рекомендації цієї системи неточні або не підходять, від них можна відмовитися командою *Пропустити* або *Пропустити*

*все*. Перевірка орфографії заснована на словнику, із записами якого порівнюються слова в тексті. Якщо слово не входить в словник, воно вважається написаним з помилкою. Нерідко доводиться використовувати слова, які не є загальновживаними або новими, але зрозумілі цільовій аудиторії і допустимі, наприклад, слово *торсида*; це слово іноземного походження означає – група підтримки. Word кожен раз буде вважати такі слова помилковими,

сповільнюючи перевірку правопису. Якщо ж слово позначено як орфографічна помилка тільки тому, що воно відсутнє в словнику системи автоматичної перевірки, то його можна *Додати*.

Список слів для всіх додатків Office однаковий, але для кожної мови окремий словник.

*Синоніми*. Іноді в тексті багато разів повторюється одне і те ж слово, що свідчить про недостатній словниковий запас автора. Зазвичай це дієслова в текстах технічної документації. В цьому випадку для поліпшення стилю документа слід слово, що повторюється, замінити синонімом, який обирається зі списку, що наводиться в нижній частині діалогу *Орфографія* (рис. 52).

#### *Автовиправлення*

<span id="page-34-0"></span>Автовиправлення, по суті, не відноситься до засобів перевірки правопису, проте його використання дозволяє:

- Автоматично заміняти слова з помилками на слова без помилок. Найчастіше це слова, які чуються і пишуться по-різному, наприклад, чується *каска*, а пишеться *казка*, чується *цімент*, а пишеться – *цемент* тощо. Для автоматичного виправлення помилок попередньо необхідно створити *Словник автовиправлення*, виконавши команду *Файл → Параметри → Правопис → Параметри автовиправлення* → вкладка *Автовиправлення: українська*. Відкриється діалог (рис. 53), в якому в полі замінити: необхідно ввести слово з помилкою, наприклад, *каска*, а в поле «на» – виправлене слово, наприклад, *казка*, після чого натиснути кнопку *Додати*. Тепер при введенні слова *каска* воно автоматично буде замінено на слово *казка*. Слід мати на увазі, що автоматично виправляються тільки помилки, внесені в словник автозамін, наприклад, слово *козка* доведеться виправляти вручну.

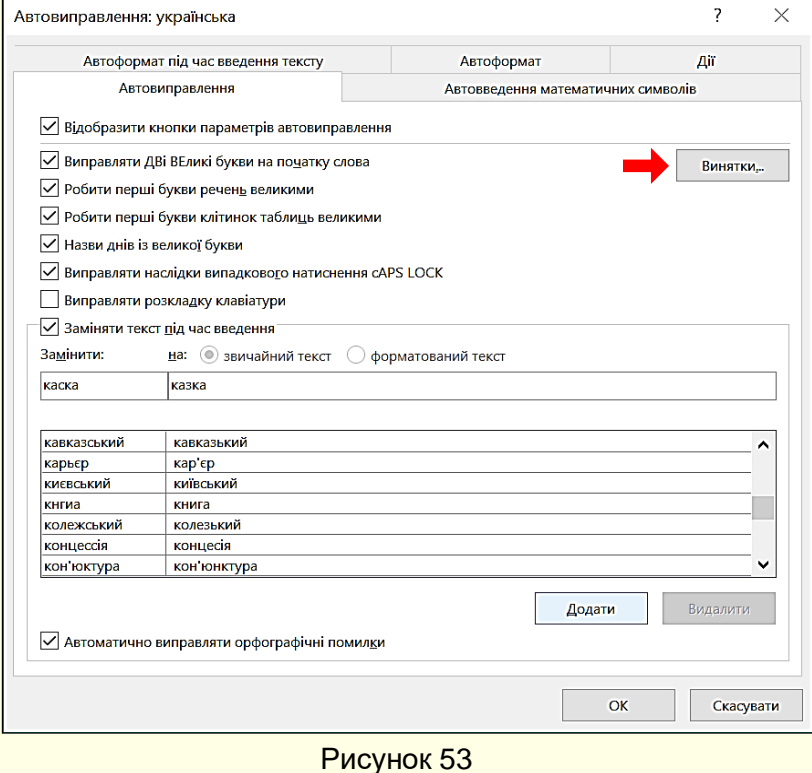

- Автоматично і швидко вводити іноземні слова, які не мають кириличного написання, в текст українською мовою, без зміни розкладки клавіатури (слова: Windows, Office, Samsung i подібні). Як і в попередньому випадку, необхідно відкрити діалог *Автовиправлення* (рис. 53). В поле *Замінити* ввести символи кирилицею, наприклад, *ос*. В поле *на* – *Windows* і натиснути кнопку *Додати*. Тепер при введенні символів *ос* кирилицею вони автоматично будуть замінені на слово *Windows* на латиниці.

- Швидко і без помилок вводити довгі словосполучення, які багаторазово повторюються в

текстах (назви і адреси організацій та підрозділів, назви документів тощо).

Спочатку необхідно набрати і виділити необхідний текст, наприклад, *Ужгородський національний університет*. Потім на вкладці *Вставлення* натиснути значок *Експресблоки* (рис. 54). У списку, що розкрився, обрати команду *Зберегти виділений фрагмент в колекцію експрес-блоків* (рис. 55).

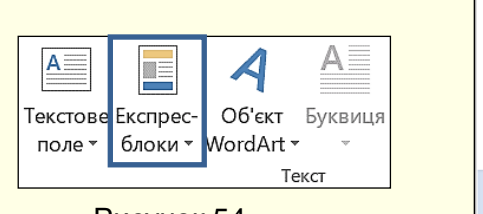

Рисунок 54

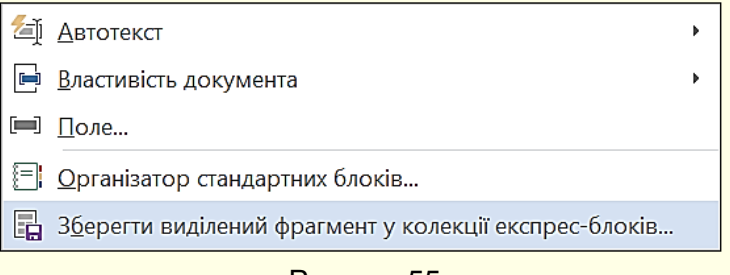

#### Рисунок 55

Відкриється вікно *Створення нового стандартного блоку* (рис. 56), в якому відобразиться фрагмент виділеного тексту. В поле *Колекція* із списку необхідно обрати опцію *Експрес-блоки* і клацнути кнопку *ОК*. Тепер після введення перших чотирьох літер тексту над ними з'явиться віконце з усім текстом (рис. 57) і пропозицією натиснути клавішу *ENTER*, після чого текст вводиться в документ повністю.

- Швидко і без помилок вводити кліше, наприклад, *Вітаємо вас, шановні панове*, *Бажаємо вам здоров'я і благополуччя* тощо. Послідовність дій аналогічна попередньому випадку, тільки в якості тексту необхідно ввести вислів, який часто використовується.

Перевагою експрес-блоків є те, що немає необхідності запам'ятовувати символи, які використовуються для автозаміни. Недолік експрес-блоків в тому, що для виразів з однаковими початковими символами (наприклад, *Бажаємо щастя і благополуччя* і *Бажаємо міцного здоров'я*) текст блоку не з'явиться доти, поки не буде введена перша літера, що відрізняється.

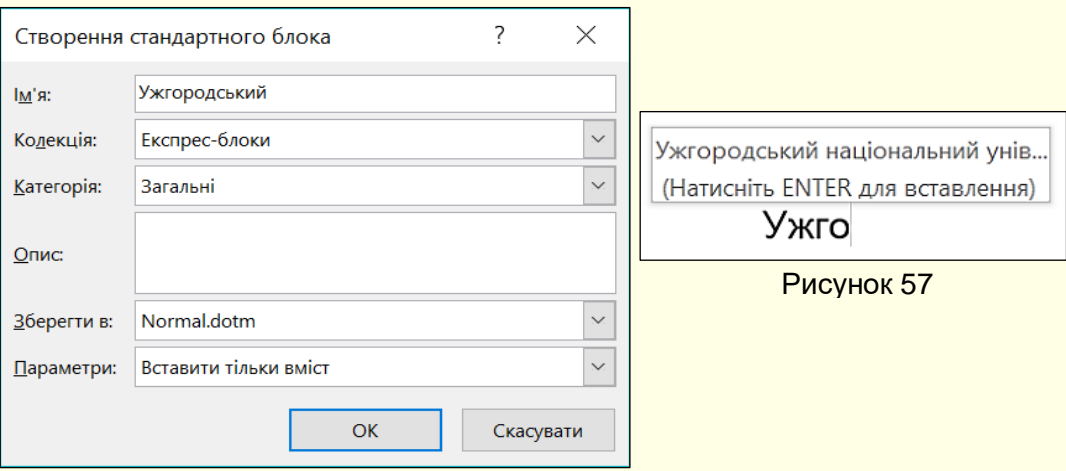

Рисунок 56

#### *Налаштування параметрів автовиправлення*

<span id="page-35-0"></span>Додаткові можливості з автоматичного виправлення помилок і прискорення введення тексту дають параметри, що встановлюються на вкладці *Автовиправлення* (рис. 53):

- виправляти *Дві ВЕликі* літери на початку слова;
- робити перші літери речень прописними;
- робити перші літери клітинок таблиць великими;
- назви днів з великої літери.
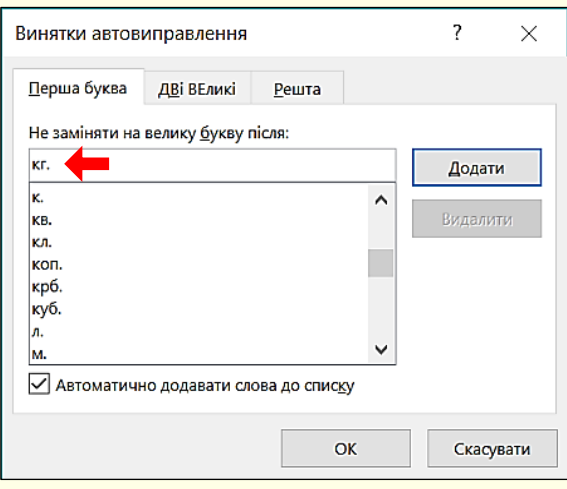

Рисунок 58

Однак в деяких випадках необхідно передбачити винятки з встановлених правил. Наприклад, після скорочення слова, що закінчується точкою в середині речення, наступне слово потрібно починати з малої літери. Для таких випадків необхідно створити список винятків при автозаміні в діалоговому вікні (рис. 53), яке викликається командою *Файл → Правопис → Параметри Автовиправлення → Автовиправлення →* кнопка *Винятки*. Наприклад, на рис. 58 в список винятків додано скорочення *кг*.

## **Друкування документів**

Друкування документів здійснюється командами з діалогу (рис. 59) вкладки *Файл*, який складається з двох частин.

У правій частині відображаються всі сторінки документа для їх попереднього перегляду перед друком. Кнопками керування, розташованими в нижній частині вікна, можна гортати сторінки і змінювати масштаб їх відображення. Попередній перегляд дозволяє побачити, як будуть розміщуватися елементи документа на аркушах паперу. Однак при необхідності внести зміни в документ потрібно повернутися в звичайний режим переходом на інші вкладки.

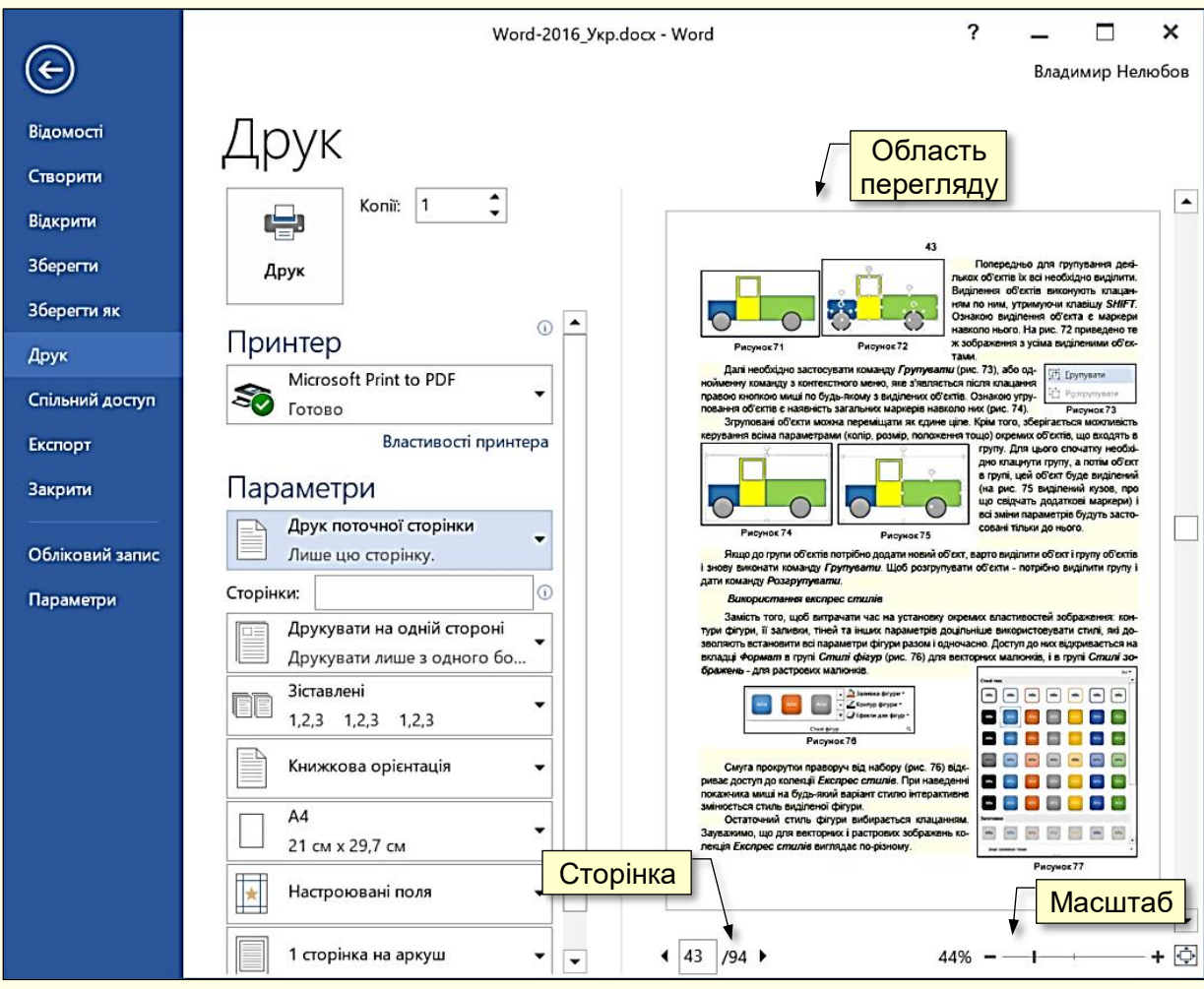

Рисунок 59

Залежно від бажаного результату друкування документа можна здійснити кількома способами, розглянемо основні.

Для друкування всього документа з параметрами за промовчанням необхідно:

1. Включити принтер.

2. Відкрити документ і натиснути кнопку *Друк* із зображенням принтера (рис. 59).

В результаті буде надруковано весь документ з установками принтера за промовчанням. Зазвичай ці установки відповідають нормальній якості друку.

Для друкування документа відповідно до вимог користувача необхідно обрати потрібні параметри.

Перш за все можна встановити кількість примірників друку документа в полі *Копії*.

Якщо до комп'ютера підключено кілька принтерів, то в полі *Принтер* із списку можна вибрати потрібний.

У розділі *Параметри* (рис. 59) можна вибрати те, що з документа конкретно необхідно надрукувати: *Надрукувати всі сторінки*, *Надрукувати виділений фрагмент* (фрагмент виділяється попередньо), *Друк поточної сторінки* (попередньо курсор введення встановити на необхідній сторінці), *Настроюваний друк* дозволяє роздрукувати будь-які сторінки, для чого необхідно вказати їх номери. Номери сторінок вказуються через кому, якщо вони йдуть в довільному порядку, і через рисочку, якщо вони йдуть підряд.

## **Введення спеціальних і довільних символів**

При наборі складних текстів (технічних, наукових) виникає необхідність у введенні символів, які не мають відповідних клавіш в розкладці клавіатури. Різноманітні символи, літери різних алфавітів і спеціальні знаки можна вставити в текст документа через діалогове вікно *Символ* (рис. 60), яке викликається командою *Вставлення → Символ* і позначене кнопкою із зображенням грецької букви омега Ω *.* 

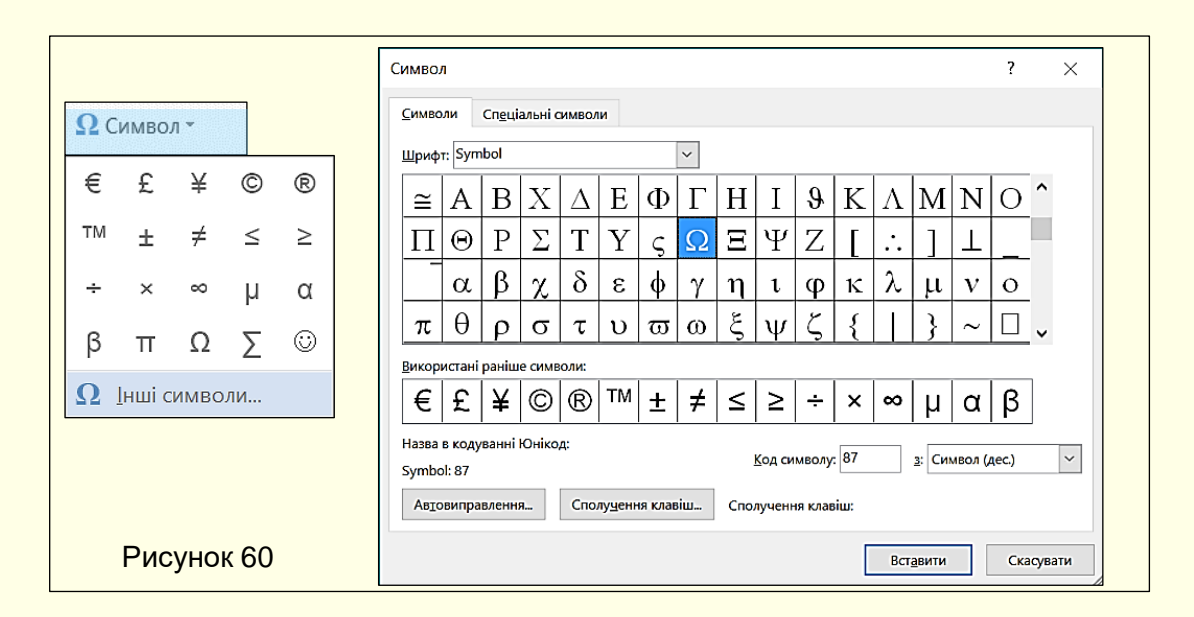

Спочатку відкривається невелика панель, яка містить 20 символів що використовувалися останніми. Клацання по потрібному символу вставляє його в те місце тексту, де знаходиться курсор введення. Якщо потрібного символу на панелі немає, то необхідно клацнути команду *Інші символи*, відкриється панель (рис. 60), яка складається з двох вкладок: *Символи* та *Спеціальні символиОшибка! Закладка не определена.*.

На вкладці *Спеціальні символи* міститься список спеціальних символів, (наприклад, авторське право – ©, знак охорони – ® та ін.). Для вставки потрібного символу його необхідно виділити в списку і клацнути по кнопці *Вставити*. Символ буде вставлений в позицію курсору. У тому ж вікні є кнопки *Автовиправлення* і *Сполучення клавіш*, які дозволяють або виконувати введення спеціальних символів звичайними символами і автоматично робити заміну, або закріпити спеціальний символ за обраною комбінацією клавіш.

На вкладці *Символ* представлені елементи управління для введення довільних символів будь-яких символьних наборів. Центральне положення у вікні займає таблиця символів поточного набору (на нього в цей момент вводиться текст документа). Якщо потрібного символу в поточному наборі не виявитися, тоді необхідно переглянути символьні набори інших шрифтів. Вибір шрифту виконують зі списку *Шрифт*. Якщо символ потрібно вставити один раз, то необхідно клацнути кнопку *Вставити*.

Якщо передбачається багаторазове використання якогось символу, то за ним можна закріпити постійну комбінацію клавіш (кнопка *Сполучення клавіш*) або створити елемент для списку *Автовиправлення* за допомогою однойменної кнопки.

## **Введення формульних виразів**

Введення формульних виразів звичайне для документів науково-технічного характеру. Для цього використовується редактор формульних виразів, який дозволяє створювати і редагувати формульні об'єкти безпосередньо в документі.

Запуск редактора формул – вкладка *Вставлення → Символи → Формула*. Відразу відкривається вікно з колекцією вбудованих формул (рис. 61), в яку входять раніше створені формули. Колекцію формул можна розширяти, додаючи в неї нові формули. Для цього спочатку необхідно створити нову формулу, виділити її цілком або будь-яку її частину і натиснути кнопку *Зберегти виділений фрагмент в колекції формул*.

Для створення формули необхідно натиснути кнопку *Вставити нову формулу*, відкриється контекстна вкладка *Знаряддя для формул* з *Конструктором формул* і віконцем для безпосереднього введення формули (рис. 62).

Панель інструментів конструктора формул складається з кнопок, що являють собою набори шаблонів, які містять поля для введення символів.

Приклади наборів шаблонів для кнопок *Дріб*, *Радикали* і *Функції* наведені на рис. 63. Створення формули зводиться до вибору потрібного шаблону та заповнення його полів певними символами, які можна набирати з клавіатури або вибирати в розділі «символи».

 $\left|(x+a)^n=\sum^{n}\binom{n}{k}x^ka^{n-k}\right|$ Корені квадратного рівняння  $-b \pm \sqrt{b^2 - 4ac}$  $|x=$  $2a$ Площа круга  $A = \pi r^2$ .<br>Розклад суми  $(1+x)^n = 1 + \frac{nx}{1!} + \frac{n(n-1)x^2}{2!} + \cdots$ .<br>Ряд Тейлора  $e^x = 1 + \frac{x}{1!} + \frac{x^2}{2!} + \frac{x^3}{3!} + \cdots$  $-\infty < x < \infty$ **EB** Додаткові формули із сайту Office.com **TL** Вставити нову формулу **И** Рукописне рівняння

П Формула -

Вбудовані .<br>Біном Ньютона

<sup>1</sup> 36ерегти виділений фрагмент у колекції формул. Рисунок 61

Введення і редагування формул завершується натисканням клавіші *Enter* або клацанням по полю документа поза віконцем формули. Введена формула автоматично вставляється в документ.

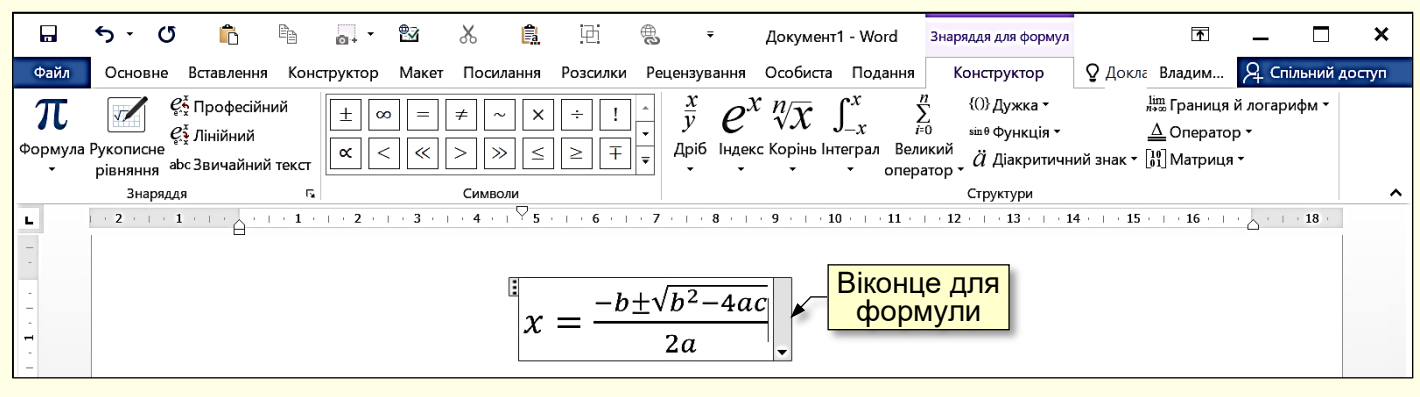

#### Рисунок 62

Далі формулу можна форматувати з використанням інструментів вкладки *Основне*, наприклад, змінювати тип, розмір, колір й інші параметри шрифту. Для цього формула виділяється клацанням і потім до неї застосовується певний інструмент форматування.

Для редагування формули досить зробити на ній подвійне клацання. При цьому автоматично відкривається вікно редактора формул.

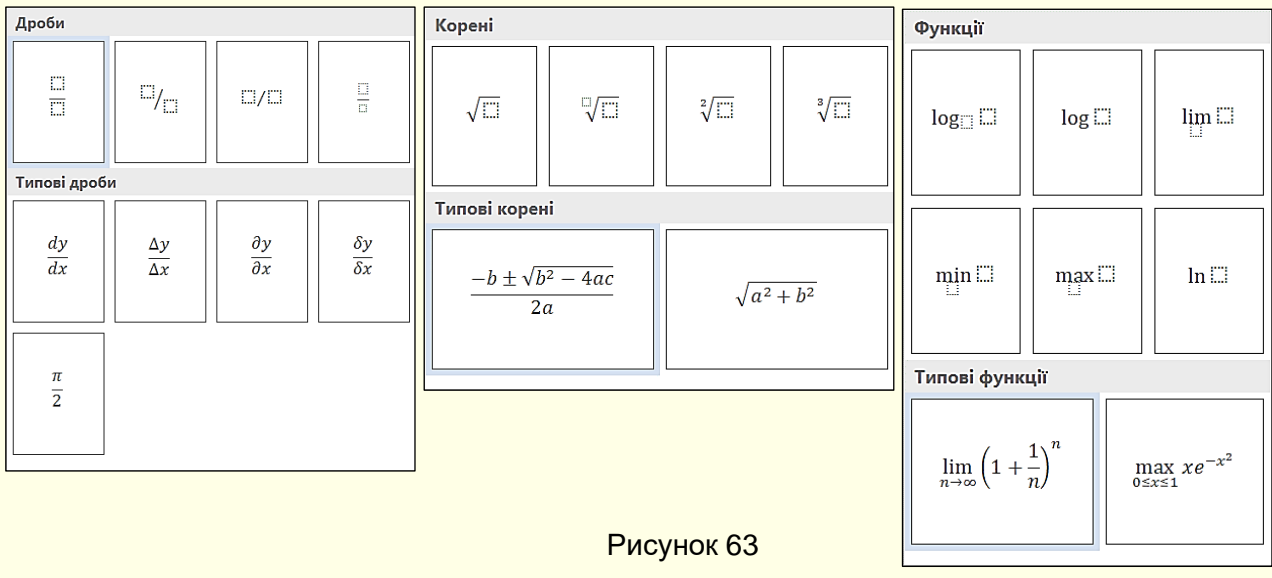

При роботі з редактором формул слід прагнути до максимальної повноти виразів, що вводяться. Наприклад, формула може містити компоненти, введення яких можливе і без використання редактора формул, але для зручності роботи і простоти подальшого редагування слід вводити всю формулу цілком тільки в редакторі формул, не використовуючи інші можливості.

## **ГЛАВА 3. ПРИНЦИПИ РОБОТИ З ДОКУМЕНТАМИ WORD**

*Ця глава присвячена особливостям створення різноманітних текстових документів, їх редагуванню та форматуванню. Розглянуто розбивку документа на розділи, додавання колонтитулів, номерів сторінок, автоматичне вставлення змісту, створення маркованих і нумерованих списків, виносок та зносок.*

Можна створювати документи трьох типів:

1. *Друковані документи*, які створюються і роздруковуються на одному робочому місці. Подальший рух документа відбувається тільки в паперовій формі. Склад допустимих засобів оформлення лімітується технічними можливостями принтера.

2. *Документи в електронній формі* передаються замовнику у вигляді файлів і, як правило, не є остаточними. Замовник може їх допрацьовувати, редагувати, форматувати або використовувати його компоненти для підготовки своїх документів. Набір засобів форматування, як правило, мінімальний і визначається замовником.

3. *Веб-документи*. Передбачається, що вони будуть проглядатися на екрані монітора і не будуть перетворені на друковані документи. У веб-документах велику роль відіграє колір. Для цієї категорії документів використовується найбільш широкий набір засобів форматування і оформлення.

Варто також враховувати: хто є замовником документа?

*Замовник – адміністрація підприємства*. Потрібно дотримуватися правил оформлення документів, прийнятих у конкретній організації. Якщо є шаблони, їх потрібно використовувати, а якщо їх немає, то доцільно розробити свої і узгодити з керівництвом.

*Автор розробляє документ для себе*. Можна використовувати будь-які засоби, які підкаже фантазія і які підтримуються пристроями виведення.

*Замовник зовнішній*. Він визначає параметри форматування документа, зазвичай вказується конкретна версія програми Word, наприклад, документ Word 97-2003 (\*.doc). Якщо вимоги замовника невідомі, варто максимально обмежити засоби форматування:

- обмежити типи шрифтів (користуватися тільки тими, які входять до складу ОС, не більше двох: один – для основного тексту, інший – для назв і допоміжного тексту). Зазвичай це Times New Roman, Ariel, Tahoma. Розмір шрифту 12–14 пт.;

мінімізувати використання засобів форматування абзаців: відмовитися від вирівнювання по ширині й від перенесення слів, обмежити число шрифтових накреслень (звичайний, напівжирний, курсив тощо);

- виключити всі автоматичні засоби форматування: розміщення колонтитулів, нумерацію сторінок, маркування та нумерацію списків та інші;

- не використовувати вбудовані засоби текстового процесора для створення вбудованих об'єктів (художні заголовки, векторні малюнки, рамки та інші): всі об'єкти повинні створюватися спеціальними програмами, зберігатися в окремих файлах, вставлятися в текст документа шляхом зв'язування і додаватися до файлу документа;

- виключити використання прийомів взаємодії вбудованих об'єктів з текстом;

- в кожному разі при відступі від цих правил, наприклад, при необхідності використовувати формули, таблиці і спеціальні символи – узгоджувати свої дії з замовником.

## **Редагування тексту**

Зазвичай текст спочатку набирається на комп'ютері, а потім редагується. Редагування полягає в зміні змісту тексту з метою більш чіткого висловлення думки.

43

Технічно редагування передбачає видалення або додавання фрагментів тексту: абзаців, речень, слів, символів.

Для додавання тексту встановіть курсор в потрібне місце документа і почніть введення з клавіатури. Текст буде розсуватися, створюючи простір для нових символів. Якщо попередньо виділити фрагмент тексту, то він буде заміщений знову введеними символами.

# *Той текст найкращий, в якому найменше слів для зв'язку думок*

*Видалення символів* здійснюється клавішами *Delete* та *Backspace*. Встановіть курсор в потрібне місце тексту і натисніть клавішу *Delete* або **Backspace**. За допомогою клавіші *Delete* видаляється символ праворуч від поточного положення курсору, а клавіша **Backspace** видаляє символ ліворуч від курсору. Повторне натискання клавіш призводить до видалення наступних символів.

*Видалення фрагментів тексту*. Перед видаленням фрагмент тексту повинен бути виділений. Універсальний спосіб виділення тексту – протягування по тексту курсору при натиснутій лівій кнопці миші. Ознака виділення – фарбування фону за текстом в сірий колір. Цей спосіб вимагає від користувача точності рухів і застосовується для виділення невеликих фрагментів тексту.

Для виділення окремого слова досить клацнути по ньому двічі.

Для виділення речення клацніть по ньому мишею, утримуючи клавішу *Ctrl*, ще раз клацніть мишею.

Для виділення абзацу тричі клацніть по ньому мишею.

Для виділення рядка необхідно вивести курсор миші на поле зліва від тексту і, коли він зміниться на стрілку  $\left|\mathcal{A}\right|$ , зробити клацання.

Для виділення декількох рядків необхідно вивести курсор миші на поле зліва від тексту  $\overline{\mathsf{a}}$ , коли він зміниться на стрілку  $\left| \mathcal{A} \right|$ , протягнути його вертикально уздовж рядків при натиснутій лівій кнопці миші.

Виділення тексту від курсора до кінця рядка – натисніть *Shift + End*.

Виділення тексту від курсора до початку рядка – натисніть *Shift + Home*.

Виділення тексту від курсора до цього ж місця в рядку вище – натисніть *Shift + ↑*.

Виділення тексту від курсора до цього ж місця в рядку нижче – натисніть *Shift + ↓*.

*Поділ і об'єднання абзаців*. Для поділу абзацу на кілька абзаців встановіть курсор в потрібному місці вихідного абзацу та натисніть *Enter*. Для об'єднання абзаців: встановіть курсор в кінці першого абзацу і натисніть *Delete*, або встановіть курсор на початку другого абзацу та натисніть *Backspace*.

*Скасування дій користувача*. В процесі роботи над текстом користувач може здійснити помилкові дії, наприклад, видалити потрібний фрагмент тексту. Для скасування помилкових дій служить команда *Скасувати* (рис. 64), кнопка якої зазвичай розташовується на *Панелі швидкого доступу*.

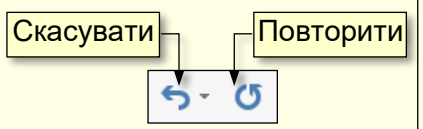

Рисунок 64

За промовчанням доступне скасування до 20 послідовних дій. Якщо після виконання команди користувач передумав скасовувати дію, то необхідно виконати команду *Повторити* (рис. 64). Команду *Скасувати* також можна виконати сполученням клавіш *Ctrl + Z*, а команду *Повторити* – *Ctrl + Y*.

#### *Пошук і заміна тексту*

При редагуванні раніше створених документів, які використовуються за новим призначенням (наприклад, звіт про роботу за минулий рік використовується для створення звіту за поточний рік тощо), виникає необхідність пошуку певного фрагмента тексту і заміна

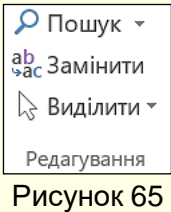

його на інший текст. Це може бути дата, назва організації, прізвище та будьякий інший текст. Для вирішення цього завдання необхідно виконати команду *Замінити*, яка знаходиться на вкладці *Основне* в групі *Редагування* (рис. 65). Відкриється діалог (рис. 66), в якому в поле *Знайти* треба ввести слово, яке підлягає заміні (в прикладі – *шило*), а в полі *Замінити на* ввести потрібне слово (в прикладі – *мило*).

Якщо необхідно контролювати процес заміни, то потрібно натиснути кнопку *Замінити*

(рис. 66), буде знайдено і замінено перше таке саме наступне по тексту слово. Щоб по черзі замінити в тексті всі такі ж наступні слова, потрібно натиснути кнопку *Знайти далі*. Для автоматичної заміни у всьому документі потрібно натиснути кнопку *Замінити все*. В кінці операції буде виведено повідомлення про кількість виконаних замін в документі.

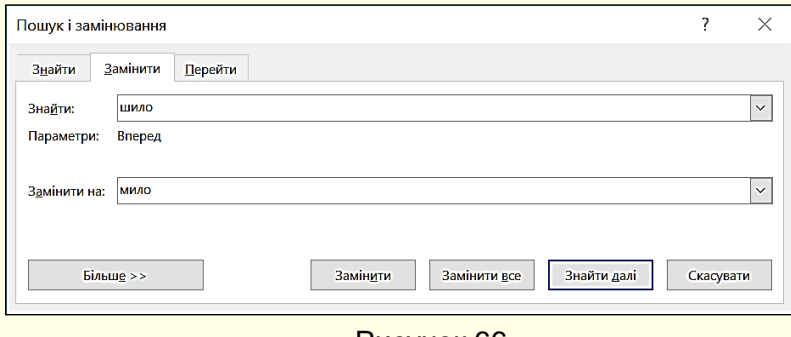

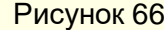

## **Форматування документа**

Форматування передбачає зміну зовнішнього вигляду всього документа або його частини. Досвід показує, що виконати форматування навіть невеликих і простих документів за один прийом практично неможливо. Спочатку для форматування використовуються настройки, задані за промовчанням (тип і розмір шрифту, міжрядковий інтервал, відступи тощо). Ці настройки діють автоматично і зазвичай застосовуються до документа в цілому. Встановлення параметрів за промовчанням розглянуто в розділі **Первинна настройка Word**. Після завершення набору тексту і його редагування здійснюють остаточне форматування документа. На цьому етапі зазвичай форматують окремі елементи документа. Саме про остаточне форматуванні елементів документа мова піде нижче.

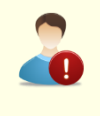

*Форматування має сприяти швидкому, наочному і точному сприйняттю змісту документа*

## *Розділи документа*

Всі текстові документи складаються з розділів. Навіть документ на єдину сторінку складається з одного розділу. Якщо не передбачити розбивку тексту на розділи, то як завгодно великий документ буде складатися з одного розділу.

# *Книги, брошури, реферати та інші об'ємні документи обов'язково повинні бути розбиті на розділи*

*Розділ* – це частина документа певного змісту, до якої можуть бути застосовані специфічні прийоми форматування. У більшості документів розділи відповідають частинам і главам. Розділи зазвичай починаються з нової сторінки.

Розбивка документів на розділи обумовлена кількома вагомими причинами:

- розділи поліпшують структуру документа і полегшують навігацію по ньому;

- для окремих розділів можна використовувати форматування, яке відрізняється від форматування всього документа. Наприклад, якщо документ складається зі сторінок книжкової та альбомної орієнтації (рис. 67);

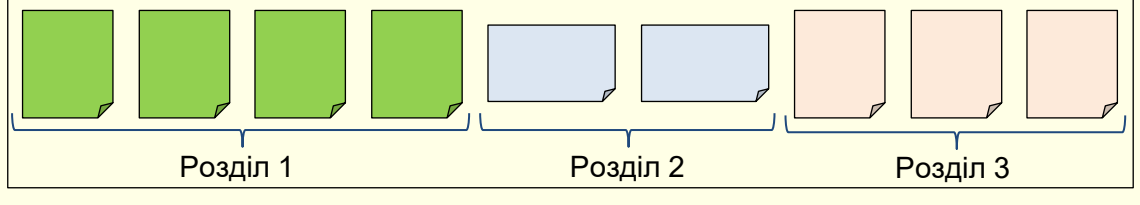

Рисунок 67

- форматування одного розділу не впливає на форматування інших розділів. Наприклад, вставка або видалення частини тексту призведе до зміщення тексту тільки в поточному розділі і ніяк не вплине на розміщення тексту в інших розділах. Це істотно полегшує форматування документа в цілому.

*Створення розділу* здійснюється командою зі списку *Розриви* на вкладці *Макет* в розділі *Параметри сторінки* (рис. 68).

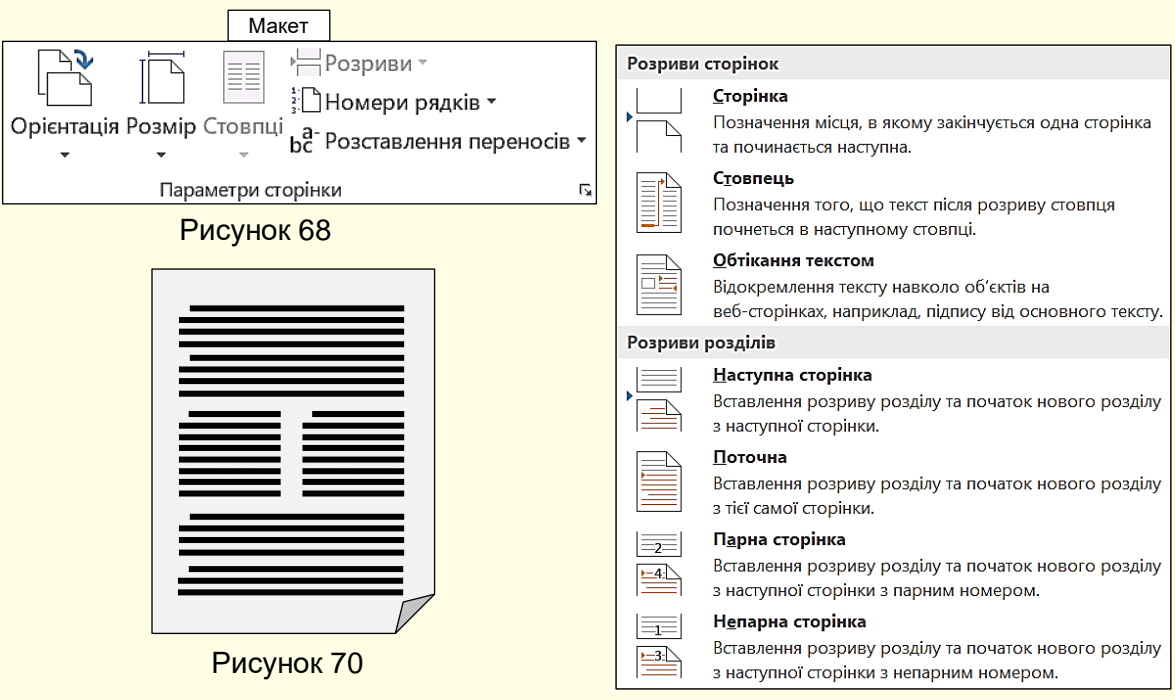

Рисунок 69

У діалозі (рис. 69) необхідно вибрати опцію *Розриви розділів → Наступна сторінка*.

Розбивку документа на розділи доцільно проводити в процесі набору тексту.

У деяких випадках потрібно по-різному відформовувати текст в межах однієї сторінки. Наприклад, (рис. 70), на сторінці частина тексту вирівняна по ширині сторінки, а частина – в дві колонки. Для різного форматування тексту в межах однієї сторінки також необхідно використовувати розділи, які створюються командою (рис. 69) *Розриви розділів → Поточна*.

#### *Додавання колонтитулів*

*Колонтитул* – це графічна або текстова інформація, яка знаходиться зверху або знизу сторінки над або під основним текстом (рис. 71). Найчастіше в колонтитулах вказується назва глави, номер розділу, автор книги і елемент графічного оформлення, наприклад, логотип. Використання колонтитулів дозволяє не тільки поліпшити зовнішній вигляд документа, але і швидко зорієнтуватися в документі. Це дозволяє виконувати роботу зручніше, особливо з об'ємними документами, зокрема з книгами і брошурами.

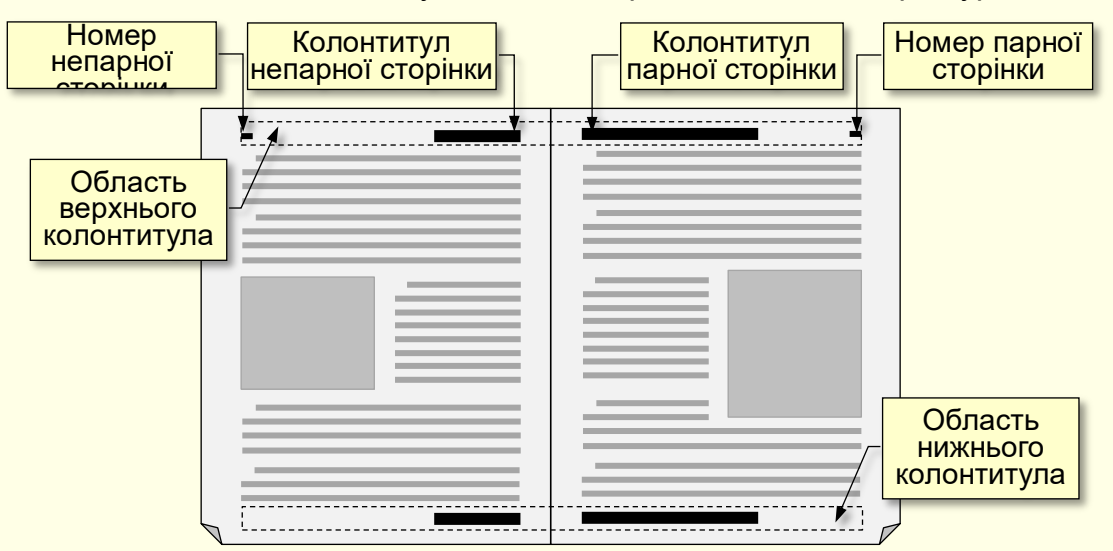

Рисунок 71

Правильно складений і візуально естетичний колонтитул – це візитна картка документа. Витративши трохи часу на створення колонтитула, ви істотно збільшите привабливість документа і поліпшите його читабельність.

Зазвичай для кожного розділу документа створюють відмінні колонтитули, також різняться колонтитули парних і непарних сторінок. Як правило, в документах використовують тільки верхній або тільки нижній колонтитул. Робота з колонтитулами доступна тільки в режимі розмітки сторінки. Техніка створення верхнього та нижнього колонтитулів ідентична, тому розглянемо створення тільки верхнього колонтитула.

*Додавання верхнього колонтитула* можливе кількома способами.

*Перший спосіб*. На вкладці *Вставлення* в групі *Колонтитули* клацнути кнопку *Верхній колонтитул* (рис. 72) і в списку, що розкрився зі зразків колонтитулів клацанням обрати потрібний. Відбудеться перехід в область створення колонтитула (автоматично відкриється вкладка *Конструктор → Знаряддя для роботи з колонтитулами* (рис.73), а на стрічці відобразяться спеціальні групи і кнопки для роботи з колонтитулами), при цьому основний текст забарвиться в сірий колір і буде недоступним для редагування.

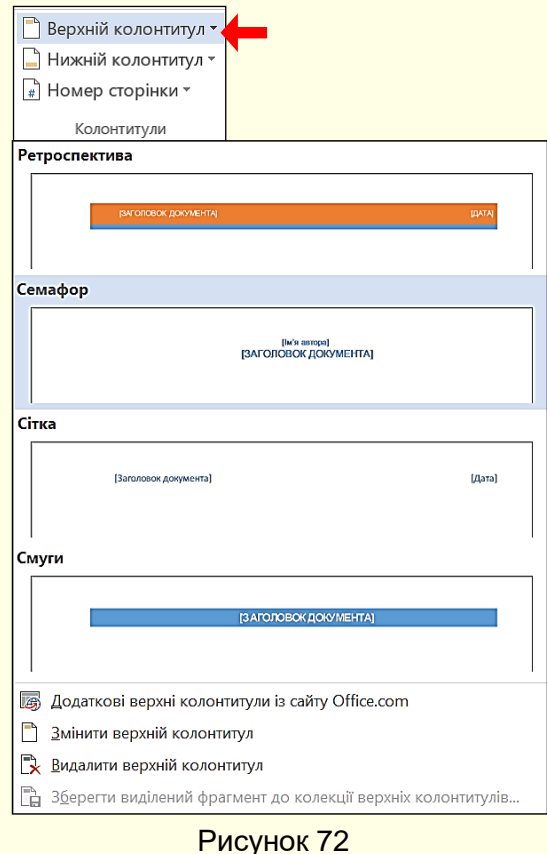

В область в квадратних дужках вводиться необхідний текст. Для колонтитула парної сторінки це зазвичай номер глави або розділу, а для колонтитула непарної сторінки – назва глави або розділу.

Для завершення роботи з колонтитулами необхідно клацнути кнопку *Закрити колонтитули* в групі *Закрити* або двічі клацнути в будь-якому місці сторінки поза колонтитулом.

*Другий спосіб*. Клацнути правою кнопкою миші у верхній частині сторінки в області заголовка і обрати команду *Змінити верхній колонтитул*.

Розглянуті методи застосовуються як для створення, так і для редагування колонтитулів.

*Перехід між колонтитулами*. При редагуванні колонтитулів може знадобитися перехід від верхнього до нижнього колонтитула (або навпаки). Для цього на вкладці *Конструктор → Робота з колонтитулами* в групі *Навігація* (рис. 73) клацайте по кнопках *Перейти до верхнього колонтитула* або *Перейти до нижнього колонтитула*.

Якщо документ розбитий на кілька розділів, то для кожного з них можна створити незалежні один від одного колонтитули, перехід між якими здійснюється кнопками *Попередній* і *Наступний*.

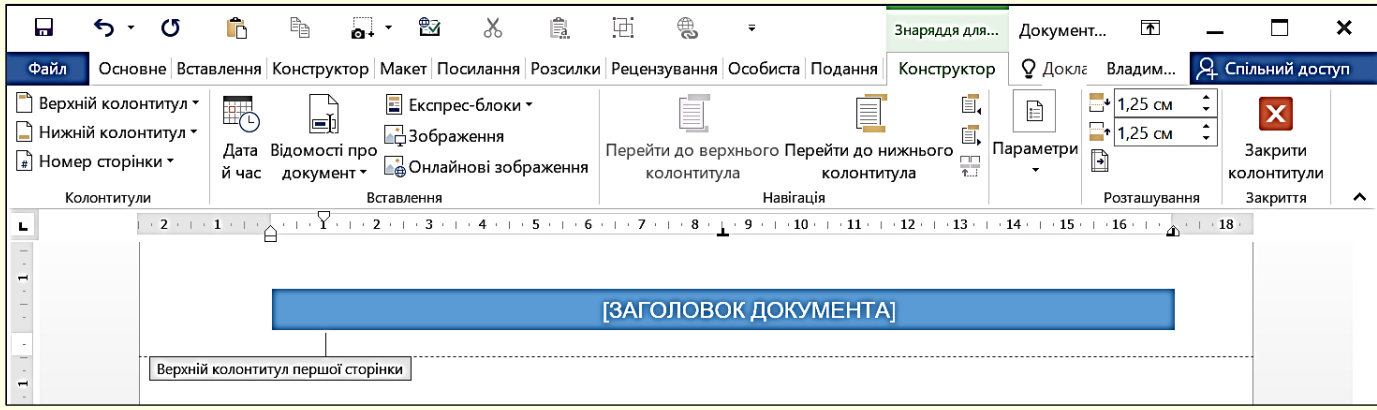

Рисунок 73

Якщо потрібно, щоб колонтитули поточного розділу були такими ж, як і в попередньому, то використовується кнопка *Як в попередньому розділі*.

#### *Вставка номерів сторінок*

Вставка номерів сторінок здійснюється з використанням засобів автоматизації. Це дозволяє відразу вставляти номери сторінок у весь документ і автоматично змінювати номери при додаванні або видаленні сторінок.

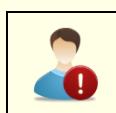

Для вставки номера сторінки на вкладці *Вставлення* в розділі *Колонтитули* необхідно натиснути кнопку *Номер сторінки*. З'явиться список варіантів розташування номера на сторінці (рис. 74), в якому обирається потрібний. Праворуч від обраної опції є трикутник, клацання по якому відкриває діалог (рис. 75) для точного налаштування розташування номера на сторінці.

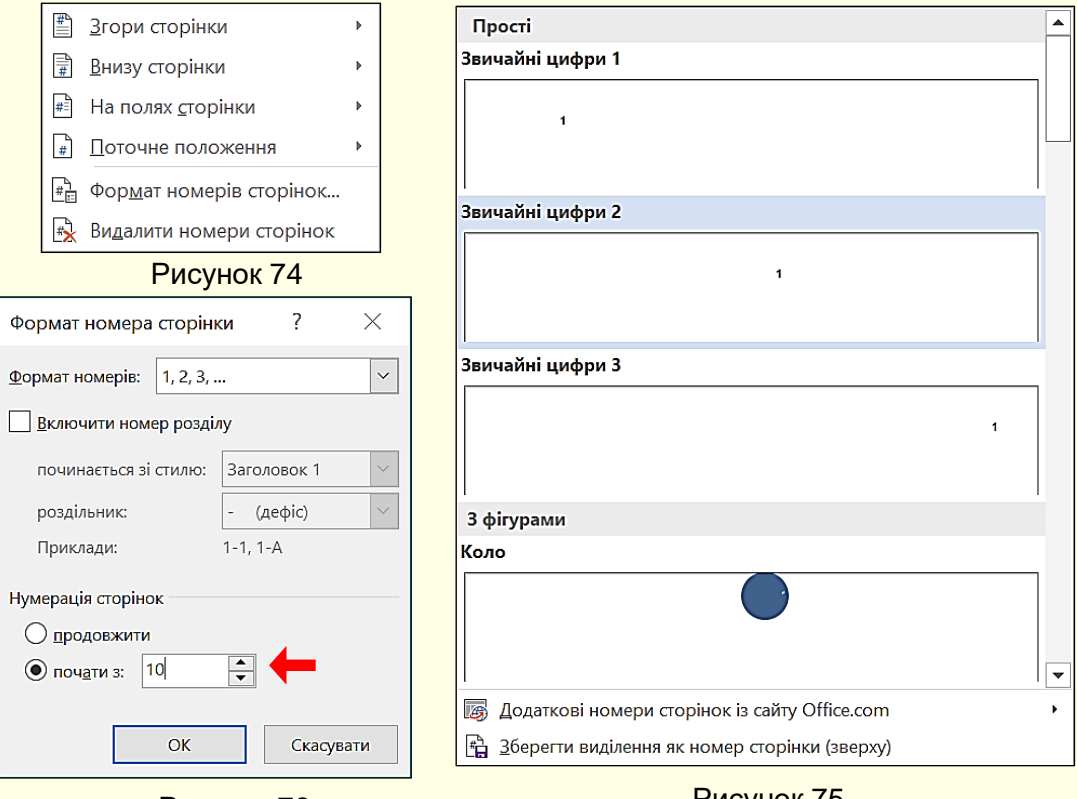

Рисунок 76 Рисунок 75

*Початок нумерації сторінок*. Не має значення, яка сторінка була поточною з початку операції вставки номерів сторінок. Номери будуть присвоєні всім сторінкам документа, причому перша сторінка матиме номер 1. Проте бувають випадки, коли нумерація повинна починатися з іншого номера, наприклад, якщо створюється певна частина великого документа, причому відомий номер, з якого повинні починатися сторінки цієї частини.

Для нумерації сторінок з довільного номера необхідно вибрати опцію *Формат номерів сторінок* (рис. 74) і в діалозі (рис. 76) в полі *почати з* ... задати потрібний номер.

*Номери парних і непарних сторінок*. Для документів, які будуть надруковані на одному боці аркуша, немає різниці між номерами парних і непарних сторінок. Однак при двосторонньому друці (книги, брошури), коли номер сторінки вирівняний по краю, необхідно розрізняти номера парних і непарних сторінок. Зазвичай на парній сторінці номер вирівнюється по її лівому краю, а на непарній сторінці – по правому краю.

Необхідно розуміти, що номер розташовується в області колонтитула сторінки, тому положення номера для парних і непарних сторінок доведеться поставити окремо. Для цього необхідно двічі клацнути в області колонтитула (поруч з номером сторінки).

√ Інші для першої сторінки

- √ Різні для непарних і парних сторінок
- √ Показати текст документа

Параметри

Відкриється контекстна вкладка *Знаряддя для колонтитулів* (рис. 73). У групі *Параметри* (рис. 77) необхідно встановити прапорець *Різні для непарних і парних сторінок*. Потім в групі *Колонтитули* натиснути кнопку **Номер сторінки** і окремо задати положення номера для парної і непарної сторінок. Рисунок 77

**Номер першої сторінки**. Зазвичай перша сторінка документа є титульною, на якій номер ставити не прийнято. Щоб номер на титульній сторінці не відображався, необхідно двічі клацнути в області колонтитула (поруч з номером сторінки). Відкриється контекстна вкладка *Знаряддя для колонтитулів*. У групі *Параметри* необхідно встановити прапорець *Інші для першої сторінки* (рис. 77). Номер з першої сторінки буде знято.

#### *Списки, зміст і покажчики*

*Списки*. При перерахуванні однотипних елементів в тексті зручно використовувати марковані списки, а для послідовності дій або елементів, на які робляться посилання в тексті, зазвичай використовуються нумеровані списки. Для створення нумерованих і маркованих списків виконують налаштування списку, вхід в список і, нарешті, вихід з нього.

*Маркований список* налаштовується на вкладці *Основне* в розділі *Абзац* після клацання по кнопці *Маркери* (рис. 78). Відкриється *Бібліотека маркерів* (рис. 79), у

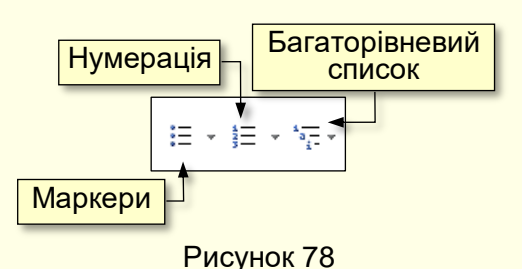

верхній частині якої відображаються маркери, що використовувалися нещодавно, а в нижній частині – маркери, які вже використані в документі.

Якщо передбачається використовувати інший маркер, то необхідно вибрати команду *Визначити новий маркер* (рис. 79). Відкриється діалог (рис. 80), в якому в якості маркера можна використовувати

рисунок, символ або шрифт, а також визначити вирівнювання маркера на аркуші. Для прикладу, на рис. 81 відображений список з маркерами символів з шрифту Wingdings.

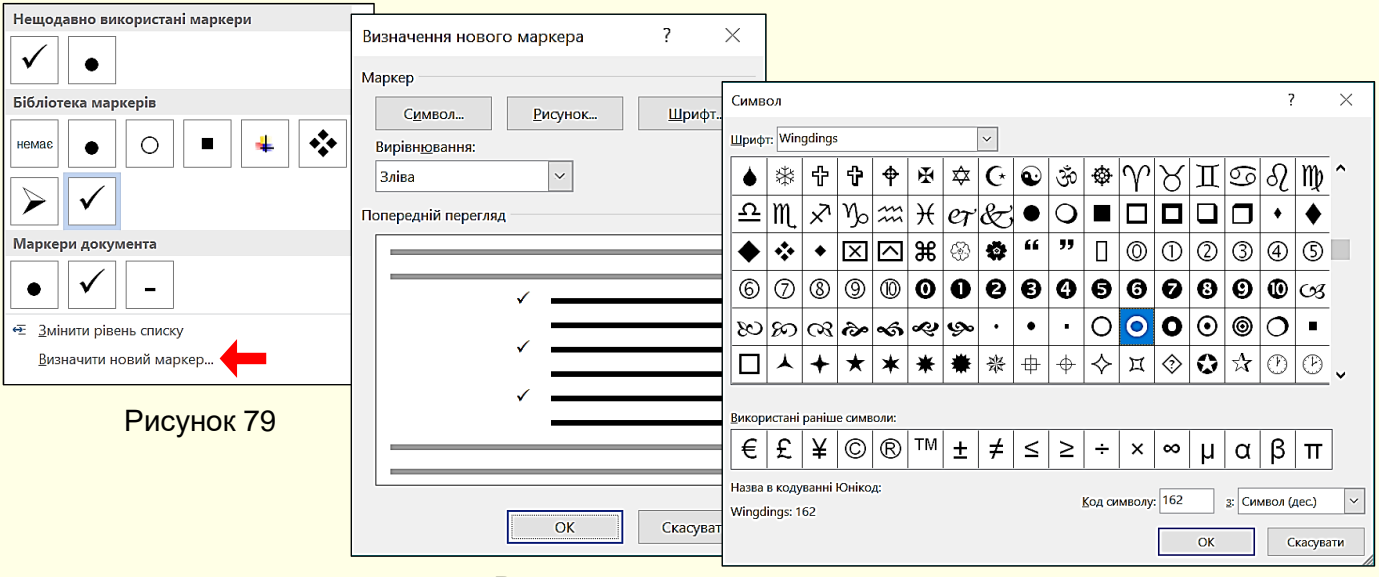

Рисунок 80 Рисунок 81

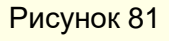

Вхід у список здійснюється автоматично, якщо абзац почати символом зірочка "\*" або символом мінус "-". Після початку набору тексту зірочка автоматично перетворюється на маркер. Для переходу на наступний елемент списку потрібно натиснути *ENTER*, маркер на новому рядку встановиться автоматично. Можна також створити список з кількох рядків, потім виділити їх і натиснути кнопку *Маркери*.

Для завершення маркованого списку необхідно повторно натиснути клавішу *ENTER*.

*Нумерований список* налаштовується на вкладці *Основне* в розділі *Абзац* після клацання по кнопці *Нумерація* (рис. 78). Відкриється діалогове вікно (рис. 82), у верхній частині якого відображаються *Бібліотека нумерованих списків*, а в нижній частині – *Формати нумерованих списків*, які вже використані в документі.

У цьому ж діалозі можна змінити рівень списку, визначити новий формат номера або задати початкове значення, наприклад, якщо список починається не з першого номера.

Для автоматичного створення *Нумерованого списку* необхідно почати абзац з цифри, після якої поставити крапку і пробіл, наприклад, "1.", "2." і так далі. Цей метод дозволяє почати нумерацію з будь-якого пункту (не обов'язково з одиниці).

Для завершення нумерованого списку необхідно повторно натиснути клавішу *ENTER* або клацнути по кнопці *Нумерація*.

Word дозволяє створювати складні багаторівневі списки, які можуть складатися з різних цифр (римських і арабських), різних символів і літер, а також маркерів. Для створення таких списків використовується кнопка *Багаторівневий список* (рис. 78).

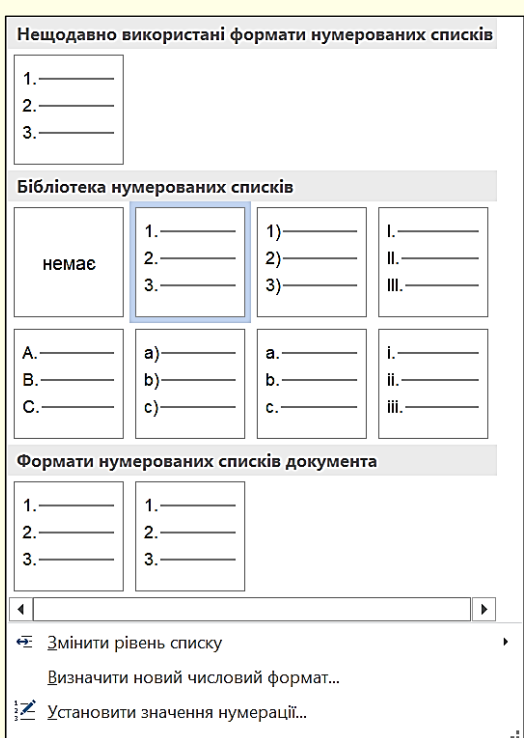

Рисунок 82

#### *Зміст*

Для об'ємних документів (рефератів, курсових та дипломних проектів, дисертацій тощо) доцільно створити зміст з використанням засобів автоматизації. Перш за все, необхідно чітко уявляти, з чого складається типовий документ, в більшості випадків це:

- Титульна сторінка
- Зміст
- Вступ
- Перший розділ (глава)
- Підрозділ першого розділу (параграф)
- ...
- Останній розділ
- Підрозділ останнього розділу
- Висновки
- Список літератури
- Додатки
- Предметний покажчик

Титульна сторінка і сам зміст до складу змісту не включаються.

Створювати зміст доцільно після набору тексту всього документа. Далі після титульної

сторінки необхідно почати нову сторінку – це буде сторінка, на якій в подальшому розміститься зміст. Необхідно переглянути весь документ і простежити, щоб всі розділи починалися з нової сторінки. Для цього, курсор потрібно встановити перед початком кожного нового розділу і натиснути кнопку *Розрив сторінки* на вкладці *Вставленн*я. Підрозділи, параграфи і підпункти розміщуються один за другим без розриву сторінок. Порожні сторінки між розділами не допускаються.

На наступному кроці всі заголовки, які передбачається розмістити у *Змісті*, необхідно оформити певним стилем з використанням мініатюр розділу *Стилі* вкладки *Основне* (рис. 83).

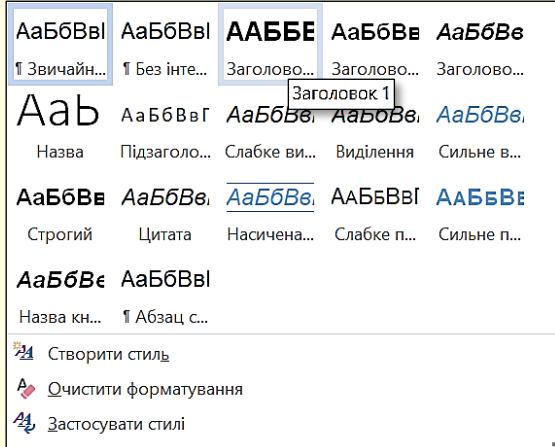

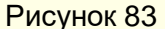

За промовчанням при наборі тексту документа

використовується стиль *Звичайний*. Тому для включення в зміст стиль заголовків необхідно перевизначити. Для введення заголовків розділів і глав, висновків, списку використаних джерел, додатків і предметного вказівника слід встановити стиль *Заголовок 1*. Для підрозділів і параграфів – стиль *Заголовок 2*. Для підпунктів – стиль *Заголовок 3* і т. д.

Якщо стиль заголовка за промовчанням не відповідає вимогам користувача, то його потрібно змінити, для цього необхідно натиснути правою кнопкою на мініатюру стилю на

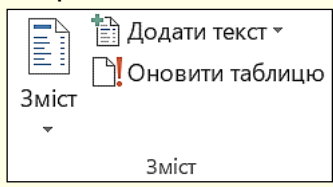

Рисунок 85

стрічці й з контекстного меню вибрати команду *Змінити*. Відкриється діалог *Зміна стилю* (рис. 84), в якому потрібно змінити параметри стилю. У нижній частині вікна встановити перемикач, що дозволяє використовувати нові параметри тільки в поточному документі або у всіх документах за промовчанням.

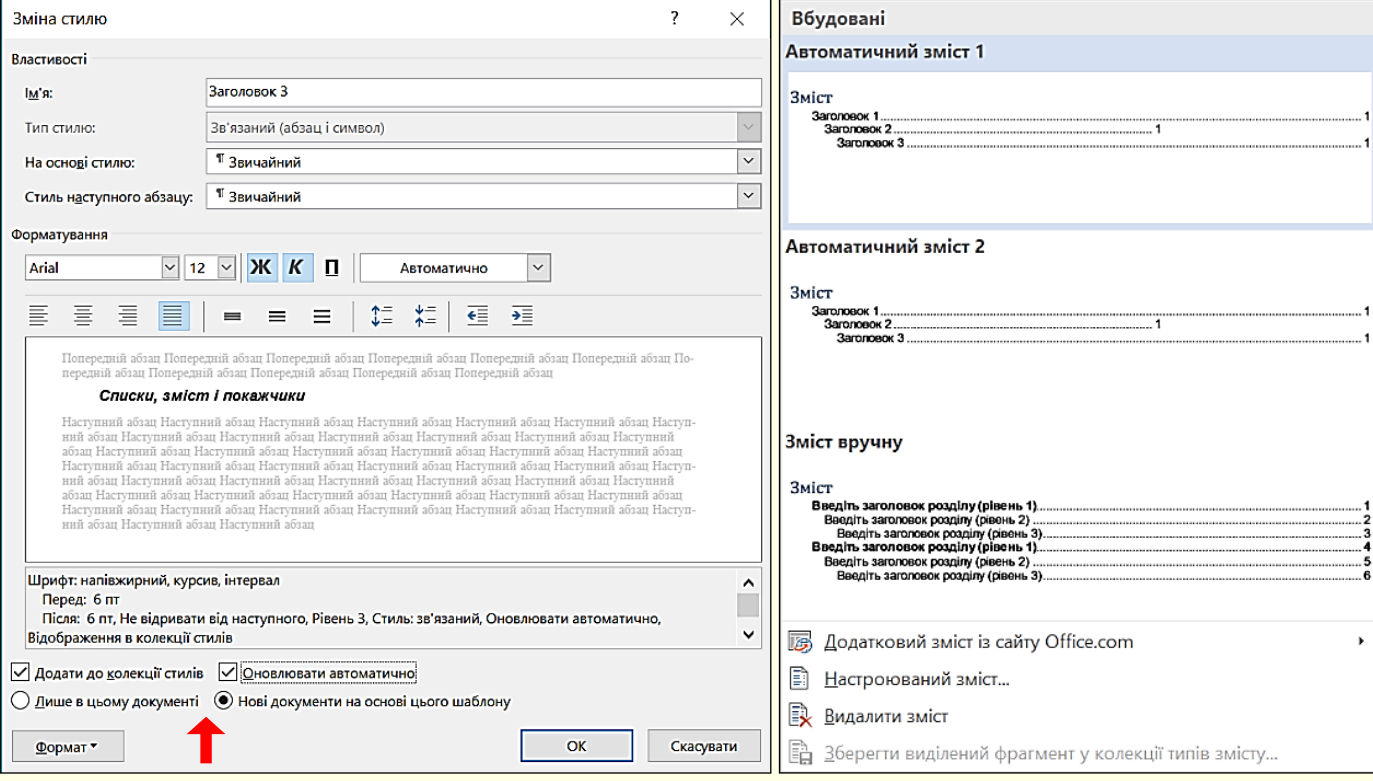

Рисунок 84 Рисунок 86

Після того, як всі заголовки документа оформлені відповідним стилем, потрібно встановити курсор на сторінці, яку передбачається використовувати під зміст і на вкладці *Посилання* натиснути кнопку *Зміст* (рис. 85). Відкриється діалог, в якому потрібно клацнути мініатюру оформлення змісту (рис. 86), Зміст автоматично буде створений і вставлений в документ.

Слід враховувати, що автоматично *Зміст* не оновлюється. Тому, якщо в документ вносяться зміни назв розділів або їх розміри, то *Зміст* необхідно оновити натисканням кнопки

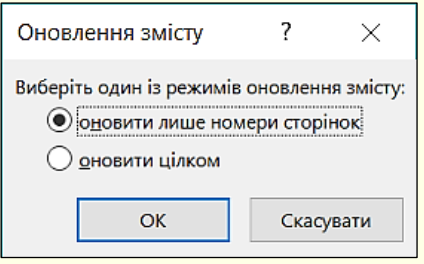

Рисунок 87

*Оновити таблицю* на вкладці *Посилання* (рис. 85). Відкриється діалог *Оновлення змісту* (рис. 87), в якому встановлюються параметри оновлення.

Зміст можна використовувати для швидкого переходу на початок потрібного розділу документа. Для цього потрібно клацнути на назву розділу в змісті, утримуючи клавішу *Ctrl*.

#### *Покажчик*

Покажчик аналогічний змісту, але містить не назви розділів, а ключові слова і розташовується в кінці документа. Покажчик є обов'язковим елементом документів великого обсягу. Його доцільно створювати після набору тексту всього документа перед створенням змісту. Покажчик створюється в такій послідовності:

1. Перш за все, необхідно виділити слово або фрагмент тексту, який передбачається включити в *Покажчик*.

2. На вкладці *Посилання* в групі *Покажчик* клацнути команду *Позначити елемент* (рис. 88).

3. Відкриється діалог *Визначення елемента покажчика* (рис. 89), в якому в полі «основний» буде відображено виділене слово. В поле «додатковий» можна ввести інформацію, яка пояснює основний елемент. Це

корисно, коли основний елемент покажчика охоплює широку область понять.

4. У розділі *Параметри* найбільш часто використовується перемикач *поточна сторінка*, а в розділі *Формат номера сторінки* – курсив.

5. Кнопка *Позначити* застосовується для включення виділеного слова в покажчик.

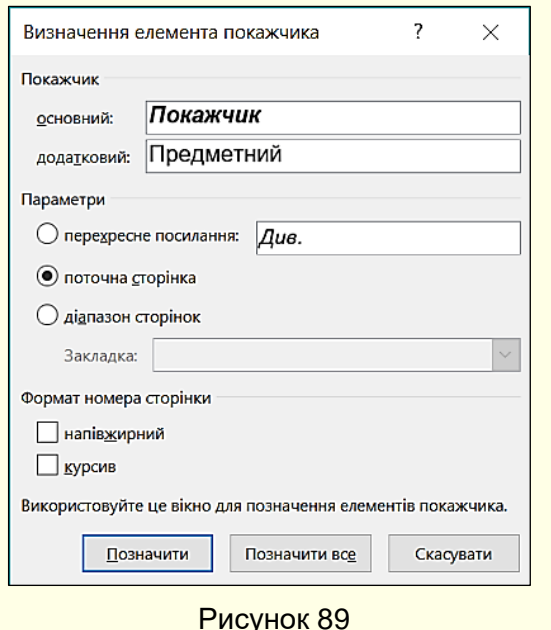

Вона використовується тоді, коли автор хоче відзначити тільки ті слова в документі, які найбільш важливі для читача. Кнопка *Позначити все* дозволяє знайти і включити в покажчик посилання на всі екземпляри виділеного слова у всьому документі. У цьому випадку читач сам вирішує, які випадки використання цього слова важливі, а які ні.

6. Коли слово позначено, Word перемикається в режим відображення всіх знаків, в якому відображаються зазвичай невидимі символи: пробіли, кінець абзацу та ін. В фігурних дужках відображаються коди покажчика. Щоб прибрати з екрана всю цю інформацію, потрібно вийти з режиму *Показати всі знаки,* натиснувши комбінацію клавіш *Ctrl + Shift + 8*.

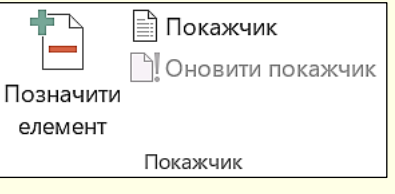

Рисунок 88

7. Так, необхідно переглянути весь документ і позначити всі слова, які передбачається включити в предметний покажчик. З наведеного переліку дій видно, що для створення предметного покажчика необхідно попередньо виконати велику роботу. Однак вона варта того, так як досвід показує, що в друкованих документах читачі частіше користуються *Покажчиком*, ніж *Змістом*.

8. Після того, як всі елементи *Покажчика* будуть відзначені, можна перейти безпосередньо до його створення. Для цього необхідно встановити курсор на новій сторінці в кінці документа і на вкладці **Посилання** клацнути команду *Покажчик*, відкриється діалог

(рис. 90). У вікні *Зразок друкованого документа* наводиться приклад Покажчика, а не його конкретний зміст. Стиль відображення Покажчика можна вибрати зі списку *Формати*. Зазвичай для відображення покажчика використовують 2 стовпці. Створення Покажчика завершується після натискання кнопки *ОК*. Якщо після перегляду Покажчика він з будьяких причин не влаштовує користувача, то його можна скасувати комбінацією клавіш *Ctrl + Z*. Після цього можна створити нову версію Покажчика, з іншими параметри в діалозі Покажчик (рис. 90).

9. Якщо після створення Покажчика, в документ внесені зміни

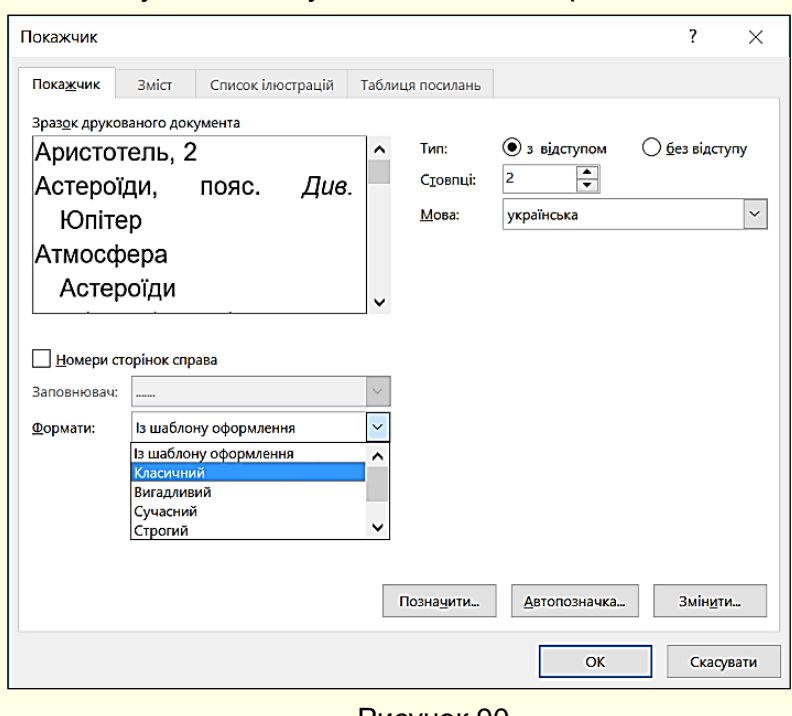

Рисунок 90

(додані або видалені сторінки, позначені нові слова для Покажчика), то Покажчик необхідно оновити. Для цього курсор необхідно встановити в будь-яке місце Покажчика і натиснути кнопку *Оновити покажчик* на вкладці *Посилання* (рис. 88).

## *Виноски*

Виноски бувають:

- кінцевими – розміщуються в кінці розділу або наприкінці документа, зазвичай вони використовуються для посилань на літературу або для цитування;

- звичайними – розміщуються внизу поточної сторінки, вони, як правило, доповнюють основний зміст тексту. Ці виноски використовуються найбільш широко.

У будь-якому випадку виноска позначається літерою або цифрою надрядкового знаку, наприклад, так<sup>1</sup>. Текст виноски завжди знаходиться на тій сторінці, де є згаданий індекс.

Робота з виносками здійснюється командами в групі *Виноски* (рис. 91) на вкладці *Посилання*, однак найпростіше для створення виносок використовувати поєднання клавіш:

*- Alt+Ctrl+F* – для звичайної виноски;

*- Alt+Ctrl+D –* для кінцевої виноски.

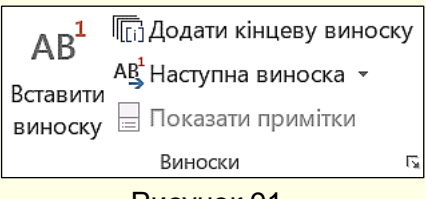

<sup>1</sup> Тут розміщується текст звичайної виноски

Відразу буде відкрита область виноски, в яку необхідно ввести її вміст. Форматування посилання виконується за допомогою кнопок вкладки *Основне*.

Номери виносок в документі змінюються автоматично. Щоб побачити зміст виноски в спливаючому вікні, досить навести курсор миші на її номер. Щоб перейти до редагування виноски необхідно двічі клацнути по її номеру. Для повернення до нормального режиму – клацнути текст поза виноскою.

Щоб видалити виноску необхідно виділити її номер і натиснути клавішу *Delete*.

## *Використання засобів автоматизації для форматування*

Вище розглянуто форматування документів "вручну", яке передбачає велику і кропітку роботу з налаштування параметрів їх елементів. Для підвищення ефективності цієї роботи, особливо при форматуванні документів з художнім оформленням і стандартних документів, доцільно використовувати засоби автоматизації із застосуванням тем і шаблонів.

Теми дозволяють використовувати для оформлення документа різноманітні стилі. Кожна тема складається з трьох основних елементів, це:

1. *Кольори теми* – використовуються для колірного оформлення заднього і переднього фону документа, елементів дизайну та графічних елементів.

2. *Ефекти теми* – застосовуються для оформлення графічних елементів і дизайну, наприклад, тривимірні ефекти, світіння, тіні тощо.

3. *Шрифти теми*. Зазвичай їх два. Один використовується для заголовків, а інший – для основного тексту.

Різні поєднання наборів цих елементів згруповані у кілька тем, яким присвоєні імена. Доступ до тем здійснюється з вкладки *Конструктор*, кнопка *Теми*.

При виборі і використанні тем доцільно враховувати, що:

- підбір елементів теми виконаний на професійному рівні, вони гармонійно поєднуються і добре сприймаються більшістю користувачів. Тому не варто без особливої необхідності змінювати параметри елементів теми;

- перед застосуванням теми елементи документа повинні бути оформлені відповідними стилями, наприклад, заголовки повинні бути оформлені стилями: Тема 1, Заголовок 2 тощо;

- обрана тема застосовується для оформлення всього документа. При необхідності додаткового форматування окремих елементів документа можна скористатися експрес-стилями або виконати форматування "вручну";

- тема дозволяє застосувати графічні ефекти тільки до вже наявних в документі об'єктів;

- застосування теми не скасовує стилі вже застосовані до елементів документа, вона лише змінює їх оформлення (тип і розмір шрифту, колір і т. п.). Отже, елементи тексту, позначені як заголовки різних рівнів або як звичайний текст, залишаться такими і після зміни теми документа;

- до документа може бути застосована тільки одна тема оформлення.

Щоб побачити, як буде виглядати документ після застосування теми треба на вкладці Конструктор клацнути кнопку *Теми* (рис. 92), відкриється панель (рис. 93) з мініатюрами тем. Якщо переміщати покажчик миші по мініатюрах, документ буде інтерактивно змінюватися. Тема застосовується до документа після клацання по обраній мініатюрі.

| $A$ al<br>Теми | Назва<br>3AFOROBOK1<br>На велики Вставление и<br>contraise section.ca annuality,<br>для усподвения<br><b>FEMALE MANY</b><br>загального выгладу доемности. Ца<br>поглад може веспиставити | Назва<br><b>Baronokov 1</b><br>He mystage "Screenween" expression<br>MATHRAINE REMOVES, FOR MINORITÀ AND<br><b>EPSEMBER NEWSHIPS WEFFER</b><br>generation. Unsere Secreta<br>BANGHCRON/SIN/ (MANCIONARINA) | Назва<br>Заголовом 1<br>He ennami "Boreamers" v speedules<br>MCTRING AMMORITIS, FEMINIPUM LAMI<br>ISFOARISEL SECURITY CONTINUES<br>допривита. Ці колонді можна<br>SHAKEHICTOGASJTH JAN BITZBATERSK | Назва<br><b><i><u><i><u><b>SAFOJADINOM</b></u></i></u></i></b><br>Ha bushqui "Beradismos" i salenugine<br>метельствамиете, группини (для<br><b>TRACTORE MAYBED BEFORE</b><br>детумента. Ці залена Писони-<br>Форматування документа | $\cdot$<br>$\equiv$ |  | Кольори Шрифти | √Інтервал між абзацами ▼<br>--<br>⊿ Ефекти ▼<br>∌Використовувати за замовчуванням | Водяний<br>знак | Колір<br>Тло сторінки | Межі<br>сторінки ▼ сторінок |
|----------------|----------------------------------------------------------------------------------------------------|----------------------------------------------------------------------------------------------------|----------------------------------------------------------------------------------------------------|----------------------------------------------------------------------------------------------------|---------------------|--|----------------|-----------------------------------------------------------------------------------|-----------------|-----------------------|-----------------------------|
|                |                                                                                                    |                                                                                                    |                                                                                                    |                                                                                                    |                     |  |                |                                                                                   |                 |                       |                             |

Рисунок 92

При необхідності можна створити власну тему. Для цього при оформленні документа потрібно скористатися командами: *Кольори, шрифти, Ефекти* (рис. 92). Після того, як документ буде оформлений належним чином, налаштування можна зберегти, натиснувши опцію *Зберегти поточну тему* (рис. 93). Після чого потрібно присвоїти новій темі ім'я і зберегти її на жорсткому диску.

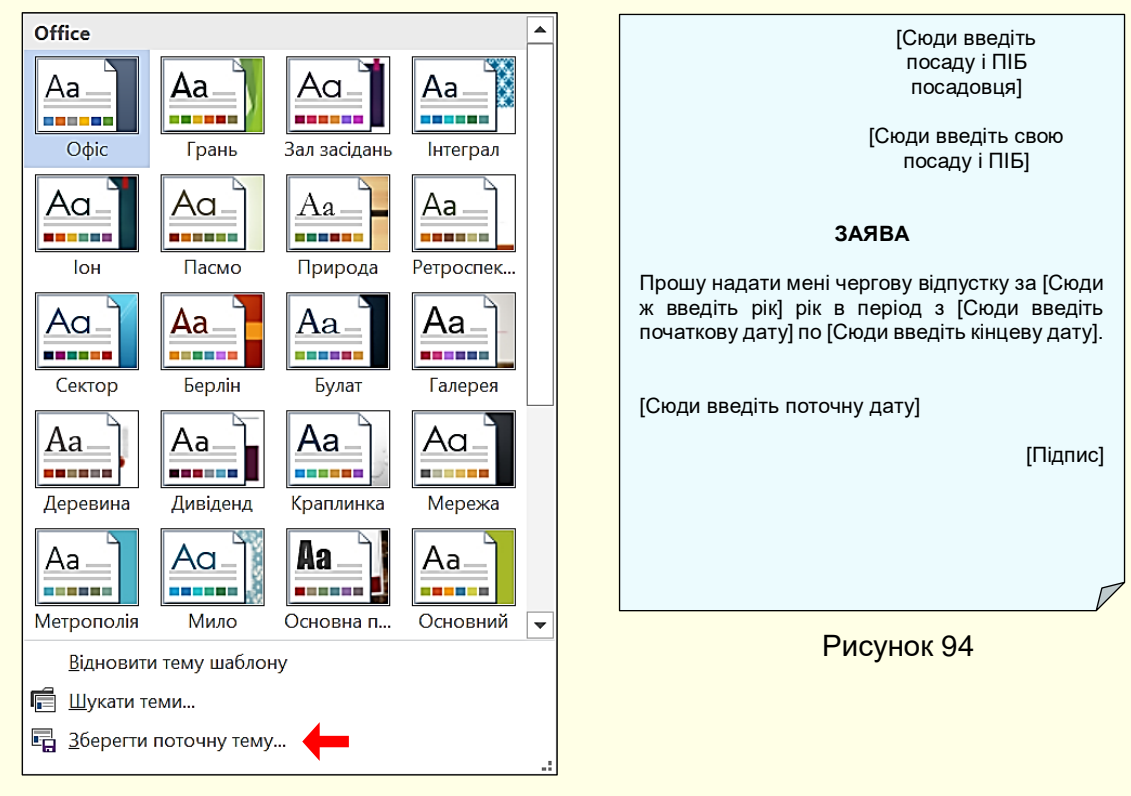

Рисунок 93

## *Шаблони*

Шаблони являють собою сукупність кількох стилів, які використовуються для оформлення різних елементів одного документа. Вище вже неодноразово згадувався шаблон *Normal*, який використовується для форматування документів з параметрами за промовчанням. Тут піде мова про створення та використання шаблонів документів стандартного типу: заяви, резюме, ділові листи, факси тощо. Звичайно, створення шаблонів вимагає досвіду і витрат часу, проте подальше багаторазове використання шаблону принесе істотні вигоди. Особливістю застосування шаблону є і те, що він безпосередньо не використовується, завжди використовується тільки його копія, тобто сам шаблон після використання не змінюється.

Перш за все документ необхідно надрукувати і відформатувати його елементи: підібрати тип і розмір шрифту, вирівнювання по ширині сторінки та інше. Зазвичай шаблон з основного тексту та інструкцій користувачу, які для наочності можна взяти у квадратні дужки. Як приклад, на рис. 94 представлено шаблон заяви на відпустку.

Після цього шаблон необхідно зберегти, натиснувши кнопку із зображенням дискети **и** на панелі швидкого запуску або на вкладці *Файл*. Відкриється діалог *Збереження документа*, в якому необхідно вибрати папку для збереження, задати змістовне ім'я шаблону і зі списку *Тип файлу* вибрати *Шаблон Word*.

# **ГЛАВА 4. ГРАФІЧНІ ОБ'ЄКТИ В ДОКУМЕНТАХ WORD**

*У цій главі аналізуються особливості растрової та векторної графіки. Розглядається робота зі створення і редагування графічних об'єктів, керування об'єктами та їх взаємодія з текстом в документах Word.*

## **Робота з графічними об'єктами**

В документи, створені програмою Word, можуть бути додані різноманітні графічні об'єкти, що дає можливість робити документи більш змістовними, зрозумілими і привабливішими. Це об'єкти, створені іншими програмами (малюнки, фотографії тощо), а також об'єкти, створені вбудованими засобами самих програм. Зокрема, вбудовані засоби дозволяють створювати різноманітні геометричні фігури, художні заголовки, діаграми, формульні вирази, заготовлені векторні ілюстрації (кліпати), тобто в Word є засоби роботи з графічними об'єктами, що аналогічні спрощеним засобам спеціалізованих графічних редакторів.

Графічні об'єкти можуть бути *растровими* та *векторними*.

#### *Растрова графіка*

Растрові зображення будуються з точок (пікселів) різного кольору і різної яскравості (рис. 95). Інформація про всі пікселі зображення (координати, колір, яскравість) зберігається в пам'яті комп'ютера. Кількість пікселів залежить від розміру зображення і його розширення.

Розширення характеризує якість зображення і залежить від кількості пікселів на один дюйм (≈ 2,5 см). Зазвичай монітор комп'ютера відображає 92 пікселя на дюйм. Однак це не означає, що зображення слід зберігати з таким розширенням.

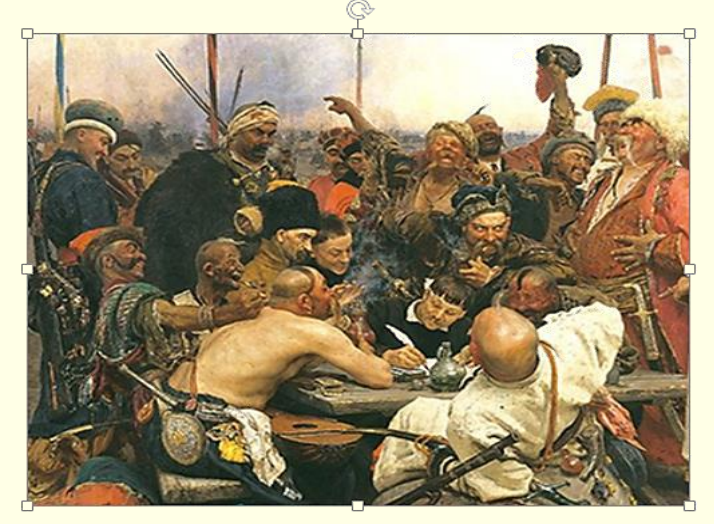

Рисунок 95

По-перше, для прийнятної якості друку на принтері розширення повинно бути 200 і більше пікселів на дюйм. Подруге, при збільшенні розмірів зображення зростає кількість пікселів пропорційно квадрату збільшення, наприклад, при збільшенні зображення удвічі кількість пікселів, яка відображається на екрані, збільшується в чотири рази. Однак інформація щодо кольору і яскравості цих додаткових пікселів в пам'яті комп'ютера відсутня. Для відтворення зображення на екрані комп'ютер поширює збережену інформацію про пікселі на нові сусідні

пікселі. Таким чином, збільшене зображення відтворюється не з точок, а з невеликих прямокутників, які складаються з точок однакового кольору і яскравості. Якість зображення істотно погіршується (воно розмивається). Тому не слід зберігати на комп'ютері растрові зображення з розширенням менше 200 пікселів на дюйм. Хоча обсяг пам'яті комп'ютера для збереження такої інформації досить великий, але якість зображення того варта.

Програми, які створюють і редагують растрові зображення, генерують файли з розширеннями: \*.bmp, \*.gif, \*.jpg, \*.png, \*.pcx. Всі ці файли можуть бути використані в документах Word. Але при однаковій якості і розмірах зображення найменший обсяг пам'яті займають файли з розширенням \*.jpg.

> *Зберігайте на комп'ютері і використовуйте в документах Word файли зображень з розширенням \*.jpg*

Змінити положення окремих елементів растрового зображення на екрані неможливо, можна лише змінювати колір і яскравість окремих точок.

Прикладом растрів є фотографії, ілюстрації художніх творів тощо. Вбудованих засобів для створення растрової графіки в програмі Word немає, проте є спрощені засоби її редагування. Ці графічні об'єкти завжди імпортують з інших програм (наприклад, Paint, Photoshop), або вводять зі сканера, фотоапарата і т. п.

## *Векторна графіка*

Векторні зображення (рис. 96) являють собою відображення на екрані графіків математичних функцій. Наприклад, пряма лінія на екрані є відображенням графіка функції виду *у = ах + b.* Положення цієї прямої на екрані легко змінити. Для цього досить змінити значення коефіцієнтів рівняння. Тобто для збереження інформації про векторний графічний об'єкт досить зберігати в пам'яті комп'ютера тільки математичні функції і їх параметри.

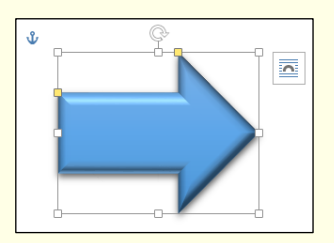

Рисунок 96

Обсяг цієї інформації не залежить ні від розміру зображення, ні від його розширення. Векторні зображення зазвичай простіші, ніж растрові, наприклад, неможливо створити різнокольорову векторну лінію. Тому інформація щодо векторного зображення займає в пам'яті комп'ютера значно менше місця, ніж інформація про таке саме зображення растрового типу. Прикладом векторних зображень є схеми, креслення, графіки тощо. До складу програми Word входять

вбудовані, досить потужні засоби для створення і редагування векторних зображень в документах різного призначення.

Незважаючи на різну природу растрових і векторних графічних об'єктів, у них є загальні властивості, наприклад, розмір, положення на сторінці тощо.

## *Керування розміром і положенням графічних об'єктів*

Коли об'єкт виділено (рис. 95, 96), навколо нього відображаються 8 маркерів (квадратики або кружечки). При наведенні покажчика миші на один з маркерів, покажчик змінює форму і перетворюється на двоспрямовану стрілку. У цей момент розмір об'єкта можна змінювати протягуванням миші в напрямку, зазначеному стрілками.

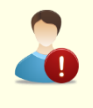

*Змінювати розмір растрового зображення доцільно відразу в двох напрямках, перетягуючи кутові маркери, інакше воно спотворюється*

Деякі типи векторних об'єктів мають додаткові маркери у вигляді квадратиків жовтого кольору (рис. 96), за допомогою яких можна змінювати нахил або розмір елементів об'єкта. При наведенні покажчика миші на сам об'єкт покажчик перетворюється на чотиреспрямовану стрілку  $+$ , за яку об'єкт можна переміщати по робочому полю документа.

Об'єкт займе нове положення в той момент, коли ліва кнопка миші буде відпущена.

Графічні об'єкти можуть бути повернені на будь-який кут або відображені наліво, направо або зверху вниз за допомогою відповідних команд.

Для зміни кута повороту об'єкта служить маркер зверху об'єкта у вигляді стрілки С

(рис. 95, 96). Якщо навести курсор на цей маркер, то він змінить форму на округлу стрілку  $\mathcal{Q}_i$ об'єкт можна повернути щодо його центру на будь-який кут. На рис. 97 зліва представлено вихідне зображення, а в центрі рисунка воно повернуто за годинниковою стрілкою на довільний кут.

Швидко повернути зображення на кут 90<sup>0</sup> можна за допомогою команд, які розташовані на вкладці *Формат → Упорядкування → Повернути → Повернути праворуч / ліворуч на 90<sup>0</sup>* (рис. 98). Там же розташовані команди, які дозволяють відображати зображення. Наприклад, на рис. 97 вихідне зображення (на рис. 97 зліва) відображено командою *Відобразити зліва направо*.

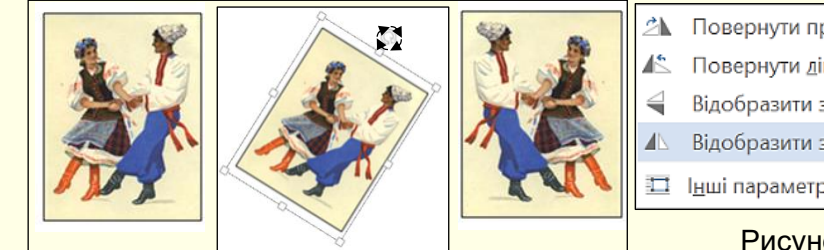

Рисунок 97

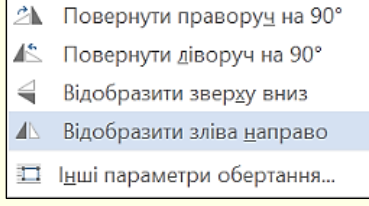

Рисунок 98

## *Керування порядком слідування об'єктів*

Якщо в документі є кілька графічних об'єктів, то кожен об'єкт розташовується на своєму шарі. За промовчанням порядок розташування шарів пов'язаний з порядком створення об'єктів, тобто ті об'єкти, які були створені раніше, лежать на шарах нижче, ніж

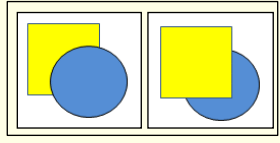

Рисунок 99

об'єкти, створені пізніше. Якщо між об'єктами немає перекриття, то не видно, що існує певний порядок слідування об'єктів, однак, коли об'єкти перекривають один одного, цей порядок стає помітним. Наприклад, на рис. 99 зліва коло створене пізніше прямокутника, тому коло розташоване на верхньому шарі й перекриває прямокутник.

Керування порядком слідування об'єктів здійснюється з вкладки *Формат* в групі *Упорядкування* (рис. 100, 101) послідовністю команд *Перемістити вперед* або *Перемістити назад*, а також аналогічними командами контекстного меню. Можна підняти виділений об'єкт *На передній план*, опустити *На задній план*, змістити на один шар вгору або на один шар вниз. На рис. 99 справа за допомогою цих команд прямокутник перенесений на передній план.

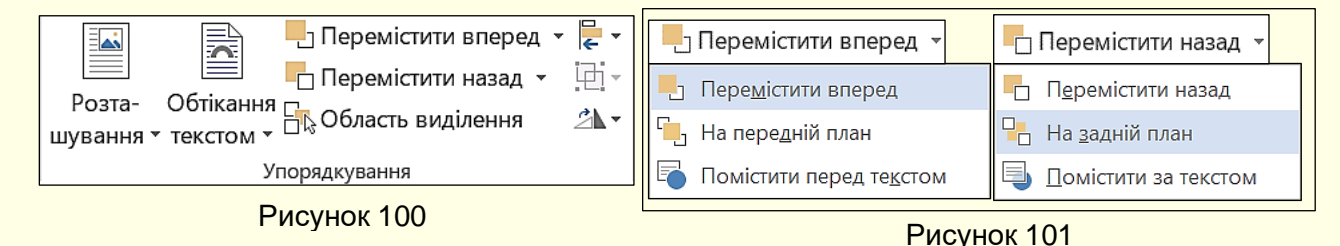

## *Групування об'єктів*

Якщо зображення в документі складається з кількох об'єктів, то важливо, щоб їх взаємне розташування було чітко фіксованим, для цього їх об'єднують в один комплексний об'єкт за допомогою операції групування. Наприклад, зображення іграшкової машинки (рис. 102)

складається з таких об'єктів: мотор – прямокутник; кабіна – прямокутник і рамка; кузов – прямокутник; колеса – кола.

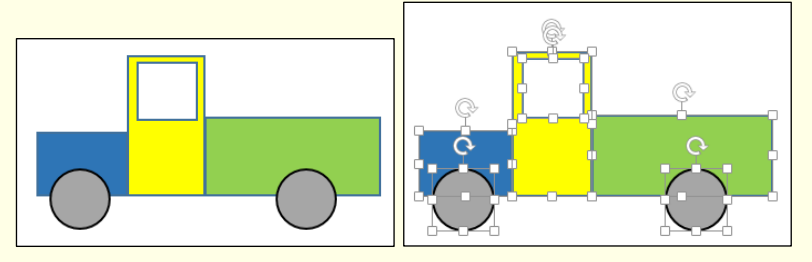

Рисунок 102 Рисунок 103

Попередньо для групування кількох об'єктів їх всі необхідно виділити. Виділення об'єктів виконують клацанням по ним, утримуючи клавішу *SHIFT*. Ознакою виділення об'єкта є маркери навколо нього. На рис. 103 наведено те саме зображення з усіма виділеними

## об'єктами.

Далі необхідно застосувати команду *Групувати* (рис. 104), або однойменну команду з контекстного меню, яке з'являється після клацання правою кнопкою миші по будь-якому з виділених об'єктів. Ознакою угруповання об'єктів є наявність загальних маркерів навколо них (рис. 105).

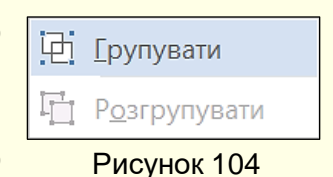

Згруповані об'єкти можна переміщати як єдине ціле. Крім того, зберігається можливість керування всіма параметрами (колір, розмір, положення тощо) окремих об'єктів,

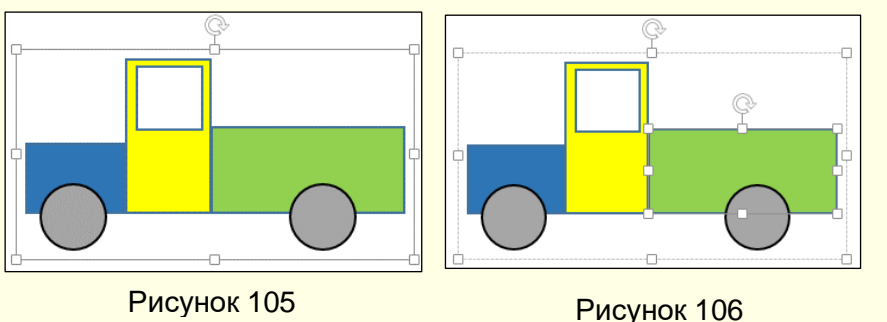

що входять в групу. Для цього спочатку необхідно клацнути групу, а потім об'єкт в групі, цей об'єкт буде виділений (на рис. 106 виділений кузов, про що свідчать додаткові маркери) і всі зміни параметрів будуть застосовані тільки до нього.

Якщо до групи об'єктів

потрібно додати новий об'єкт, варто виділити об'єкт і групу об'єктів і знову виконати команду *Групувати*. Щоб розгрупувати об'єкти, потрібно виділити групу і дати команду *Розгрупувати*.

## *Використання експрес-стилів*

Замість того, щоб витрачати час на установку окремих властивостей зображення: контури фігури, її заливки, тіней та інших параметрів доцільніше використовувати стилі, які

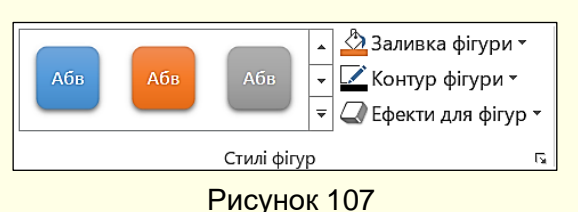

дозволяють встановити всі параметри фігури разом і одночасно. Доступ до них відкривається на вкладці *Формат* в групі *Стилі фігур* (рис. 107) для векторних рисунків, і в групі Стилі зображень для растрових рисунків.

Смуга прокрутки праворуч від набору (рис. 107) відкриває доступ до колекції *Експрес-стилів*. При наведенні покажчика миші на будьякий варіант стилю інтерактивно змінюється стиль виділеної фігури.

Остаточний стиль фігури обирається клацанням. Зауважимо, що для векторних і растрових зображень колекція *Експрес-стилів* виглядає по-різному.

Наприклад, для векторних зображень із замкнутим контуром (допускають заливку) набір стилів наведено на рис. 108, для растрових зображень і для будь-яких згрупованих зображень набір стилів наведено на рис. 109, для ліній набір стилів наведено на рис. 110.

У програмі Word існують додаткові широкі можливості форматування зображень за рахунок використання *Ефектів для фігур*. Панель з ефектами (рис. 111) відкривається після клацання по команді *Ефекти для фігур* в розділі *Стилі фігур*. Всі ефекти застосовуються для фігури інтерактивно.

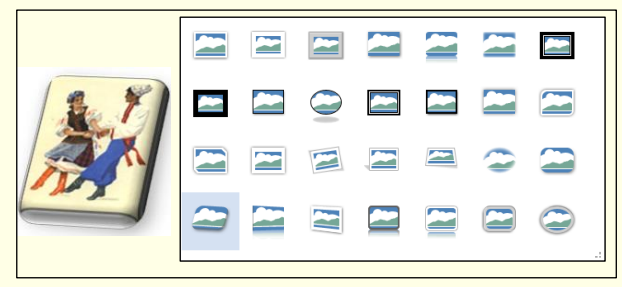

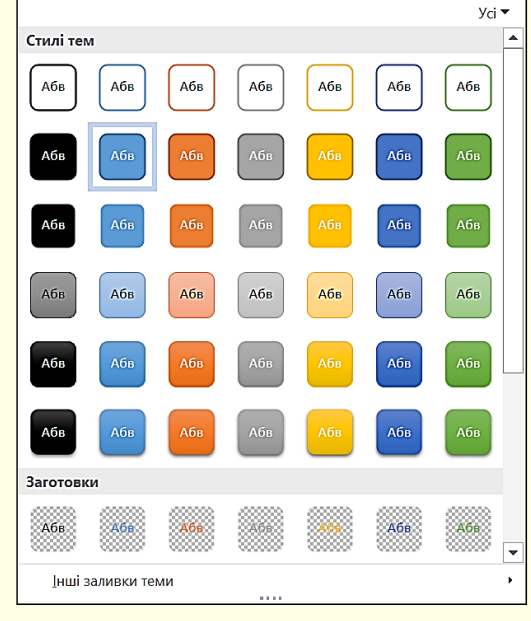

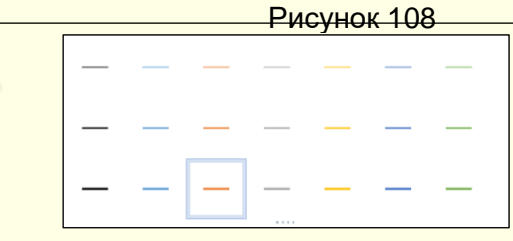

Рисунок 109 Рисунок 110

Як і в попередньому випадку, набір ефектів залежить від типу зображення: растр, група об'єктів, векторний замкнутий об'єкт, лінія. Для прикладу розглянемо застосування різних ефектів до векторного замкнутого об'єкта – стрілки.

Перш за все, необхідно обрати заготовку для фігури клацанням по команді *Заготовка* (рис. 111). Відкриється панель (рис. 112), де можна обрати плоску або рельєфну заготовку.

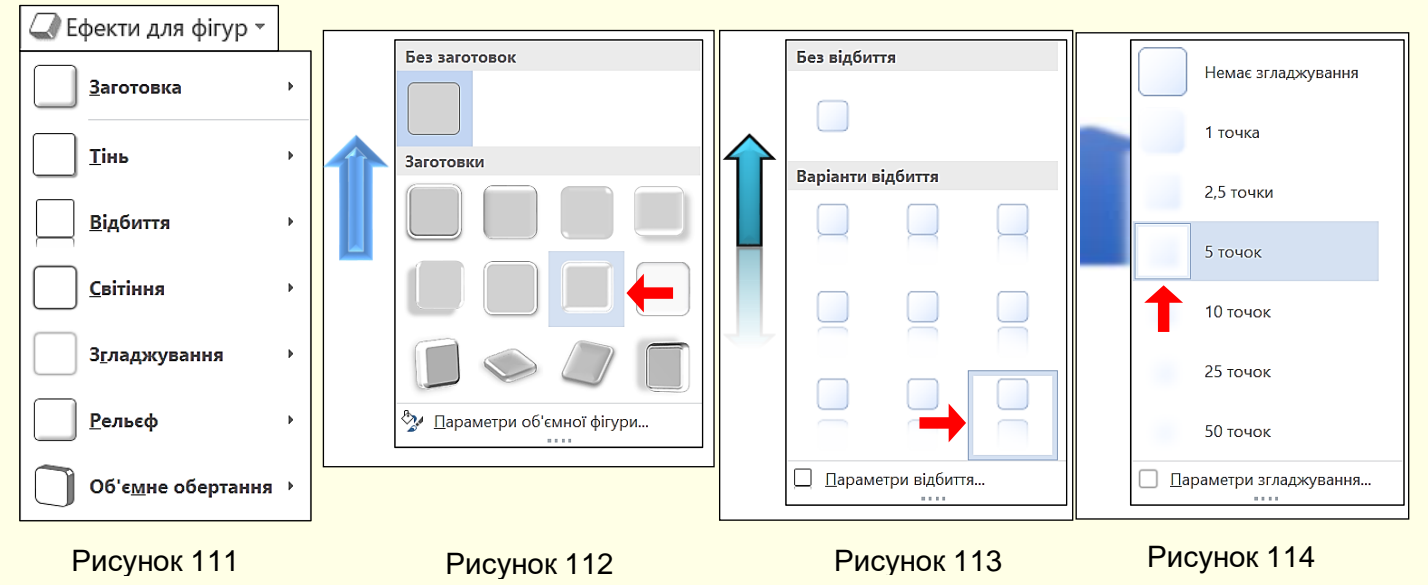

Для обраної заготовки можна застосувати такі ефекти:

- *тінь* – клацання по команді *Тінь* відкриває панель (рис. 117) з варіантами тіней;

- *відбиття* – клацання по команді *Відбиття* відкриває панель (рис. 113) з варіантами відбиття фігури;

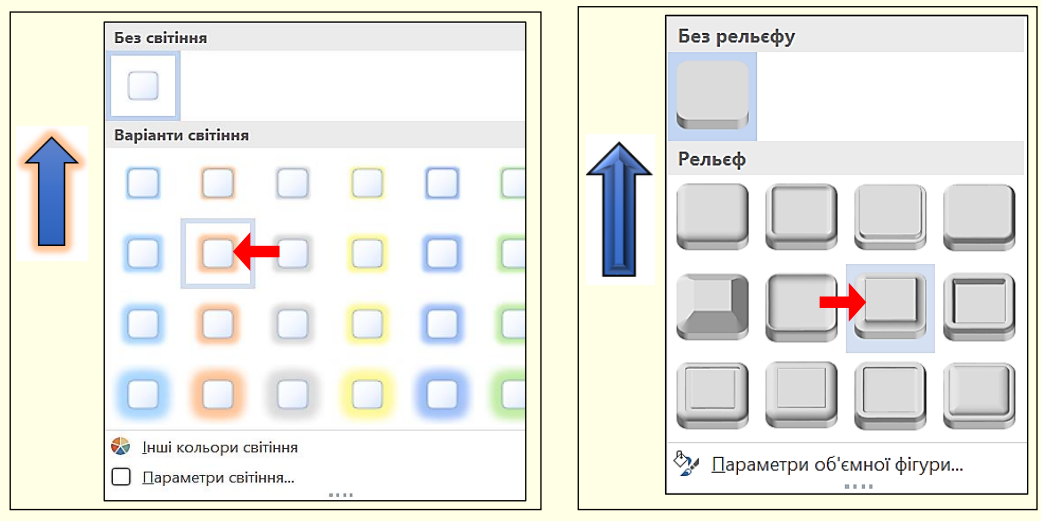

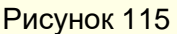

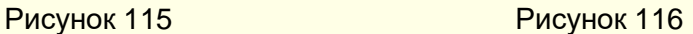

- *світіння* – клацання по команді *Світіння* відкриває панель (рис. 115) з варіантами світіння фігури різноманітними кольорами;

- *згладжування* – клацання по команді *Згладжування* відкриває панель (рис. 114) з варіантами згладжування фігури. Цей ефект проявляється в розмиванні контуру фігури;

- *рельєф* – клацання по команді *Рельєф* відкриває панель (рис. 116) з варіантами різноманітних рельєфів фігури. Рельєф фігури можна налаштовувати після клацання по команді *Параметри об'ємної фігури*. Відкриється панель *Формат зображення* (рис. 119), за допомогою якої можна змінити розміри об'ємної фігури, а також можна змінювати будь-які інші параметри форматування (матеріал, освітлення, контур та ін.).

- *повертання фігури* – клацання по команді *Об'ємне обертання* відкриває панель (рис. 118), де можна задати будь-який кут повороту фігури в будь-якій площині.

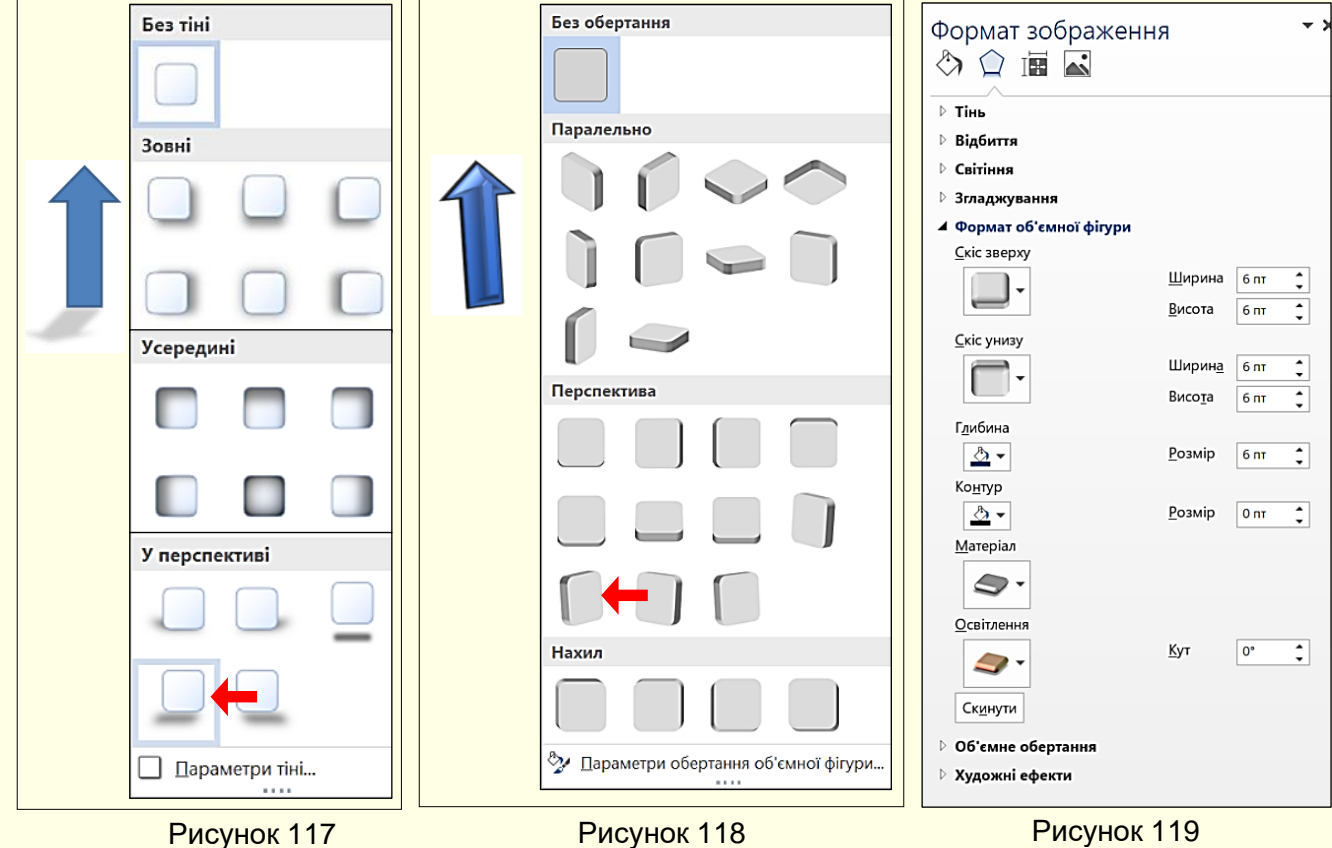

## *Додавання напису до фігури*

До будь-якої замкнутої фігури може бути доданий напис, який розміщується в центрі фігури. Для цього необхідно клацнути по фігурі правою кнопкою миші і з контекстного меню

вибрати команду *Додати текст* або *Змінити текст*. Усередині фігури з'явиться курсор вводу, а рамка, яка об'єднує маркери, стане пунктирною (рис. 120). Відразу можна вводити або змінювати текст з клавіатури і редагувати його у звичайний спосіб. Для завершення введення тексту необхідно клацнути поза фігурою. Якщо текст занадто великий і не вміщається в фігурі, можна або змінити розмір автофігури, або змінити формат тексту, зменшивши розмір шрифту.

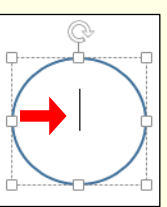

Рисунок 120

## *Вирівнювання і розподіл об'єктів*

Вирівнювання і розподіл об'єктів відноситься до рутинних операцій і тому для їх виконання доцільно застосовувати засоби автоматизації. Наприклад, необхідно вирівняти по верхньому краю, а потім рівномірно розподілити групу об'єктів, які наведені на рис. 121 ліворуч.

Спочатку необхідно у будь-який спосіб виділити всі об'єкти, а потім дати команду Формат *Упорядкування → Вирівняти → Вирівняти за верхнім краєм* (рис. 122). Є три команди горизонтального вирівнювання (*за лівим краєм*, *за правим краєм*, *по центру*) і три команди вертикального вирівнювання (*за верхнім краєм*, *за нижнім краєм*, *посередині)*.

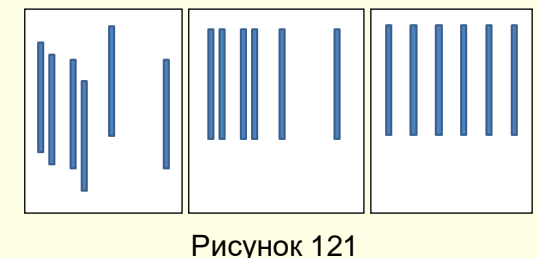

**2** Вирівняти \* Р Вирівняти за <u>л</u>івим краєм 吕 Вирівняти по центру 目 Вирівняти за правим краєм П Вирівняти за верхнім краєм « **⊕** Вирівняти посередині в Вирівняти за нижнім краєм ⊮ Розподілити по горизонталі

룸 Розподілити по вертикалі Вирівняти за сторінкою Вирівняти за полем

- √ Вирівняти вибрані об'єкти
- ◆ Використати напрямні вирівнювання Переглянути сітки
- **##** Параметри сітки...

Рисунок 122

Якщо об'єкти вирівнюються *за верхнім краєм,* вони вирівнюються по верхньому краю самого верхнього об'єкта (рис. 121, центр). Вирівнювання *за правим краєм* – це вирівнювання по правому краю самого правого об'єкта і тому подібне.

При розподілі об'єктів між ними встановлюються рівні інтервали по горизонталі або (і) вертикалі. Рівномірний розподіл об'єктів зазвичай виконують після операції вирівнювання. Для команд розподілу необхідно виділяти не менше трьох об'єктів, причому розподіл відбувається між крайніми виділеними об'єктами (рис. 121, праворуч).

#### *Керування растровими об'єктами*

Програма Word не має засобів для створення растрових зображень, але вона має мінімальний набір інструментів для керування властивостями растрових об'єктів, яких у більшості випадків створення звичайних текстових документів достатньо.

Клацання на растровому зображенні автоматично включає контекстну панель *Знаряддя для зображення* вкладки *Формат* і стають доступними кнопки команд для керування параметрами зображення (рис. 123).

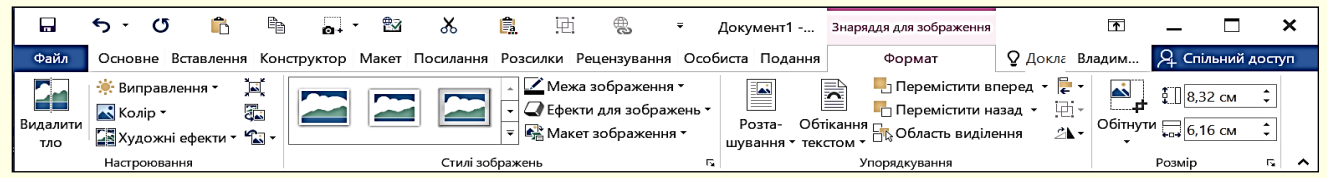

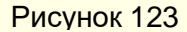

Команди розділу *Розмір* (рис. 124) дозволяють точно встановлювати розмір зображення і вирізати із зображення необхідну частину. Праворуч від назви розділу (рис. 124) знаходиться кнопка у вигляді стрілки. Клацання по цій кнопці викликає діалогове вікно *Макет* (рис. 125).

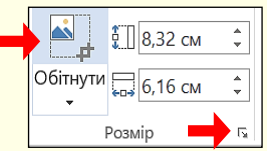

Рисунок 124

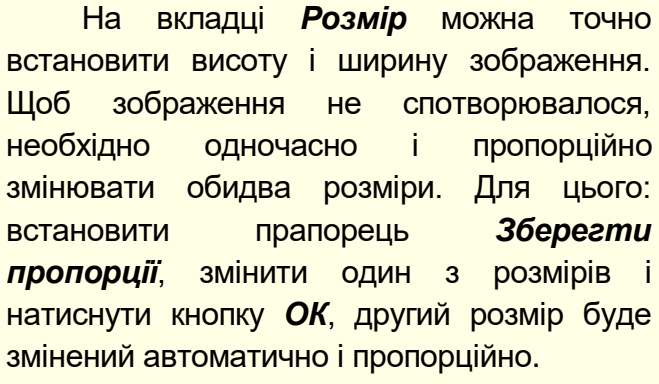

Аналогічно можна встановити розмір зображення у відсотках відносно розміру початкового зображення, змінивши його масштаб.

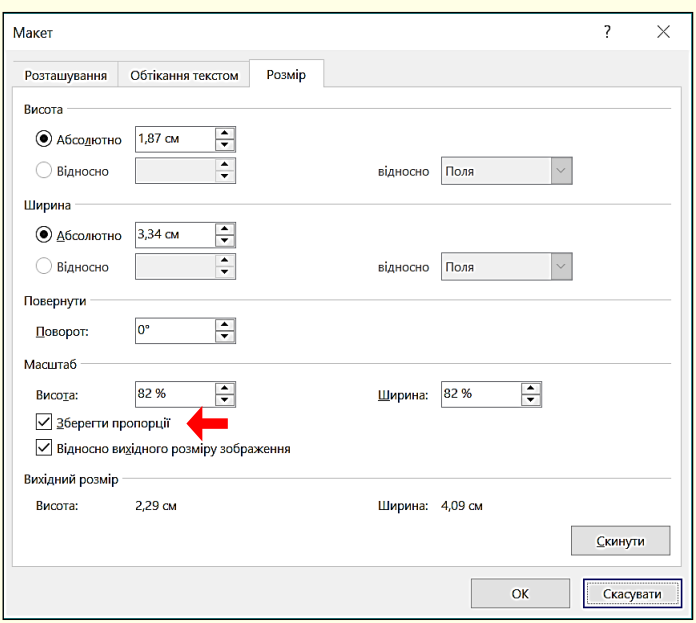

Рисунок 125

Команда *Обітнути* дозволяє вирізати необхідну частину зображення без його спотворення. Виділіть зображення і натисніть кнопку *Обітнути* в розділі *Розмір* (рис. 124). Маркери на зображенні зміняться на відрізки прямих ліній і кути (рис. 126). При наведенні

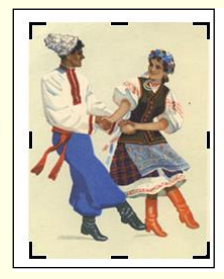

Рисунок 126

на зображення курсор миші змінюється на чотиреспрямовану стрілку <sup>« $\bigoplus_{\alpha=1}^{\infty}$ », за</sup> яку зображення можна переміщати по екрану. При наведенні покажчика на маркер зображення він перетворюється на значок  $\blacktriangleright$ , або на значок  $\blacktriangleright$ . Якщо переміщати покажчик миші при натиснутій лівій кнопці миші у бік зображення, то воно буде обрізатися. Обрізана частина малюнка забарвлюється в сірий колір. Не хвилюйтеся, якщо обріжете від зображення трохи більше, ніж потрібно. Наведіть покажчик миші на маркер і протягніть у зворотному напрямі – зображення відновиться.

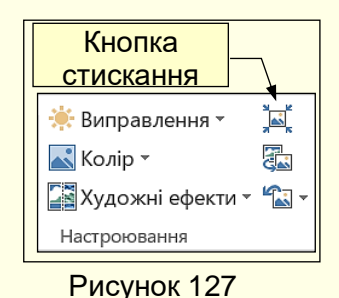

Зрозуміло, в пам'яті комп'ютера зберігається вся інформація щодо обрізаної частини зображення. З метою ефективного використання пам'яті після остаточного форматування малюнка цю інформацію доцільно видалити. Для цього необхідно натиснути кнопку *Стиснути рисунки* в розділі *Налаштування* (рис. 127).

Відкриється діалог *Стискання рисунків* (рис. 128), в якому необхідно встановити прапорець *Видаляти обітнуті області* 

*рисунків*, а також встановити необхідну *Якість виводу* в залежності від подальшого використання документа (друк на принтері, публікація в Інтернеті тощо). Після застосування цієї опції відновлення обрізаної частини зображення буде неможливим.

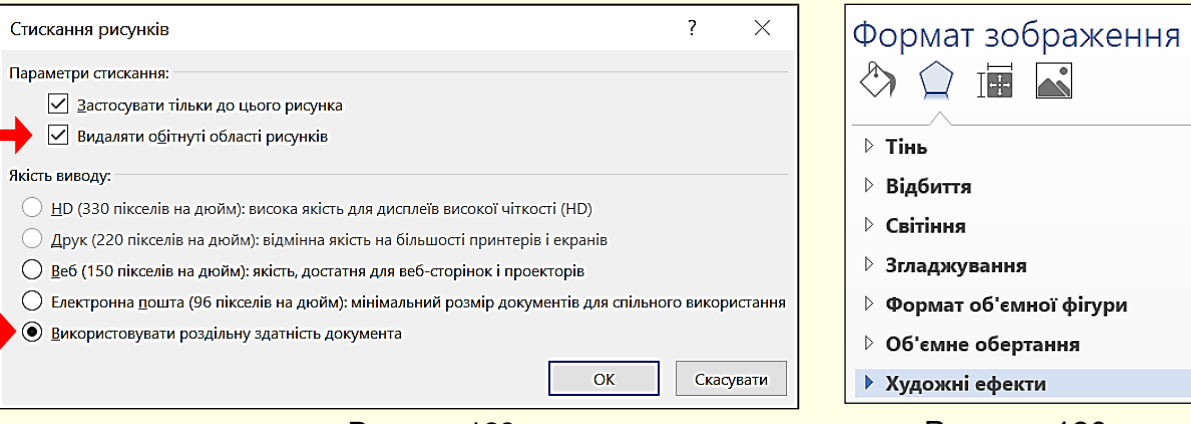

Рисунок 128 Рисунок 130

Команди розділу *Настроювання* (рис. 127) дозволяють також змінювати яскравість і контрастність зображення.

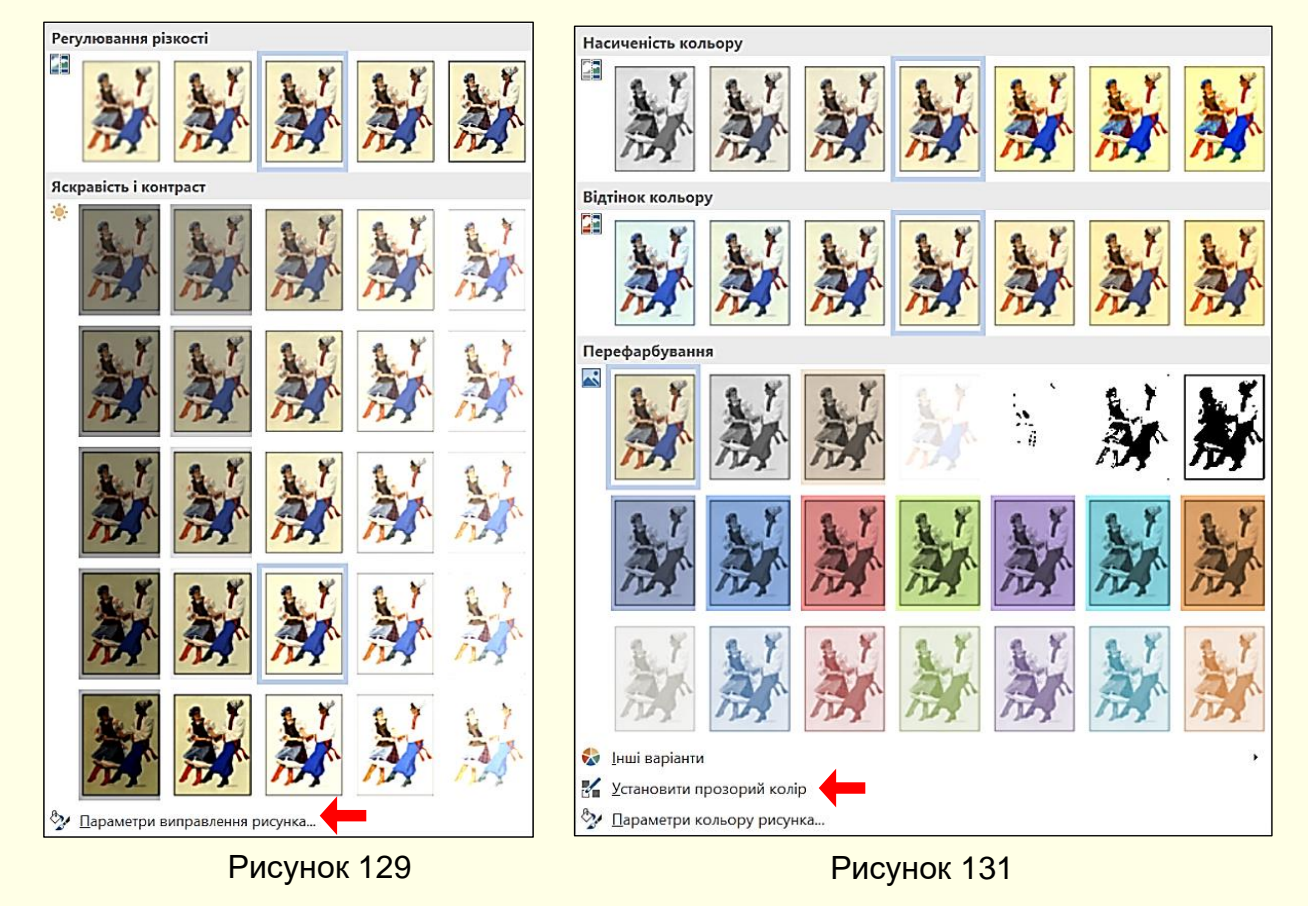

Для зміни яскравості і контрастності натисніть трикутник праворуч від команди *Виправлення* (рис. 127). Відкриється панель *Регулювання різкості* (рис. 129) з мініатюрами виділеного зображення, які відрізняються яскравістю і контрастністю. При наведенні покажчика миші на певну мініатюру відповідно і автоматично змінюється виділене зображення. Остаточний варіант обирається клацанням. Великі можливості з налаштування яскравості і контрастності має діалог *Формат зображення* (рис. 130), який викликається клацанням по опції *Параметри виправлення рисунка* в нижній частині вікна (рис. 129) або з контекстного меню. Команда *Колір* (рис. 127) дозволяє змінювати колір зображення. Клацання на трикутнику праворуч команди відкриває панель *Насиченість кольору* з кольоровими мініатюрами (рис. 131).

При наведенні покажчика на будь-яку мініатюру зображення повністю перефарбовується у відповідний колір. Наприклад, якщо для кольорового зображення встановити *Відтінки сірого*, то можна побачити, як воно буде надруковано на монохромному принтері. Команда *Установити прозорий колір* (рис. 131) дозволяє зробити частину зображення прозорою.

Для цього потрібно натиснути кнопку  $\mathbb{K}$ , в таке саме зображення перетвориться

курсор миші. Далі навести курсор миші на потрібну область зображення і Український аро ний

здійснити клацання. Слід взяти до уваги, що покажчик миші наводиться на конкретну точку зображення (піксель), яка має певний колір. Таким чином прозорими стануть всі пікселі зображення, які мають такий же колір,

незалежно від тієї частини зображення, в якій вони знаходяться. Для демонстрації ефекту прозорий колір встановлений для частини зображення на рис. 126, результат показаний на рис. 132 – видно нижній текст під прозорою частиною зображення. Рисунок 132

## *Створення векторних об'єктів*

Створення векторних об'єктів в Word здійснюється за допомогою інструментів *Фігури*, які знаходяться на вкладці *Вставлення* в розділі *Ілюстрації* (рис. 133).

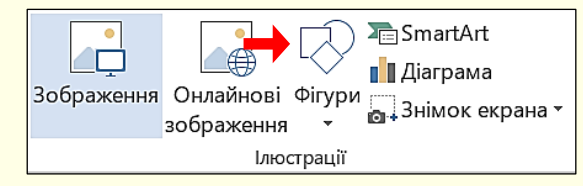

#### Рисунок 133

Створення векторних зображень схоже на створення колажів, коли зображення складаються з окремих готових елементів (автофігур), які розміщуються на різних прозорих шарах. Набір різноманітних графічних елементів (примітивів) міститься в колекції (рис. 134), яка відкривається після клацання по кнопці *Фігури*. Для того, щоб намалювати певну автофігуру, на ній необхідно

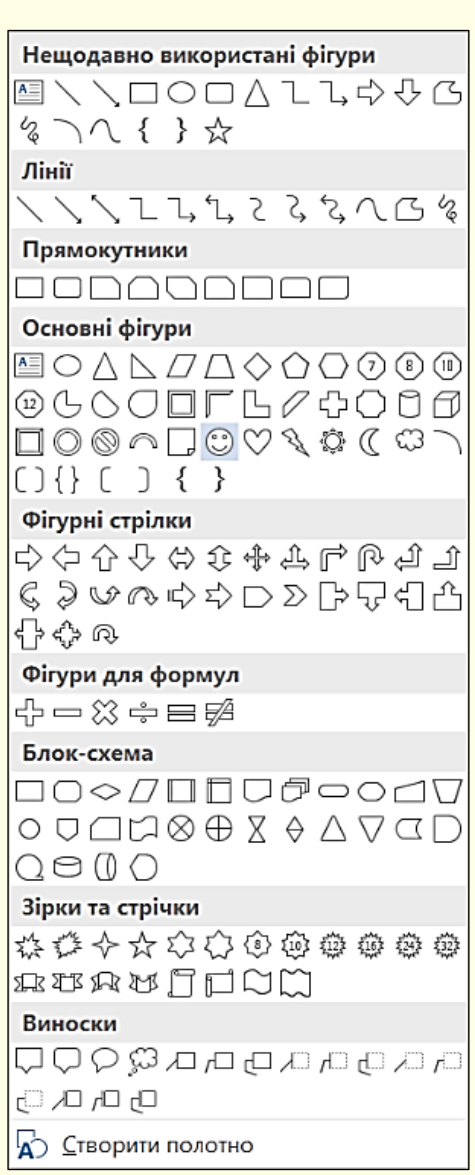

Рисунок 134

клацнути в колекції. Покажчик миші на сторінці перетвориться на хрестик, при протягуванні якого лівою кнопкою миші в документі буде намальована ця фігура потрібного розміру.

Кожна фігура характеризується певними параметрами: розміром, товщиною і кольором контуру, кольором заливки тощо. Для встановлення параметрів фігури її необхідно виділити клацанням мишею – контекстно стануть доступними команди вкладки *Форма*т (рис. 135).

*Установка параметрів ліній і контурів фігур*. Для ліній і контурів фігур можна обрати різну товщину, накреслення (пунктир, штрихпунктир тощо),

*Колір*. Для цього необхідно клацнути команду *Контур фігури* (рис. 135), відкриється панель (рис. 136), в який можна задати потрібні параметри.

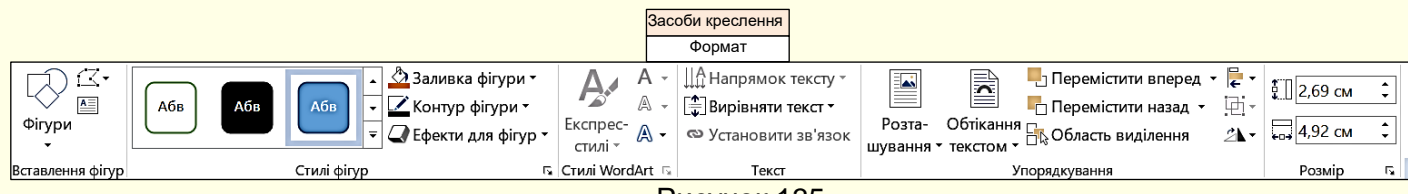

Рисунок 135

Замкнені фігури мають додаткову властивість – *заливку*. Властивості заливки задають в групі команд, які стають доступними після клацання по команді *Заливка фігури* (рис. 135). Заливка може бути: простою, градієнтною, малюнком і текстурою. Вид заливки вибирають у вікні (рис. 137).

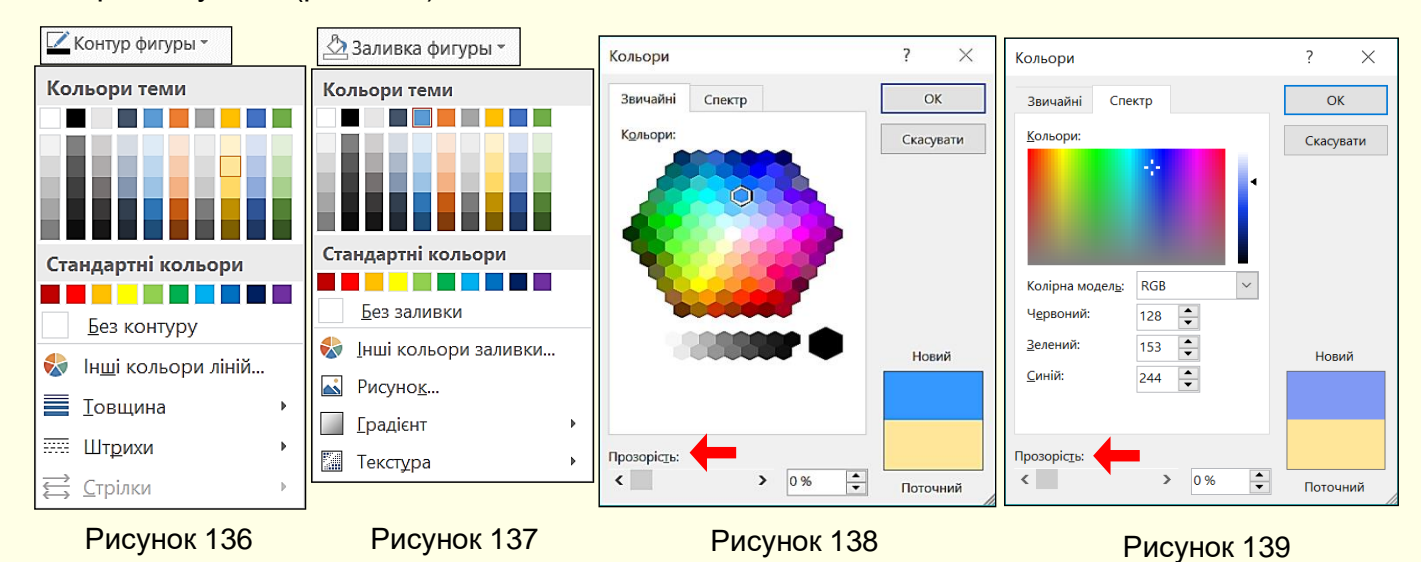

*Проста заливка* – одноколірна. Колір заливки може бути одним з п'ятдесяти стандартних, наявних в палітрі, або одним з додаткових: обирається в розширеній палітрі (рис. 138) або зі спектра (рис. 139) після клацання по команді *Інші кольори заливки*. При переміщенні покажчика миші над кольорами палітри інтерактивно змінюється колір фігури, так, що можна відразу побачити, як буде виглядати фігура з заливкою певного кольору. Для остаточного вибору кольору по ньому необхідно зробити клацання мишею.

Прості кольори можна призначити прозорими – тоді через зафарбовані контури буде просвічувати текст або об'єкт, розташований на нижньому шарі. Для цього необхідно перетягнути повзунок *Прозорість* у нижній частині панелі (рис. 138, 139), встановивши необхідний відсоток прозорості.

*Градієнтна заливка* – багатобарвна заливка з плавним переходом між заданими кольорами. Кількість вихідних кольорів, самі кольори і напрям градієнта вибираються після клацання по команді *Градієнт* (рис. 137). Тепер відкривається панель (рис. 140) з варіантами градієнтної заливки. При наведенні покажчика миші на будь-який варіант заливки інтерактивно змінюється заливка фігури. Остаточна заливка обирається клацанням.

Більш детально параметри заливки можна встановити з використанням команд панелі *Формат фігури* (рис. 141), яка відкривається після клацання по команді *Інші градієнти* (рис. 140). Тут можна встановити колір, напрям, прозорість та інші параметри градієнтної заливки.

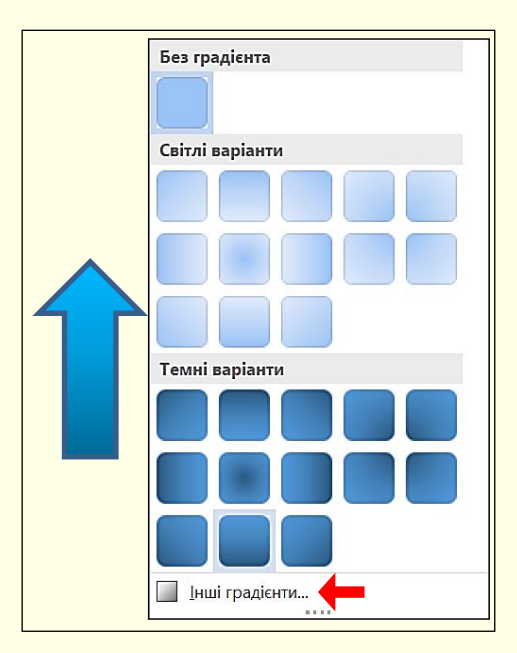

Рисунок 140

*Текстурна заливка* – використовується для імітації поверхні матеріалу. Вибір текстури здійснюється за допомогою команд на панелі *Текстура* (рис. 142), яка відкривається після

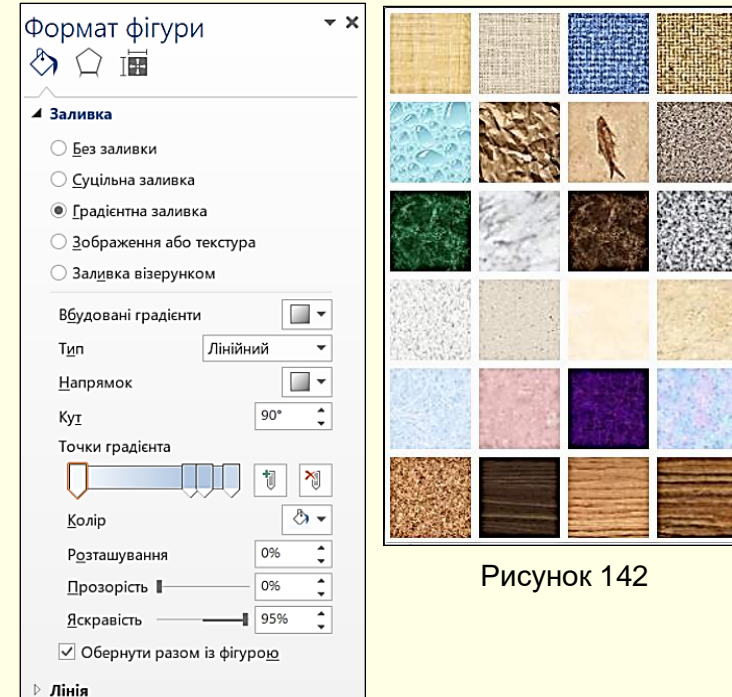

клацання по команді *Текстура* (рис. 137, 141). Якщо представлених там текстур не достатньо, за допомогою команди *Інші текстури* можна завантажити графічний файл із зображенням додаткових текстур.

*Заливка рисунком* – замкнутий контур заповнюється графічним зображенням (рисунком або фото). Вибір зображення зводиться до вибору файлу, в якому воно зберігається. Для вибору потрібного файлу спочатку необхідно зробити клацання по команді *Рисунок* (рис. 137, 141).

#### *Створення текстових полів*

Документи часто містять текстові

Рисунок 141

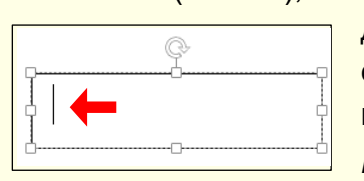

Рисунок 143

елементи (написи), наприклад, заголовки, літери або цифрові позначення на схемах і діаграмах тощо. Для розміщення тексту на рисунку призначена спеціальна фігура *Текстове поле*. Щоб створити напис, необхідно виконати послідовність команд *Вставлення → Фігури → Текстове*  **поле**, натиснувши кнопку <sup>| 20</sup>, потім клацнути в документі, де буде розташований один з кутів поля і протягнути по діагоналі до

протилежного кута. Буде створено текстове поле у вигляді прямокутника з маркерами (рис. 143) і з курсором введення всередині. Слід зауважити, що фігура *Текстове поле* є звичайним графічним об'єктом, до якого можуть бути застосовані властиві йому методи форматування: колір контуру і заливка, тінь, відображення, застосування експрес-стилю тощо. У складі документа створюють елемент *Текстове поле*, в який вводять необхідний текст, після чого напис можна редагувати. Фрагмент тексту може бути перенесений з документа Word, який попередньо необхідно скопіювати в буфер обміну. У будь-якому випадку може виникнути необхідність у редагуванні або форматуванні тексту, для цього використовуються засоби програми Word.

Для форматування *Текстового поля* повністю його необхідно виділити клацанням по рамці, якщо необхідно форматувати тільки частину поля, то виділяється тільки цей текст. Найчастіше змінюють шрифт, його розмір, колір і тінь.

Для *Текстового поля* важливим є напрям і вирівнювання тексту. Для керування цими параметрами необхідно клацнути поле, контекстно відкриється розділ **Текст** (рис. 144), кнопки якого *Напрямок тексту* і *Вирівняти текст* відкривають відповідні діалоги (рис. 145 і рис. 146).

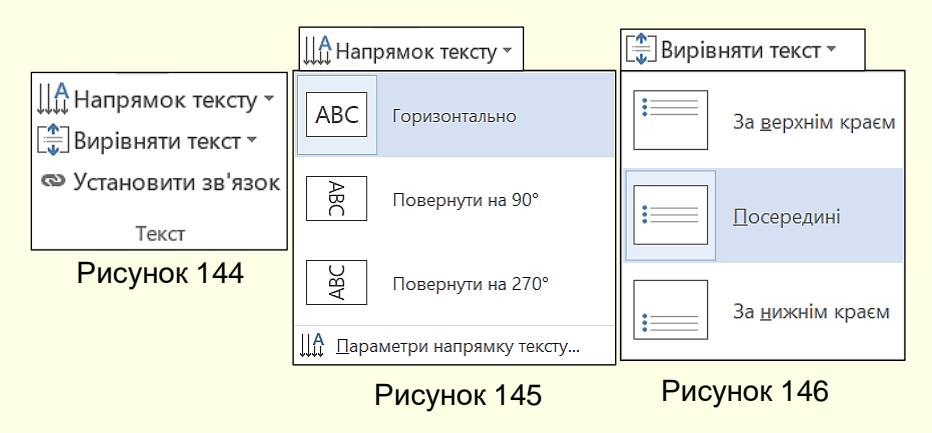

## *Робота з кліпартом*

Створення складних графічних композицій може бути дуже трудомістким. У таких випадках використовують готові бібліотеки (колекції) рисунків і фотографій (кліпартів), в тому числі і тематичних. Такі бібліотеки поширюються на окремих компакт-дисках, їх можна знайти і в Інтернеті. В процесі роботи користувачам доцільно формувати власні тематичні колекції зображень і зберігати їх на своєму ПК.

Для вставки кліпартів з колекції на ПК використовують команду *Вставлення → Ілюстрації → Зображення* (рис. 147). Відкривається діалогове вікно *Вставлення рисунка* (рис. 148), в якому потрібно здійснити пошук розташування потрібної колекції рисунків.

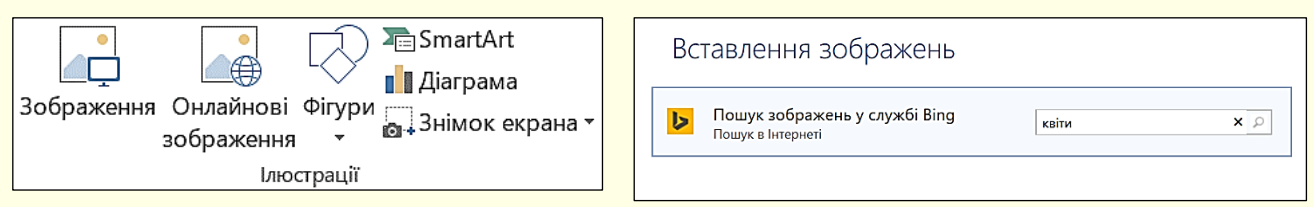

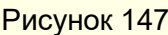

Рисунок 147 Рисунок 149

Для пошуку потрібного зображення можна скористатися необмеженими можливостями Інтернету, для цього потрібно натиснути кнопку *Онлайнові зображення* (рис. 147).

Відкриється діалог *Вставлення зображень* (рис. 149), у якому в поле пошуку необхідно ввести ключове слово, в прикладі – *квіти*.

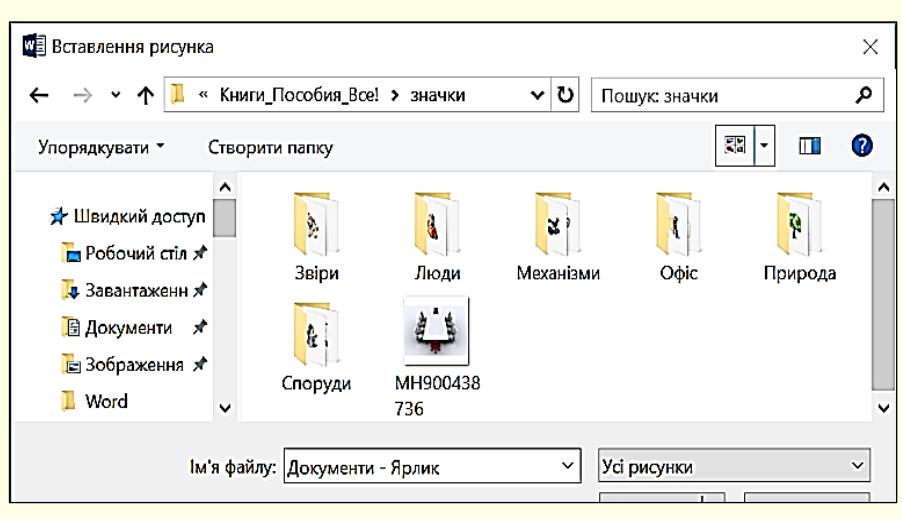

Рисунок 148

Результати пошуку за ключовим словом відображаються у вигляді мініатюр у вікні (рис. 150).

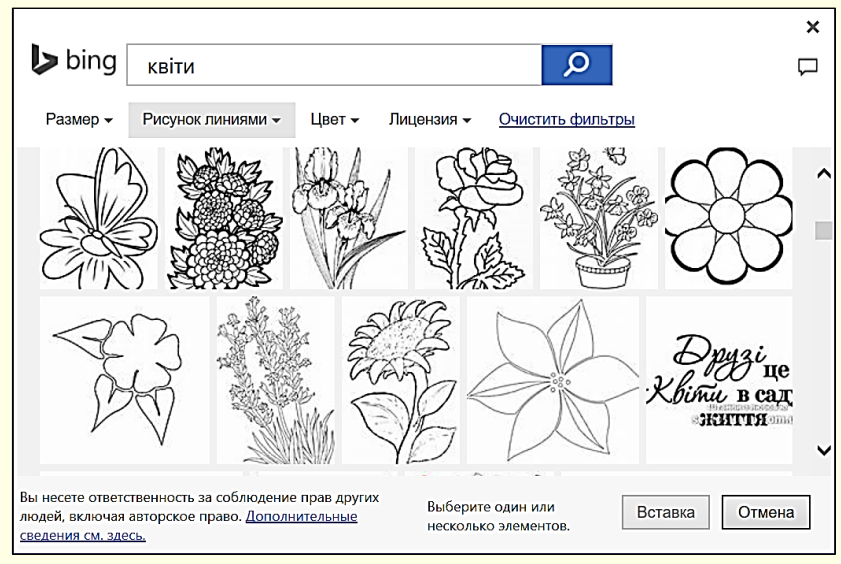

Рисунок 150

## *Взаємодія графічного об'єкта з текстом*

При використанні в документі рисунків, фотографій, графіків та інших графічних об'єктів обов'язково необхідно задати параметри їх взаємодії з текстом.

Об'єкт, вбудований в текст, можна розглядати як елемент оформлення сторінки або як елемент оформлення змісту, тобто тексту. Різниця в тому, що відбувається з об'єктом під час редагування тексту: він переміщається разом з ним (з абзацами, до яких він примикає) або він нерухомий, а текст переміщається, огинаючи об'єкт. У першому випадку об'єкт потрібно прив'язати (фіксувати) до тексту, а в другому випадку – фіксувати його положення на сторінці.

*При прив'язці до тексту* об'єкт переміщається по сторінці при переміщенні тексту. Це використовується, коли необхідно, щоб об'єкт і пояснюючий його текст розташовувалися поруч. Прив'язка до тексту задана за промовчанням.

*При прив'язці до сторінки* об'єкт прив'язується до певного місця сторінки, текст переміщується на сторінці, обтікаючи об'єкт. Це використовується для великих графічних об'єктів, які займають більшу частину сторінки, або коли потрібне певне оформлення сторінки.

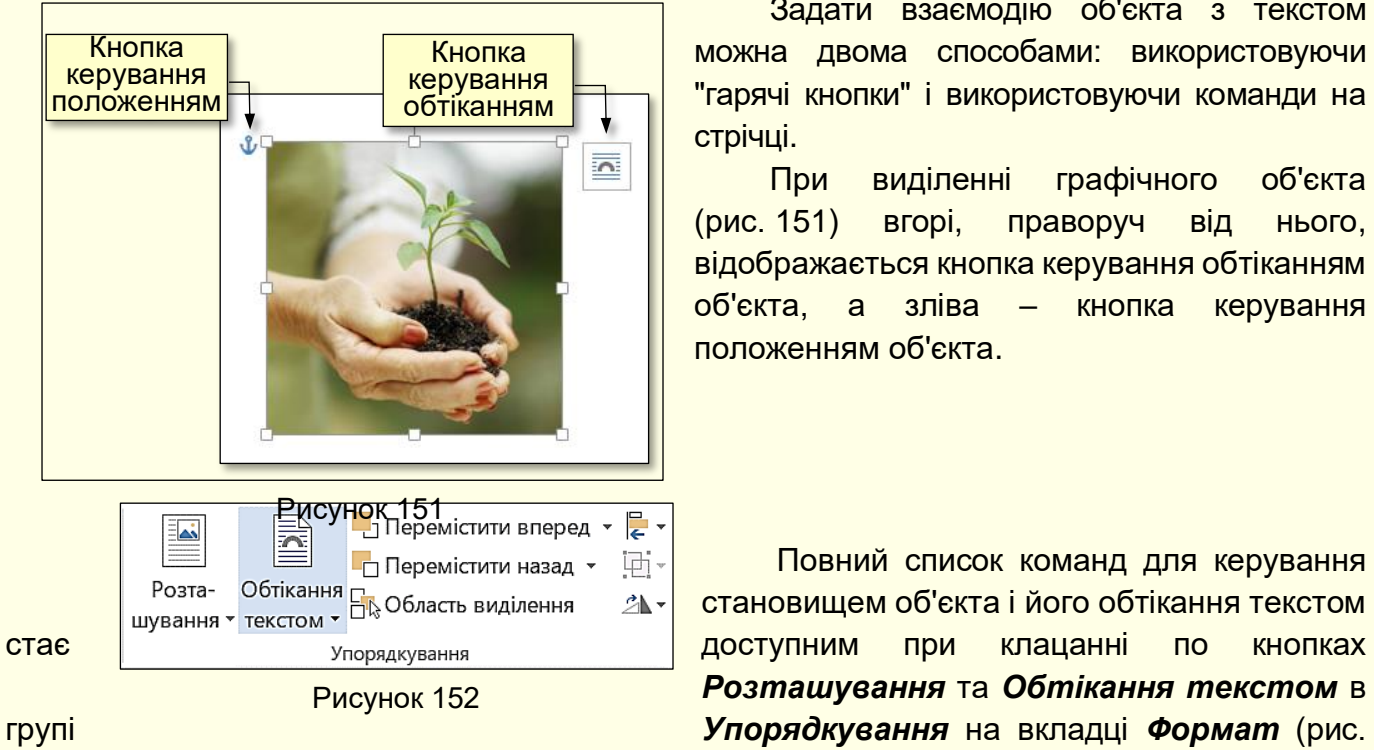

Задати взаємодію об'єкта з текстом можна двома способами: використовуючи "гарячі кнопки" і використовуючи команди на стрічці.

При виділенні графічного об'єкта (рис. 151) вгорі, праворуч від нього, відображається кнопка керування обтіканням об'єкта, а зліва – кнопка керування положенням об'єкта.

Повний список команд для керування становищем об'єкта і його обтікання текстом *Розташування* та *Обтікання текстом* в

Клацання по кнопці *Обтікання текстом* відкриває панель з мініатюрами команд (рис.153). Можна задати наступні варіанти взаємодії об'єкта з текстом:

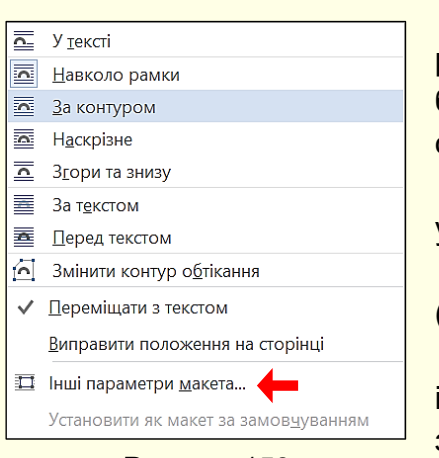

Рисунок 153

1. *У тексті* використовують для графічних об'єктів малого розміру, які можна порівняти з розмірами символів тексту. Об'єкт буде вставлений в текстовий рядок на правах графічного символу і далі переміщатися по сторінці разом з текстом.

2. *Навколо рамки* – текст розташовується навколо умовної прямокутної рамки, яка охоплює контур об'єкта.

3. *За контуром* – текст плавно обтікає контур об'єкта (якщо він криволінійний).

4. *Перед текстом* – вставка об'єкта без обтікання. Текст і об'єкт лежать на різних шарах, причому об'єкт лежить вище і закриває частину тексту. Цим прийомом користуються, коли оформлення більш важливе, ніж текст

змісту.

152).

5. *За текстом* – вставка об'єкта без обтікання. Текст і об'єкт теж лежать на різних шарах, але в даному випадку об'єкт лежить на нижньому шарі і перекривається текстом. Використовують для розміщення тексту на художньотематичному тлі.

6. *Наскрізний* – текст обтікає об'єкт і ззовні і зсередини.

7. *Згори та знизу* – застосовують для об'єктів, ширина яких становить більше половини ширини сторінки.

Після задання параметрів обтікання об'єкта текстом можна встановити його прив'язку до сторінки. Для цього об'єкт необхідно виділити, потім на вкладці *Формат* в розділі *Упорядкування* натиснути кнопку *Розташування* і з мініатюр (рис. 154) обрати потрібний варіант. Для більшості документів такого налаштування Рисунок 154

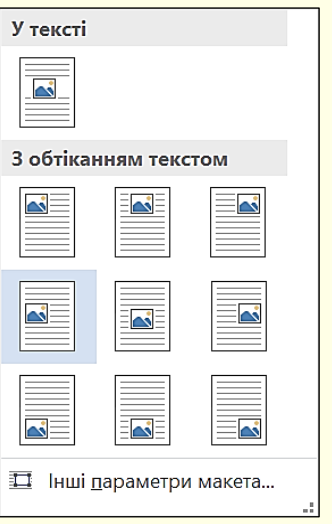

взаємодії графічних об'єктів з текстом достатньо. При необхідності більш тонкого налаштування потрібно вибрати команду *Інші параметри макета*, яка розташована в нижній частині діалогів (рис. 153, 154).

Відкриється діалог *Макет* (рис. 155), в якому на вкладках *Розташування* та *Обтікання текстом* необхідно задати потрібні параметри.

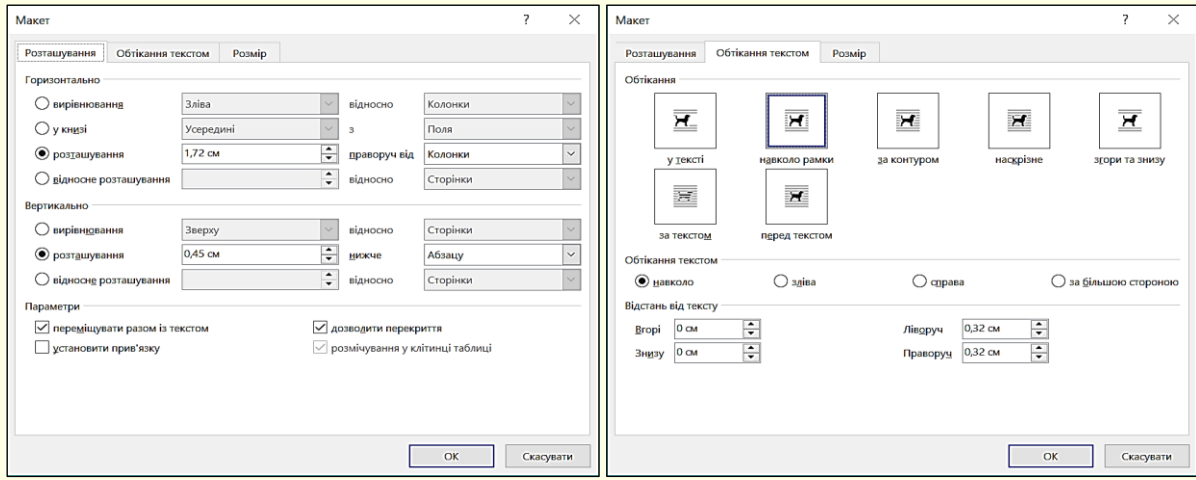

Рисунок 155

# **ГЛАВА 5. РОБОТА З ТАБЛИЦЯМИ В WORD**

*У цій главі розглядається створення, форматування та редагування таблиць в документах Word. Таблиці можуть бути створені як безпосередньо засобами Word, так і перенесені в текстові документи з програми Excel.*

## *Створення таблиці*

Дані, представлені в табличній формі, відрізняються чіткою структурою і наочністю. Таблиці завжди були невід'ємним атрибутом наукової та звітної документації, а в останні роки стали і ефективним засобом оформлення Веб-сторінок і звичайних документів.

Клітинки таблиць можуть містити не тільки текст, а й графічні та інші об'єкти. Для створення таблиці необхідно на вкладці *Вставлення* клацнути кнопку *Таблиця*, відкриється діалог (рис. 156), який містить всі необхідні команди.

> *Перед створенням таблиці бажано продумати і намалювати на папері її макет*

Таблиця може бути створена з використанням засобів автоматизації або намальована вручну. У будь-якому випадку таблиця може бути модифікована. Можна рекомендувати такий підхід: швидко створити основу таблиці з використанням автоматичних засобів і потім вручну остаточно доопрацювати її.

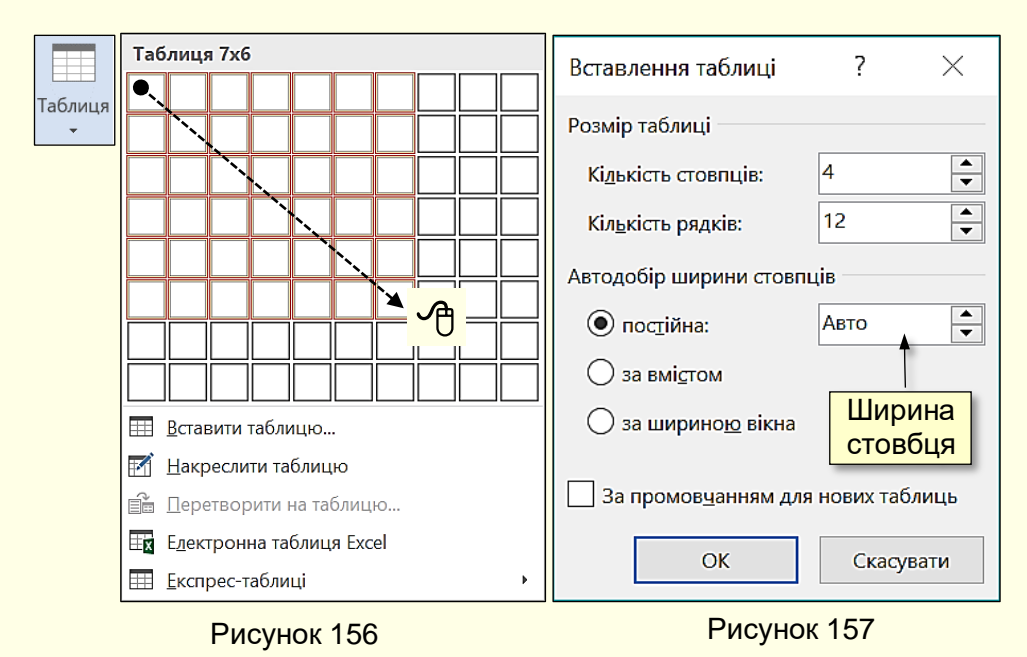

*Автоматичні засоби створення таблиць*. Швидше за все таблицю можна створити з використанням макета, який представлений на рис. 156. Для цього необхідно виділити протяганням покажчика миші потрібну кількість стовпців і рядків. Після чого таблиця буде відразу вставлена в документ. У такий спосіб можна вставити таблицю, яка містить до 10 стовпців однакової ширини і до 8 рядків однакової висоти.

В подальшому можна додати потрібну кількість рядків та стовпців, а також змінити їхній розмір.
Інший спосіб автоматичного створення таблиці стає доступним після вибору опції *Вставити таблицю* (рис. 156). Відкриється діалог *Вставлення таблиці* (рис. 157), в якому, перш за все, необхідно задати число стовпців і число рядків.

Можна конкретно вказати ширину стовпців у сантиметрах, причому всі стовпці матимуть однакову (постійну) ширину, а сама таблиця може займати не всю ширину сторінки.

Якщо для підбору ширини таблиці встановлений перемикач *за вмістом*, то ширина стовпців буде різною і зміниться в залежності від обсягу введеного тексту.

Встановлення перемикача *за шириною вікна* використовується при створенні таблиць в складі веб-сторінок, коли ширина вікна точно не відома і може бути різною у різних користувачів. Остаточне форматування таблиці в цьому випадку відбувається не в момент її створення, а під час перегляду.

*Креслення таблиці* дозволяє відразу створювати таблицю відповідно до задуманого макету, для цього в діалозі (рис. 156) необхідно вибрати опцію *Накреслити таблицю*. Після того, як покажчик миші буде перенесений на сторінку, він перетвориться на олівець (рис. 158).

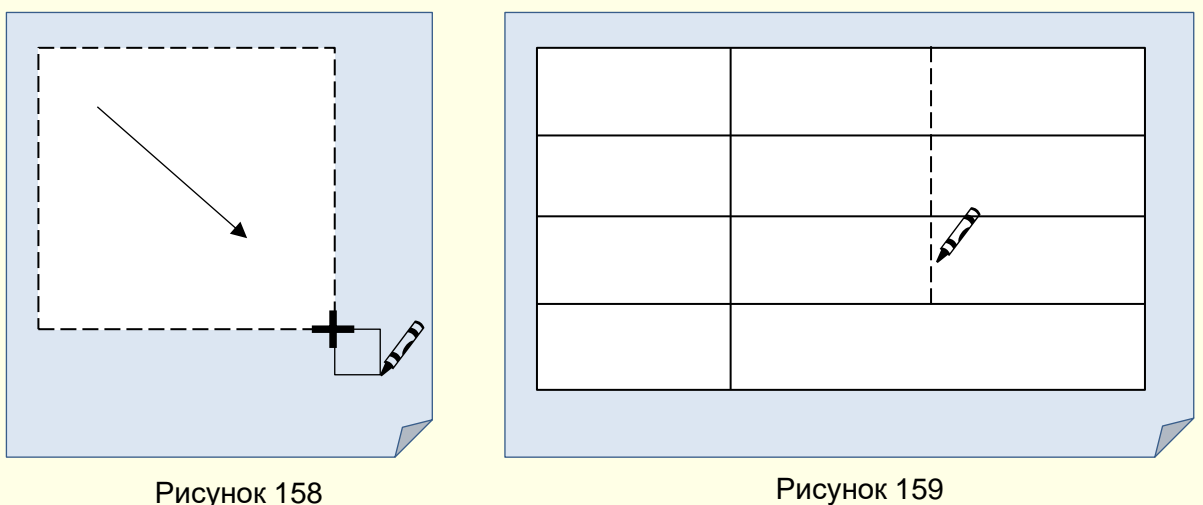

Протягуючи олівець при натиснутій лівій кнопці з будь-якого кута таблиці до протилежного кута по діагоналі, отримуємо зовнішній контур таблиці. Щоб відтворити рядки і стовпці, потрібно протягувати олівець від однієї границі таблиці до протилежної границі (рис. 159). При цьому олівець слід переміщати чітко горизонтально або чітко вертикально. Якщо стовпець повинен бути не по всій висоті таблиці, то олівець потрібно довести до границі певного рядка. Якщо рядок повинен бути не по всій ширині таблиці, то олівець потрібно довести до границі певного стовпця. Для завершення креслення необхідно повторно клацнути команду *Накреслити таблицю* (рис. 156).

#### *Форматування таблиці*

Змінювати (форматувати) таблицю "в ручному режимі" можна маркерами, які з'являються при наведенні покажчика миші на таблицю або її елементи (рис 160).

Клацання по маркеру в лівому верхньому куту у вигляді прямокутника з чотиреспрямованою стрілкою виділяє всю таблицю, а його перетягування дозволяє переміщати таблицю по робочому полю документа. Маркер у вигляді прямокутника в правому нижньому куту керує загальними розмірами таблиці. Маркери зміни розміру у вигляді двоспрямованих стрілок, які з'являються при наведенні покажчика миші на будь-які границі таблиці, дозволяють інтерактивно змінювати розміри стовпців і рядків методом перетягування.

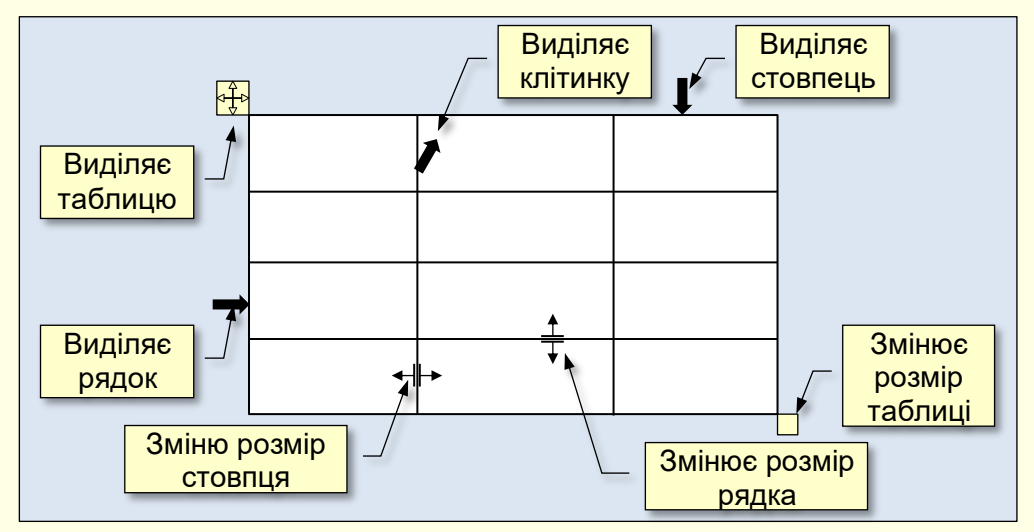

Рисунок 160

Якщо повести курсор до лівої границі таблиці ближче до границі між рядками, або до верхньої межі таблиці ближче до границі між стовпцями, то з'явиться маркер з хрестиком і відповідні межі роздвоються (рис. 161). Клацання по маркерах з хрестиком вставляє в таблиці додатковий рядок або стовпець.

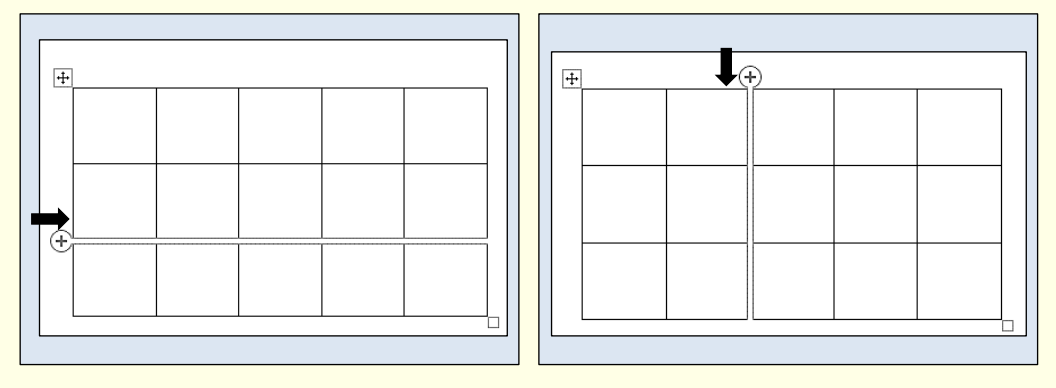

Рисунок 161

Виділення потрібної клітинки для введення тексту або вставки графічного об'єкта виконують за допомогою миші. Окрему клітинку виділяють клацанням лівою кнопкою. Переміщення між клітинками виконують клавішею *Tab* (до наступної клітинки) або комбінацією *Shift + Tab* (до попередньої клітинки). Для навігації по клітинках таблиці можна також використовувати клавіші управління курсором.

Всі команди форматування тексту відносяться до виділеного елемента. Виділеним елементом може бути будь-яка клітинка, рядок (група рядків), стовпець (група стовпців) або вся таблиця в цілому. Групи клітинок виділяють методом протягування миші.

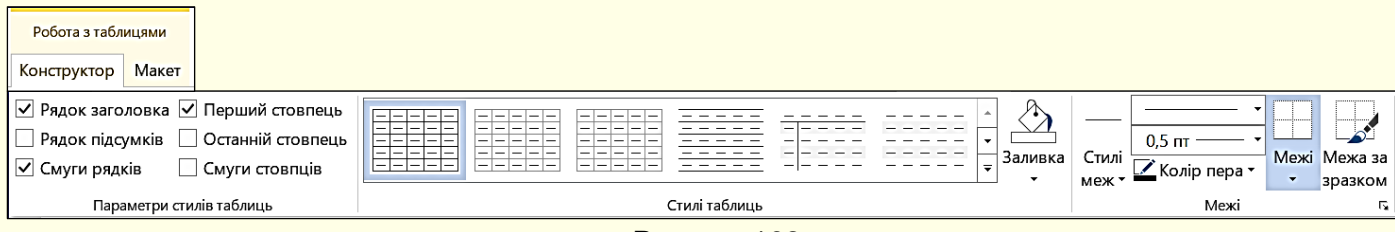

Рисунок 162

Як тільки таблиця буде створена, на екрані відобразиться контекстна вкладка *Робота з таблицями* з двома додатковими вкладками *Конструктор* (рис. 162) і *Макет* (рис. 163).

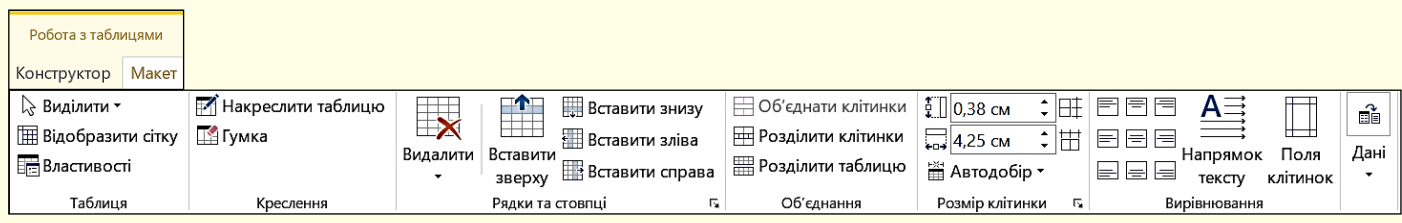

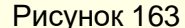

На цих вкладках зосереджені команди, пов'язані з форматуванням елементів таблиці і об'єктів, які містяться в них. Наприклад, непотрібну границю між сусідніми клітинками можна видалити *Гумкою* (рис. 163) розділ *Креслення*, а точно встановити розмір виділених клітинок можна установкою відповідних значень в розділі *Розмір клітинки* (рис. 163). Такий підхід передбачає форматування таблиць за елементами, що вимагає часу і навичок роботи з таблицями. Для скорочення часу на форматування таблиць потрібно скористатися стилями таблиць (рис. 162).

| Звичайні таблиці<br>▲                                                                                                    |                                                                                                    |                                                                            |                                                                       |                                                                                                    |                                           |                                                                                  |  |
|----------------------------------------------------------------------------------------------------|----------------------------------------------------------------------------------------------------|----------------------------------------------------------------------------|-----------------------------------------------------------------------|----------------------------------------------------------------------------------------------------|-------------------------------------------|----------------------------------------------------------------------------------|--|
|                                                                                                    | $\frac{1}{2}$<br>Ē<br>$\frac{1}{2}$<br>$\equiv$<br>$\begin{array}{c}\n\blacksquare \\ \blacksquare \\ \blacksquare\n\end{array}$<br>$\equiv$<br>E | $\frac{1}{1}$<br>E<br>E<br>E<br>$\frac{1}{1}$<br>$\equiv$<br>$\frac{1}{2}$ | <u>man</u>                                                            | $- - - - -$<br>Ē<br>$- -$<br>$- -$<br>$\equiv$<br>$\overline{\phantom{m}}$                                             | -----<br>-----                            | -----<br>Ξ<br>$- - - -$<br>$\frac{1}{2}$                                         |  |
| Таблиці-сітки                                                                                                    |                                                                                                    |                                                                            |                                                                       |                                                                                                    |                                           |                                                                                  |  |
| -<br>-<br>$\overline{\phantom{0}}$<br>$=$<br>-<br>$\overline{\phantom{m}}$<br>$\equiv$<br>$\equiv$<br>Ξ<br>$- -$<br>Ξ<br>Ξ<br>⊏<br>Ξ | 국모모모드<br>국모모드<br>$-1-$<br>$=$<br>$-1$<br>EE<br>EEE                                                                                                | ------<br>コココココ<br>$ - - $<br>$\qquad \qquad -$<br>aaaaa                   | ------<br>seese<br>$   -$                                             | ≣<br>≣<br>-<br>들들<br>⋍<br>$\frac{1}{1}$<br>$=$<br>$\equiv$<br>E<br>⊏<br>Ξ<br>$=$<br>⊨<br>Ξ                             | 23333<br>Ξ<br>$ - -$<br>Ē<br>Ħ<br>$=$ $=$ | $=$<br>$=$ $=$ $=$<br>믑<br>- - - -<br>EEEE<br>$ - -$<br>$\overline{\phantom{0}}$ |  |
| $- - - -$<br>$\frac{1}{1}$<br><b>EEEE</b>                                                                                            | ----<br>in<br>11<br>E<br>E<br>E                                                                                                    | - -<br>$- -$<br>$\frac{1}{2}$                                              | anas<br>E <mark>ser</mark> e<br>$\overline{\phantom{a}}$<br>E<br>E    | esse<br>Esse<br>Ē<br>E                                                                                                 | -----<br>Ē<br>E<br>FE<br>HE<br>EE<br>EE   | $- - - - -$<br>E<br>Ell<br>$\equiv$                                              |  |
| ---<br>EE<br>EE<br>$\equiv$<br>$\frac{1}{2}$<br>Ē                                                                                    | - -<br>E<br>EE<br>EE<br><b>Ellini</b>                                                                                                    | anas<br>Belak<br>$\frac{1}{2}$                                             | - -<br>$\sim$<br>$\sim$<br>E <mark>eeee</mark><br>E <mark>eeee</mark> | Ī<br>E<br>罪                                                                                                    | $\sim$<br><b>COL</b><br>鵈<br>EE<br>EE     | - -<br>--<br>菲<br>$\frac{1}{1}$<br>E<br>Ę                                        |  |
| 55<br>FE<br>HE<br>$\frac{1}{2}$<br>Ε<br>$=$                                                                                          | 謂<br>$\frac{1}{2}$<br>E<br>E<br>E<br>E<br>E                                                                                                    | $\frac{1}{2}$<br>aaa<br>aaa<br>$\frac{1}{2}$                               | $\overline{\phantom{0}}$<br>EEEEE<br>EEEEEE                           | <b>Contract Contract</b><br>$\sim$<br>$\sim$<br>$\sim$<br>i<br>I<br>I<br>I<br>Ē<br>Ē<br>$\frac{1}{2}$<br>$\frac{1}{2}$ | Ē<br>E<br>Ē<br>晶晶                         | $\cdots$<br>$\equiv$<br>$\equiv$<br>=<br>Ξ                                       |  |
| $\frac{1}{2}$<br>$-$ - - -<br>$- - - - -$<br><b>SEEEE</b>                                                                            | $= - -$<br>≣<br>$-$ - - -                                                                                                    | Ξ<br>$- - -$<br>$\overline{\phantom{0}}$                                   | $\qquad \qquad - \ -$<br>Ξ<br>⋿<br>$- - -$                            |                                                                                                    |                                           |                                                                                  |  |
| $\overline{\phantom{0}}$<br>$\equiv$<br>Ò<br>Ś                                                                                       | <b>EEEEE</b>                                                                                                    | es<br>Sebe<br>Ξ<br>Ξ<br>E<br>E<br>E<br>Ξ<br>Ē<br>Ξ                         | EE<br>EE<br>$  -$<br>Ξ<br>$\overline{\phantom{0}}$<br>Ξ<br>Ś<br>-     |                                                                                                    |                                           |                                                                                  |  |
| ž<br>Змінити стиль таблиці                                                                                                    |                                                                                                    |                                                                            |                                                                       |                                                                                                    |                                           |                                                                                  |  |
| 渺<br>Очистити                                                                                                    |                                                                                                    |                                                                            |                                                                       |                                                                                                    |                                           |                                                                                  |  |
| 雦<br>Створити стиль таблиці                                                                                                    |                                                                                                    |                                                                            |                                                                       |                                                                                                    |                                           |                                                                                  |  |

Рисунок 164

Щоб відформатувати таблицю відповідно до визначеного стилю, її необхідно виділити і в групі *Стилі таблиць* (рис. 162) з колекції (рис. 164) клацанням вибрати потрібний стиль. При переміщенні покажчика по мініатюрах стилів можна відразу побачити, яким буде форматування таблиці.

Після завершення створення таблиці можна розпочати наповнення її клітинок текстом або вставку в клітинки графічних об'єктів. Текст в клітинку вводиться з клавіатури і форматується у звичайний спосіб. Графічні об'єкти найчастіше вставляються в клітинку через буфер обміну.

#### *Обчислення в таблицях Word*

Зазвичай таблиці, створені в Word, використовуються для компактної демонстрації даних. Для обчислень будь-якої складності з табличними даними використовуються електронні таблиці Excel. Якщо необхідно в документі Word створити таблицю зі складними обчисленнями, то така таблиця спочатку створюється в Excel, а потім переноситься (копіюється) в документ Word. Як це зробити докладно, розглянуто нижче. Однак часто

трапляються випадки, коли в таблиці необхідно виконати невелику кількість простих розрахунків. Наприклад, підрахувати суму чисел або кількість даних в рядку або стовпці. Такі обчислення простіше проводити безпосередньо в таблиці Word.

Розглянемо виконання розрахунків в таблиці Word на прикладі. Перш за все необхідно створити таблицю і заповнити її даними. У таблиці на рис. 165 для полегшення розуміння адреси умовно показані в синіх прямокутниках в лівих верхніх кутах клітинок. У реальних таблицях Word адреси клітинок не показуються, але вони саме такі.

Порожні клітинки таблиці необхідно заповнити нулями, оскільки при використанні формул діапазон клітинок, що беруть участь в обчисленнях, визначається автоматично. Наприклад, при обчисленні суми вибираються всі клітинки з числами, що йдуть підряд зліва від формули. Якщо в цій послідовності буде порожня клітинка, або клітинка з текстом, то діапазон обчислень буде обмежений саме цією клітинкою.

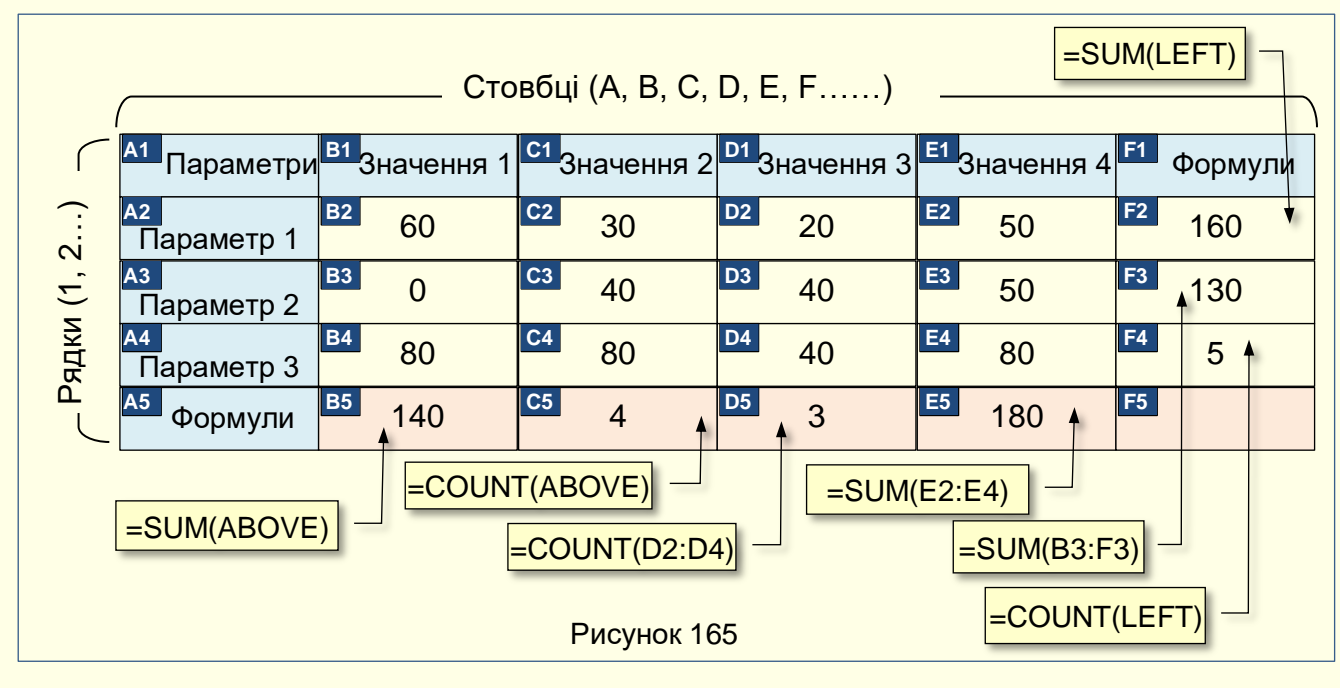

Курсор необхідно встановити в клітинку, в яку передбачається вставити формулу. Зазвичай це клітинка знизу або ліворуч від діапазону з даними, але можуть бути й інші варіанти. Далі на вкладці *Робота з таблицями*, *Макет* в групі *Дані* натиснути кнопку *Формула* (рис. 166).

Відкриється діалог *Формула* (рис. 167). В поле **Формула** за промовчанням вказана функція *= SUM (ABOVE)*, якщо для формули обрана клітинка знизу від діапазону (наприклад, клітинка *В5* рис. 165), або *= SUM (LEFT)*, якщо для формули обрана клітинка

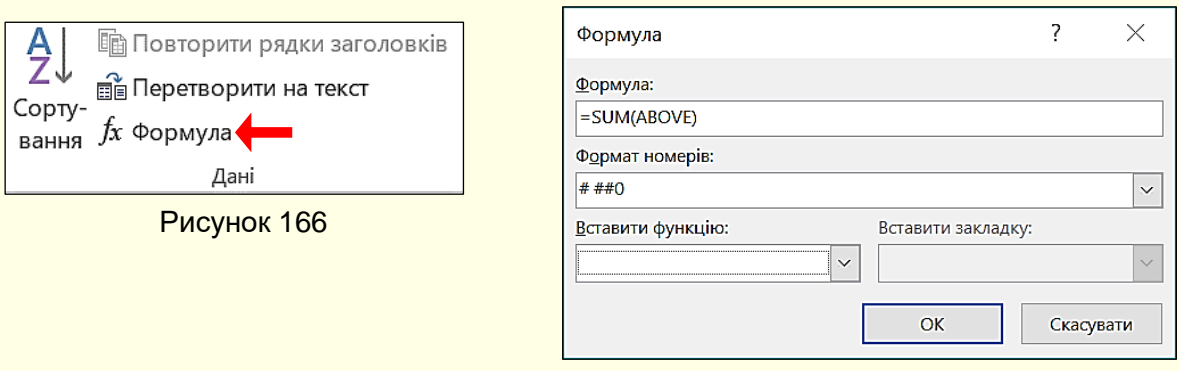

Рисунок 167

ліворуч від діапазону (наприклад, клітинка *F2* рис. 165). За цими формулами буде обчислена сума значень в діапазоні клітинок в діапазоні над або ліворуч від формули.

Праворуч від назви функції в дужках за допомогою позиційних аргументів вказується діапазон клітинок, з вмістом яких будуть виконані обчислення. Зазвичай значення позиційного аргументу вказується автоматично в залежності від положення клітинки з формулою відносно діапазону клітинок з даними: дані над або під формулою, дані ліворуч або праворуч від формули тощо. Але іноді позиційний аргумент потрібно ввести самостійно. Значення позиційних аргументів на прикладі функції SUM наведено в таблиці на рис. 168.

| Положення діапазону клітинок з  | Значення позиційного      |  |  |
|---------------------------------|---------------------------|--|--|
| числами                         | аргументу для формули SUM |  |  |
| Над клітинкою                   | =SUM(ABOVE)               |  |  |
| Під клітинкою                   | =SUM(BELOW)               |  |  |
| Над клітинкою і під нею         | =SUM(ABOVE, BELOW)        |  |  |
| Зліва від клітинки              | =SUM(LEFT)                |  |  |
| Праворуч від клітинки           | =SUM(RIGHT)               |  |  |
| Ліворуч і праворуч від клітинки | =SUM(LEFT, RIGHT)         |  |  |
| Зліва від клітинки і над нею    | =SUM(LEFT, ABOVE)         |  |  |
| Праворуч від клітинки і над нею | =SUM(RIGHT, ABOVE)        |  |  |
| Зліва від клітинки і під нею    | =SUM(LEFT, BELOW)         |  |  |
| Праворуч від клітинки і під нею | =SUM(RIGHT, BELOW)        |  |  |

Рисунок 168

У деяких випадках використання позиційних аргументів не дозволяє отримати шуканий результат. Наприклад, потрібно визначити кількість клітинок з числами. Якщо використовувати формули з позиційними аргументами **= COUNT (ABOVE)** (клітинка *С5* рис. 165), або = **COUNT (LEFT)** (клітинка *F4* рис. 165), то будуть отримані неправильні результати, так як в діапазон клітинок будуть включені всі клітинки з будь-якими даними, в тому числі і з текстом. У цьому випадку для отримання правильного результату необхідно точно вказати посилання на конкретні клітинки для формули. Формат посилань на конкретні клітинки наведено в таблиці на рис. 169.

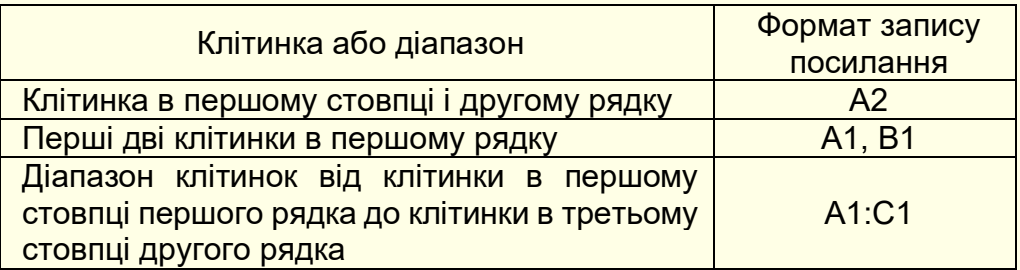

#### Рисунок 169

У прикладі такі посилання на діапазон клітинок мають формули в клітинках *D5***,** *F3***,** *E5*. Формат числа, в якому надається результат обчислень за формулою обирається із списку в полі *Формат номерів* рис. 170.

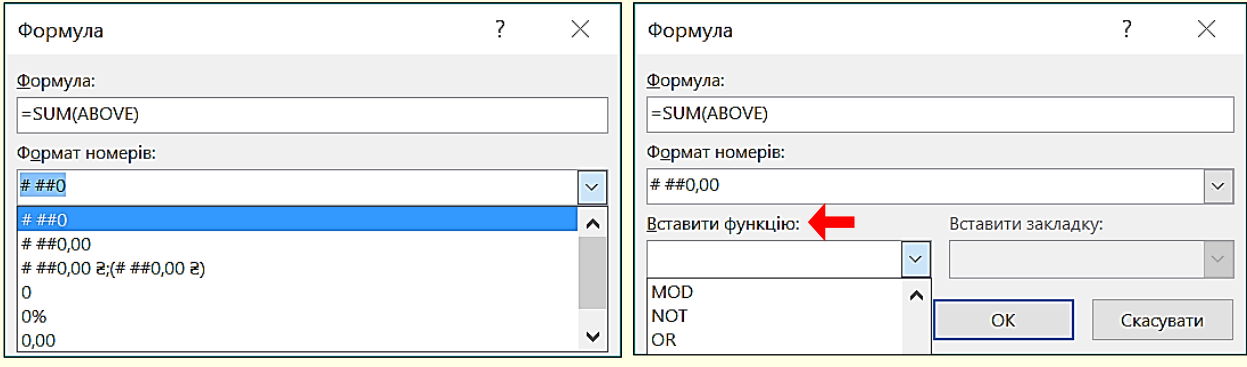

Рисунок 170 Рисунок 171

У таблицях Word можна робити обчислення за багатьма формулами. Всі доступні формули можна отримати із списку поля *Вставити функцію* (рис. 171). Опис деяких функцій з цього списку наведено в таблиці на рис. 172.

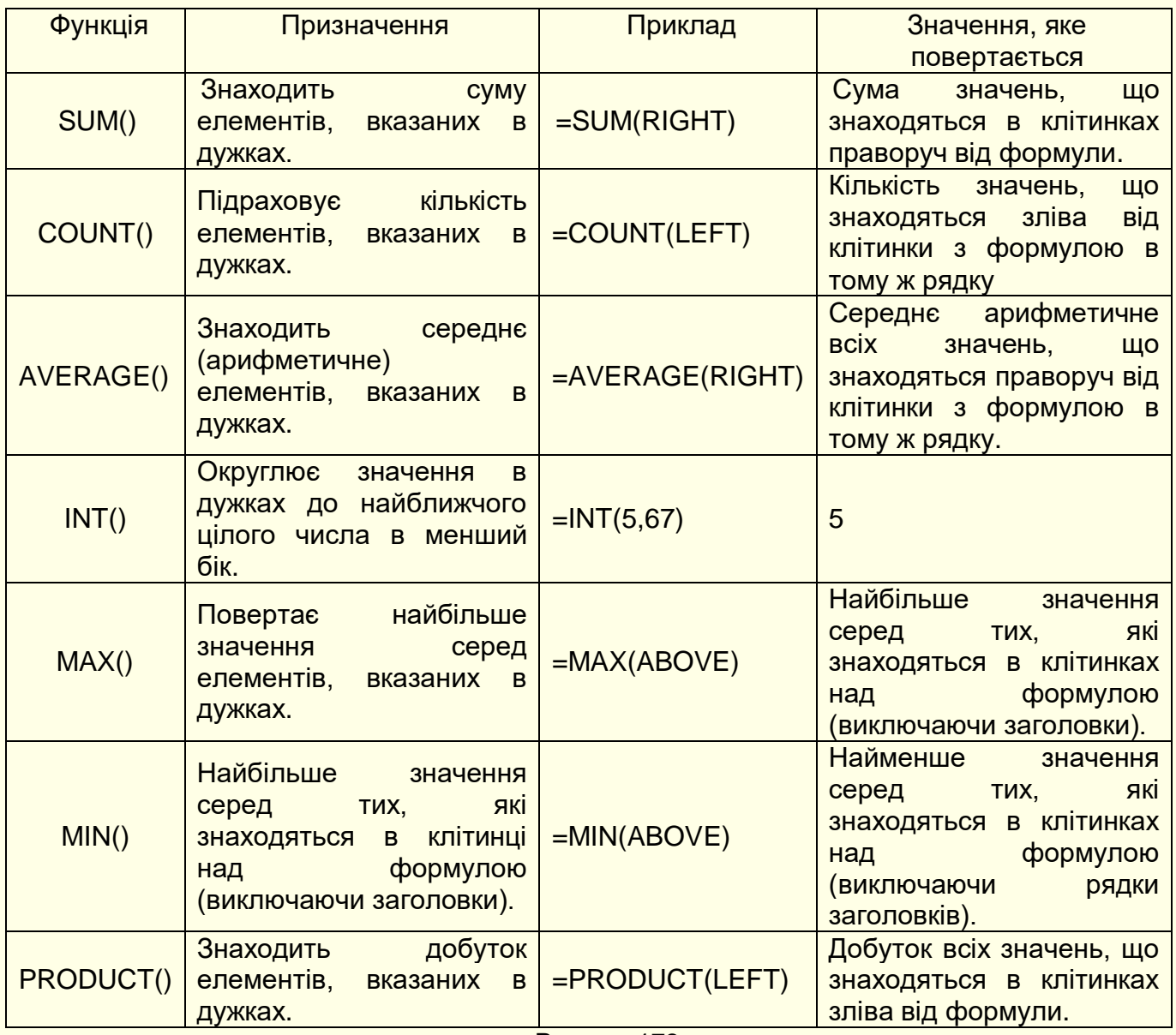

Рисунок 172

78

складними обчисленнями в таблицях Word. Для складних обчислень доцільно використовувати електронні таблиці Excel.

У процесі роботи з таблицями Word дані в них можуть змінюватися, проте результати обчислень за формулами при цьому автоматично не змінюються. Щоб оновити результати формул необхідно виконати наступні дії:

Для оновлення результатів окремих формул:

1. Виділіть формули, які необхідно оновити. Щоб виділити кілька формул, утримуйте *CTRL*.

2. Виконайте одну з таких дій:

- Клацніть формулу правою кнопкою миші і виберіть команду *Оновити поле*.
- Натисніть клавішу *F9*.

Для оновлення результатів всіх формул в таблиці:

- Виділіть таблицю, що містить результати формул, які необхідно оновити, і натисніть клавішу *F9*.

#### *Вставка таблиць з електронних таблиць Excel*

Електронні таблиці Excel спеціально призначені для виконання розрахунків будь-якої складності у вигляді таблиць. Тому, якщо перед вами стоїть саме таке завдання, наприклад, при написанні пояснювальної записки до складного розрахунку будь-якого механізму або технологічного процесу, то описову частину доцільно створити у вигляді тексту в документі Word, а розрахунки виконати в таблицях Excel. Потім для отримання цілісного документа таблиці з Excel необхідно скопіювати в документ Word. Отже, для виконання завдання необхідно створити два документа:

- 1. Документ Word з текстом.
- 2. Книгу Excel з розрахунками.

Бажано обидва документа зберегти в одній папці.

Таблицю на аркуші Excel необхідно відформатувати, виділити і скопіювати в буфер обміну, наприклад, командою *Ctrl + C*. Далі необхідно перейти в документ Word і встановити курсор на місце вставки таблиці. Вставка таблиці можлива за кількома варіантами, які дають різні результати. Для вибору варіанта необхідно розкрити панель *Параметри вставлення*, для цього потрібно клацнути трикутник під командою *Вставити* (рис. 173).

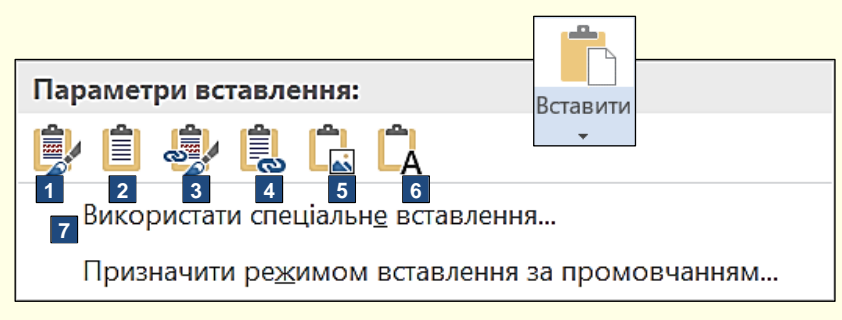

#### Рисунок 173

На панелі *Параметри вставлення* доступні варіанти вставки представлені значками, які для наочності додатково позначені номерами. Клацання по цім значкам призводить до вставки таблиці, яка знаходиться в буфері обміну, з певними параметрами:

1. *Зберегти вихідний формат*. Вставлена таблиця має таке саме форматування, як і таблиця на аркуші Excel в момент копіювання. Після вставки таблиці Excel і в Word існують незалежно одна від одної. В таблиці Word формули не працюють. Можна вносити

будь-які зміни в таблицю Word, однак це призведе тільки до спотворення результатів. Отже, якщо виникне необхідність внести зміни в розрахунок, то їх спочатку треба внести в таблицю Excel, потім скопіювати її та знову вставити в документ Word. Це дуже незручно, особливо в разі великих таблиць.

2. *Використовувати стилі кінцевого фрагмента*. Відмінність від попереднього варіанту лише в тому, що вставлена таблиця буде мати форматування документа Word.

3. *Зв'язати та зберегти вихідне форматування*. Вставлена таблиця має таке саме форматування, як і на аркуші Excel в момент копіювання. Після вставки таблиці Excel в Word вони пов'язуються між собою. У таблиці Word формули не працюють. Якщо виникне необхідність внести зміни в розрахунок, то їх спочатку треба внести в таблицю Excel, і вони автоматично відобразяться в таблиці Word. Зазвичай зв'язки між таблицями оновлюються при кожному новому відкритті документа Word.

4. *Зв'язати і використати стилі призначення*. Відмінність від попереднього варианта лише в тому, що вставлена таблиця буде мати форматування документа Word.

5. *Рисунок*. Таблиця Excel буде вставлена в документ Word як рисунок і змінювати дані на цьому рисунку неможливо. Надалі таблиця в Excel і рисунок в Word існують незалежно один від одного.

6. *Зберегти лише текст*. У документ Word будуть вставлені тільки дані з таблиці Excel.

7. *Використати спеціальне вставлення*. Вибір цієї опції відкриває діалогове вікно *Спеціальне вставлення* (рис. 174), в якому необхідно встановити перемикач *Зв'язати* і в полі *Як* вибрати *Аркуш Microsoft Excel (об'єкт)*.

У документ Word буде вставлена таблиця Excel з буферу обміну в вигляді рисунка. Вносити будь-які зміни в дані на рисунку неможливо, однак цей рисунок зв'язується з таблицею Excel, і всі зміни, що вносяться в цю таблицю, автоматично відображаються на

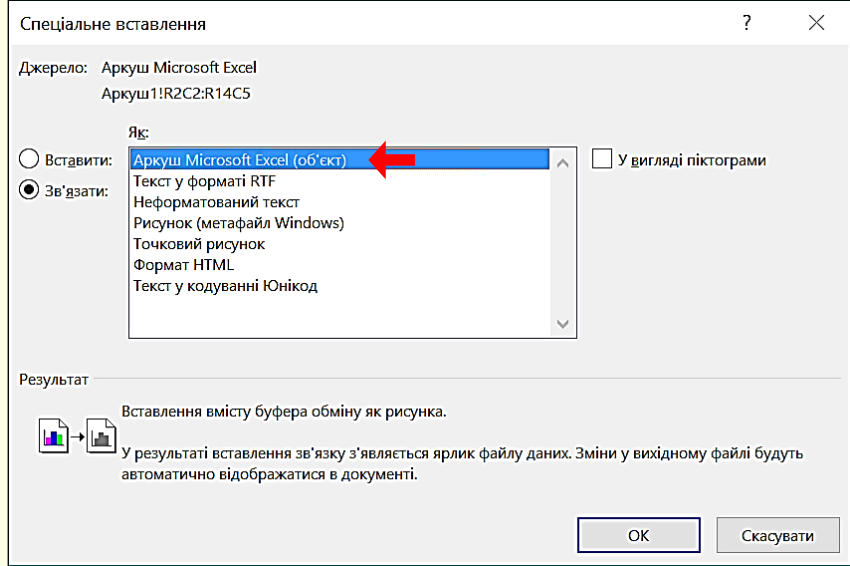

рисунку таблиці в документі Word. Більше того, для внесення змін у вихідну таблицю немає необхідності спеціально відкривати книгу Excel, достатньо двічі клацнути по рисунку таблиці у Word і автоматично відкриється вихідна таблиця в Excel. Зміни, внесені у вихідну таблицю, будуть автоматично і відразу відображені в документі Word. Цей варіант є найкращим.

#### Рисунок 174

*Для вставки таблиці з книги Excel в документ Word використовуйте спеціальну вставку*

## **ГЛАВА 6. ДІАГРАМИ В WORD**

*У цій главі розглядається створення, форматування та редагування діаграм в документах Word. Діаграми можуть бути створені як безпосередньо в Word, так і перенесені з програми Excel. Надаються рекомендації щодо вибору типу та мірності діаграм для ефективного представлення числових даних.*

## **Діаграма та її основні елементи**

Більшість текстових документів, в яких аналізуються різні числові дані, представляють їх компактно і наочно у вигляді графіків і діаграм.

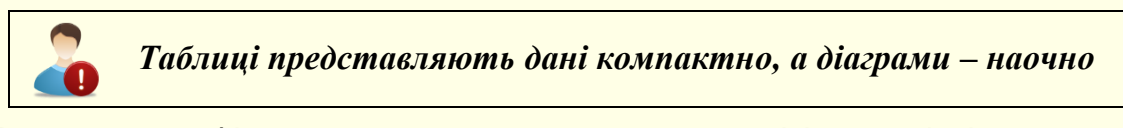

*Діаграма* — графічне представлення числових даних лінійними відрізками, кривими або геометричними фігурами, що дозволяє швидко оцінити співвідношення кількох величин. Діаграма створюється на основі даних, які містяться в таблиці і зберігають зв'язок з нею. При зміні даних в таблиці діаграма автоматично змінюється. Основні елементи діаграми наведені на рис. 175.

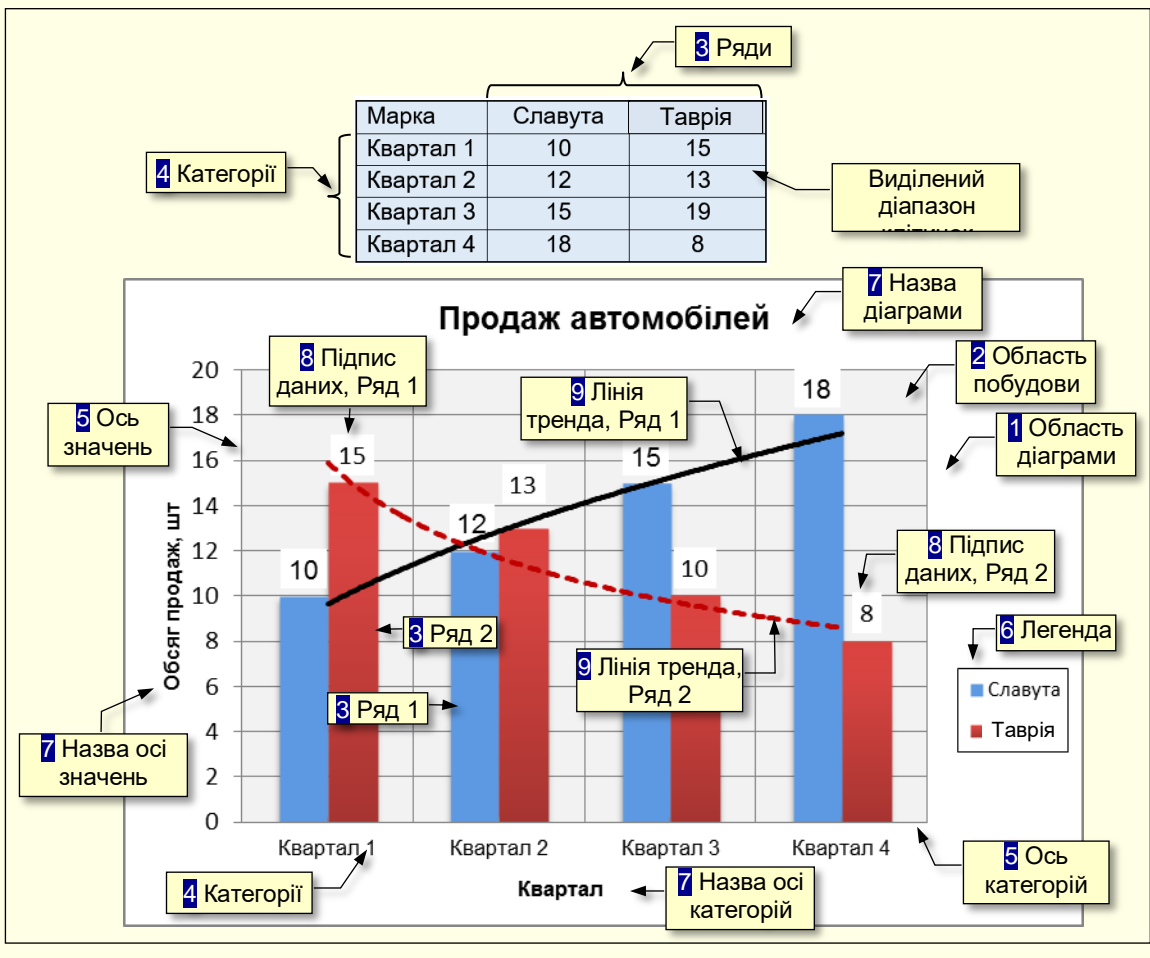

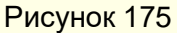

*1. Область діаграми* – область, в якій розміщуються всі елементи діаграми.

*2. Область побудови* – область діаграми, обмежена осями, яка містить ряди даних.

*3. Ряди даних* – набір зв'язаних між собою числових даних, що відображаються по вертикальній осі діаграми у вигляді стовпців, секторів тощо.

*4. Категорії* – зазвичай назви рядів (або груп рядів) даних, що відображаються під горизонтальною віссю діаграми.

*5. Осі* – лінії, що обмежують область побудови діаграми і мають поділки зі значеннями обраних одиниць виміру. Горизонтальна ось (ось Х) відповідає категоріям. Вертикальна ось (ось У) відповідає значенням даних в категоріях. У тривимірних діаграм є третя ось (ось Z), яка зазвичай відповідає часу.

*6. Легенда* – графічні зображення та підписи, які відповідають категоріям і полегшують читання діаграми.

*7. Назви* – текст, який відображає назву діаграми або осей.

*8. Підписи даних* – значення рядів даних в певних категоріях, полегшують читання діаграми.

*9. Лінія тренда* – графік функції певного виду (лінійна, логарифмічна тощо) отриманий в результаті обробки даних ряду методом найменших квадратів, дозволяє наочно уявити тенденцію зміни даних.

#### **Побудова діаграм**

Розміщення діаграми в текстовому документі можливе у два способи:

1. Побудувати діаграму безпосередньо в текстовому документі.

2. Побудувати діаграму в Excel, а потім перенести її в документ.

Природньо виникає запитання – який спосіб доцільно обрати? Слід розуміти що у будь-якому способі для побудови діаграми використовується програма Excel.

У пакет програм Ms Office входить програма Excel, що спеціально призначена для роботи з даними в табличній формі, у тому числі і для побудови діаграм. Тому, якщо ви вже опанували роботу в Excel і маєте досвід побудови діаграм, то доцільно побудувати діаграму в Excel, а потім перенести її в документ Word.

Якщо ви ще не опанували програму Excel і створюєте діаграми в текстових документах не часто, то доцільно навчитися будувати діаграми безпосередньо в документах Word. При цьому буде запущена "урізана" версія Excel з інструментами тільки для побудові діаграм. Це дозволить вам зекономити час та зосередитися на виконанні задачі.

#### **Створення діаграм у Word**

#### *Таблиця для побудови діаграми*

Основою для побудови будь-якої діаграми є дані з таблиці, яка повинна бути створена заздалегідь. Ця таблиця повинна мати певні властивості, які зроблять подальше створення діаграми більш ефективним:

1. Перш за все, необхідно прийняти рішення, як будуть розташовуватися дані. Зазвичай ряди даних розміщують по стовпцях таблиці, а категорії – по рядках, наприклад, так, як в таблиці на рис. 175.

2. Слід максимально обмежити кількість рядів даних і категорій їх зміни. Велика кількість даних, що виводяться на діаграму, ускладнять її сприйняття. Наприклад, є таблиця, в якій представлена динаміка продажів 20 марок автомобілів по місяцях протягом року. Нескладно підрахувати, що на діаграму необхідно вивести 240 різних даних, що

зробить її практично нечитабельною. Розв'язання проблеми можливе двома способами. Перший спосіб – представлення даних по частинах, наприклад, вивід на графік динаміки продажів автомобілів різних марок, але одного виробника. Другий спосіб – укрупнення даних, наприклад, вивід на графік динаміки поквартальних продажів автомобілів різних виробників. Досвід показує, що добре сприймаються діаграми, які складаються не більше, ніж з п'яти рядів даних, які змінюються не більше ніж за п'ятьма категоріями.

3. Заголовки рядів даних повинні бути максимально короткими, для великих заголовків на діаграмах просто немає місця.

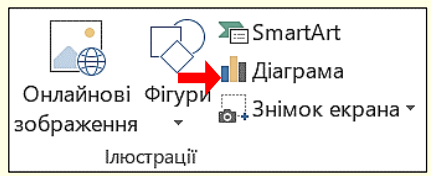

Щоб почати побудову діаграми необхідно на вкладці *Вставлення* в групі *Ілюстрації* натиснути кнопку *Діаграма* (рис. 176). Відкриється діалог *Вставлення діаграми* (рис. 177), в якому, перш за все, необхідно обрати тип діаграми.

Рисунок 176

#### *Вибір типу діаграми*

Вибір типу діаграми є відповідальним кроком, від якого залежить наочність представлення даних.

*При виборі типу діаграми слід керуватися міркуваннями найбільш наочного уявлення певних цифрових даних*

Спочатку обирається тип діаграми на панелі ліворуч (рис. 177), а потім у верхній частині вікна необхідно клацнути мініатюру конкретної діаграми.

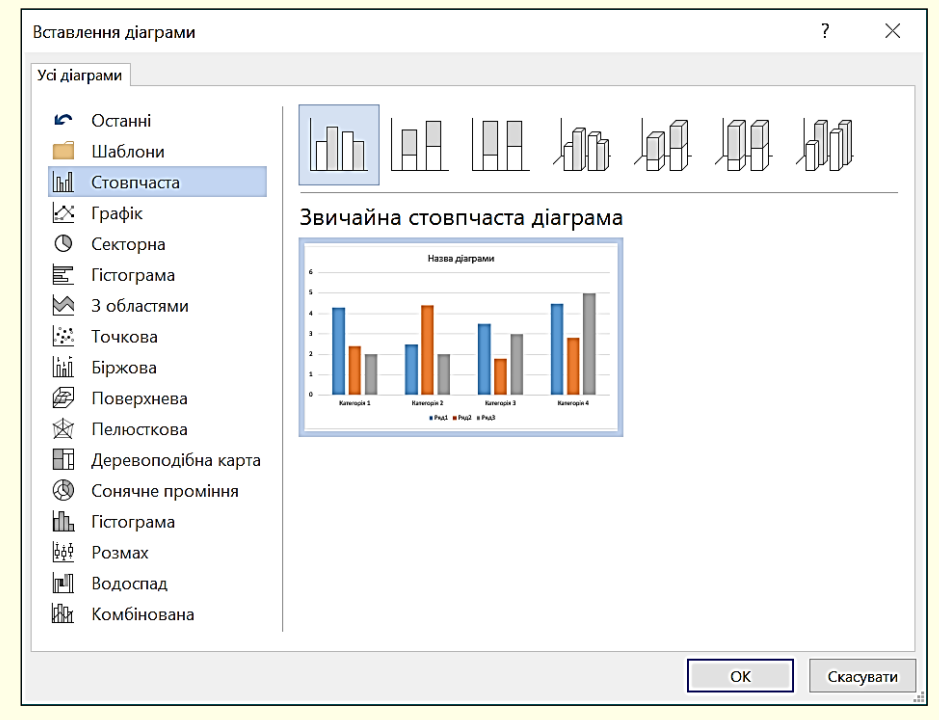

Рисунок 177

*Міркування щодо вибору типу діаграми*. Всі доступні типи діаграм наводяться в діалозі *Вставлення діаграми* (рис. 177), який відкривається після клацання по трикутнику в нижній правій частині розділу *Діаграми* (рис. 176), або клацанням по вкладці *Усі* 

*діаграми* в діалозі (рис. 177). У вікні на панелі ліворуч (рис. 177) відображаються доступні типи діаграм, а праворуч - колекція мініатюр діаграм виділеного типу.

Можливий вибір таких основних типів діаграм:

- *Стовпчаста* – цифрові дані відображаються у вигляді вертикальних зображень: прямокутників або стовпчиків. Використовується для порівняння значень різних категорій, коли порядок категорій неважливий;

- *Графік* – дані відображаються у вигляді окремих точок, які об'єднуються лініями різних типів. Використовується для відображення тенденцій протягом певного часу (день, тиждень тощо) або коли порядок категорій чи точок даних є важливим;

- *Секторна* – дані подаються у вигляді секторів кола. Використовується для відображення пропорцій цілого;

- *Гістограма* – аналогічна Стовпчастій, але зображення розташовуються горизонтально, використовується для порівняння значень різних категорій, коли діаграма відображає тривалість або коли текст категорій довгий;

- *З областями* – аналогічна Графіку, але області розташовуються під лініями і виділяються різними кольорами;

- *Точкова* – на діаграмі відображаються окремі точки з позначенням координат X, У;

- *Поверхня* – подібна Графіку, але дані відображаються у вигляді тривимірної поверхні;

- *Біржова* – відображає мінімальні і максимальні ціни, а також ціни на момент закриття торгів;

- *Сонячне проміння* – нагадує Секторну діаграму, але в центрі вона має отвір;

- *Пелюсткова* – дані відображаються відносно центральної точки, а не щодо осей X,

У.

- *Комбінована* – ряди даних представляються комбінацією різних типів діаграм.

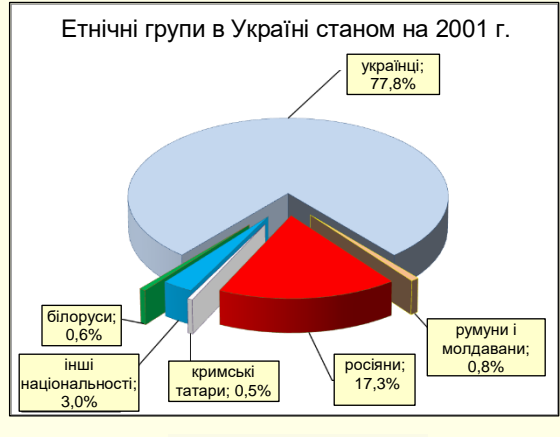

Рисунок 178

При виборі типу діаграми наочність представлення даних повинна переважувати всі інші її характеристики. Наприклад, якщо необхідно проілюструвати співвідношення окремих даних, або тенденцію розвитку, то краще вибрати *Стовпчасту* (рис. 175). Якщо необхідно проілюструвати співвідношення частин окремих показників, то ліпше обрати кругову діаграму (рис. 178).

Слід також враховувати, що різні типи діаграм не надають однакових можливостей для представлення даних. Наприклад, на рис. 179 дані

представлені у вигляді стовпчастої діаграми. Характерною особливістю цих даних є те, що вони мають як позитивні, так і негативні значення. Така діаграма добре підходить для відображення подібних даних. Крім того, на діаграмі може бути відображена лінія тренду і середнє значення, які можуть бути додатковою важливою інформацією.

На рис. 180 ті самі дані представлені у вигляді кругової діаграми. Як видно з рисунка, на кругову діаграму неможливо виводити від'ємні значення, а також показати лінію тренда і середнє значення.

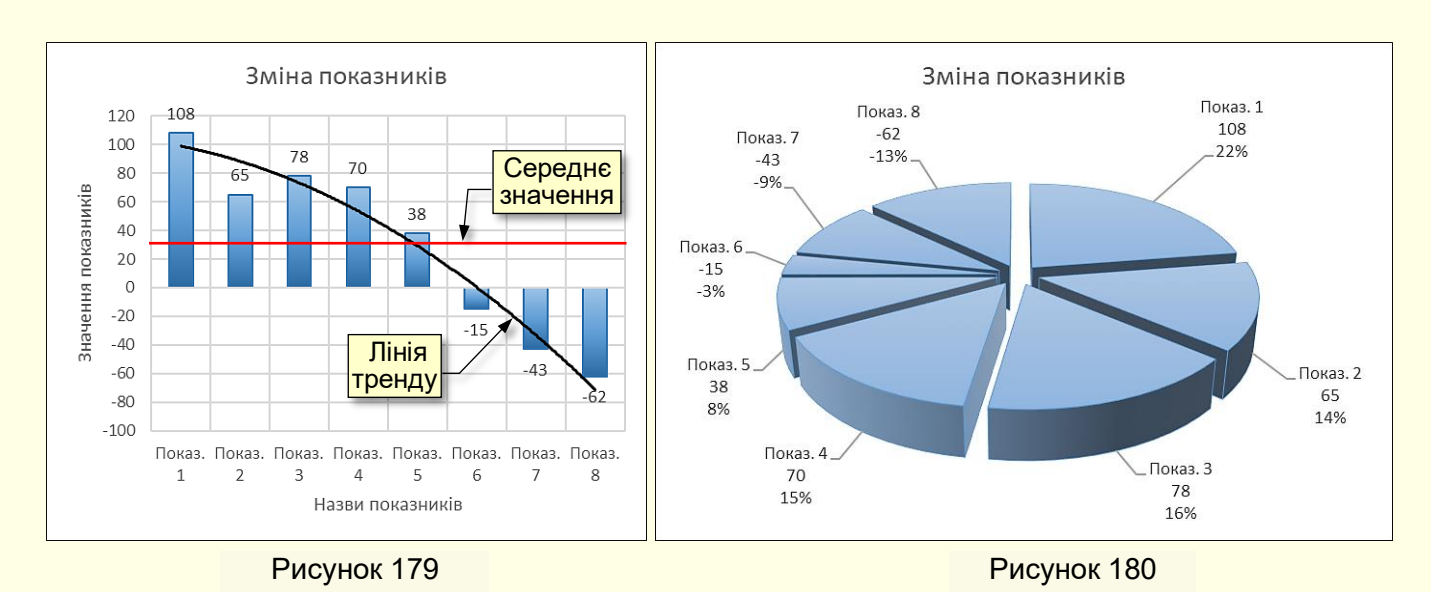

#### *Вибір мірності діаграм*

Наступним важливим показником є мірність діаграми. На рис. 181 представлені двомірні дані у вигляді двомірної діаграми, а на рис. 182 ті ж дані у вигляді тривимірної діаграми.

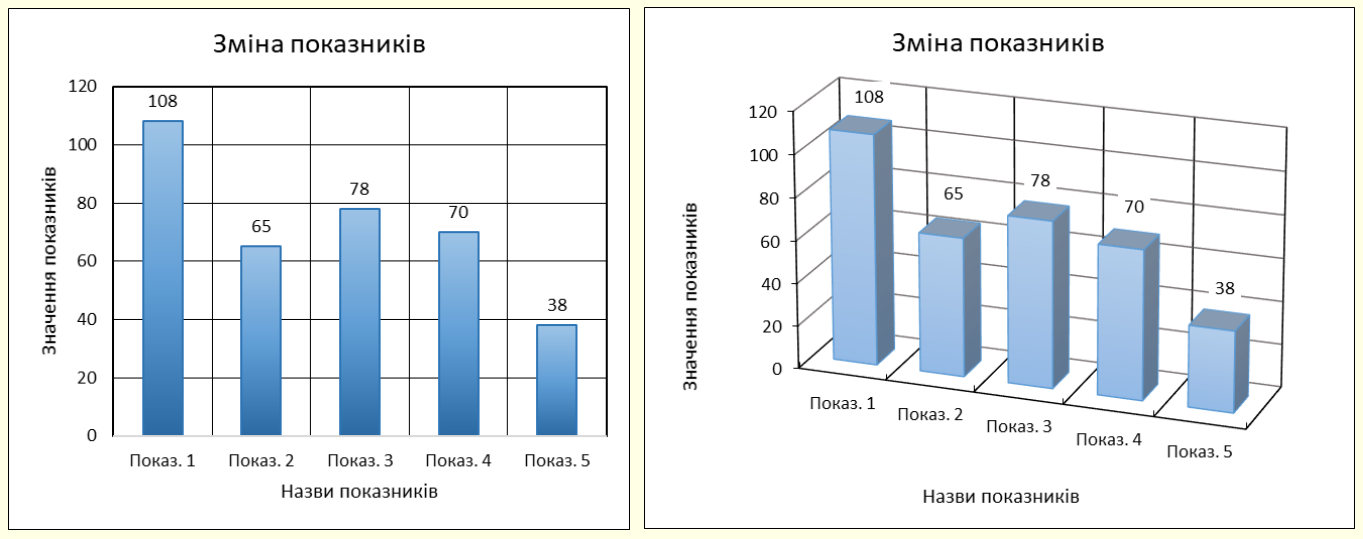

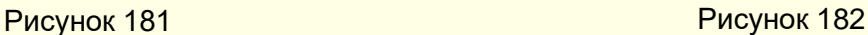

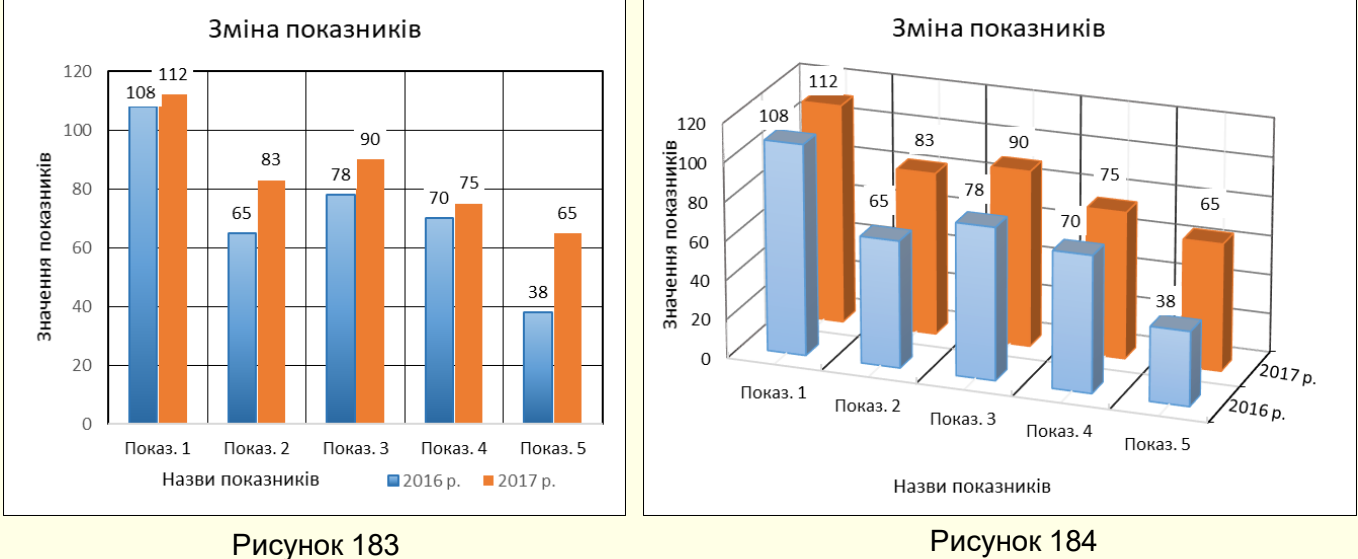

З порівняння малюнків можна зробити висновок про те, що двомірні дані простіше і наочніше відображаються на двомірній діаграмі.

На рис. 183 тривимірні дані представлені у вигляді двовимірної діаграми, а на рис. 184 ті самі дані у вигляді тривимірної діаграми. З порівняння рисунків можна зробити висновок про те, що тривимірні дані краще відображаються на тривимірній діаграмі.

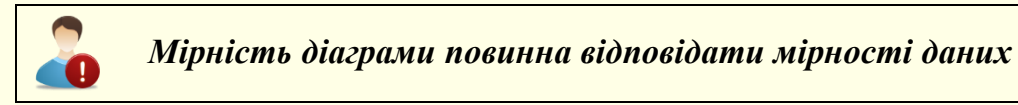

#### *Внесення актуальних даних*

Після того, як в діалозі *Вставлення діаграми* (рис. 177) буде обраний тип і мірність діаграми, необхідно зробити клацання на відповідній мініатюрі та на кнопці *ОК*, макет діаграми буде автоматично вставлений на сторінку (рис. 185).

Ця діаграма побудована на підставі модельних даних, що знаходяться в таблиці, яка також виводиться у верхній частині екрану (рис. 185).

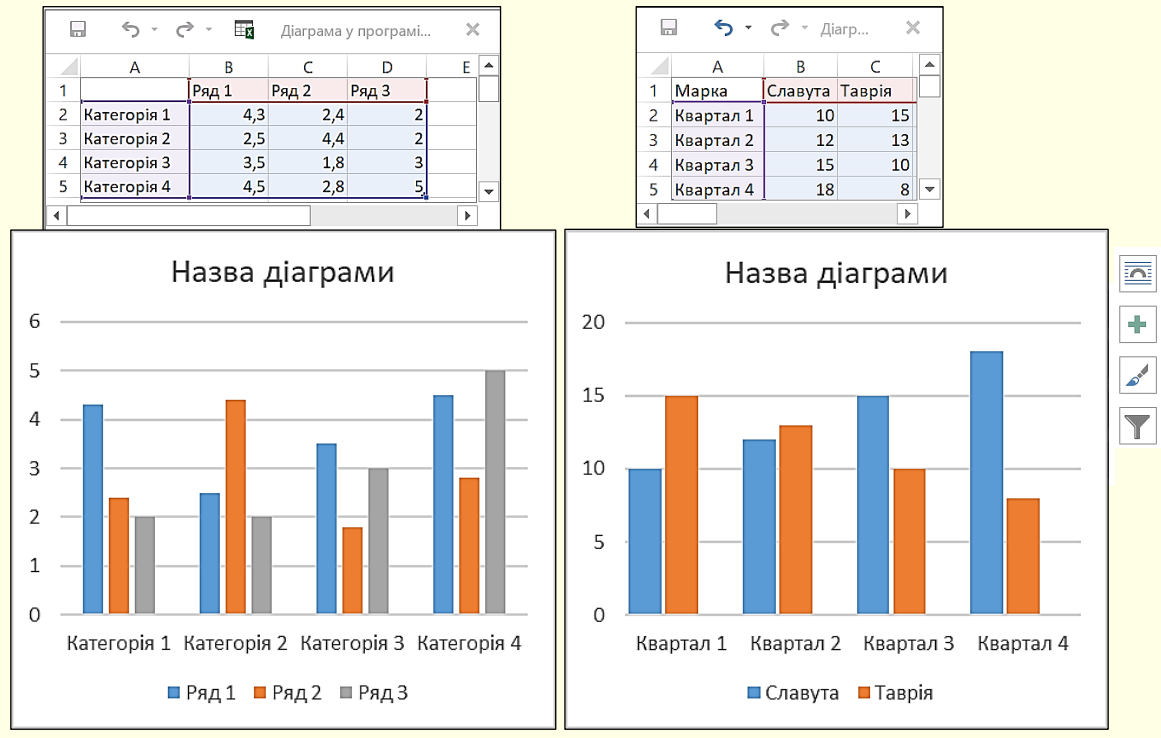

Рисунок 185 Рисунок 186

Наступним кроком необхідно в таблицю ввести актуальні дані. При зміні даних в таблиці автоматично буде змінюватися і діаграма (рис. 186).

Форматування діаграми проводиться командами, розташованими на вкладках *Конструктор* і *Формат* (рис. 187), які автоматично стають доступними відразу з початком побудови діаграми.

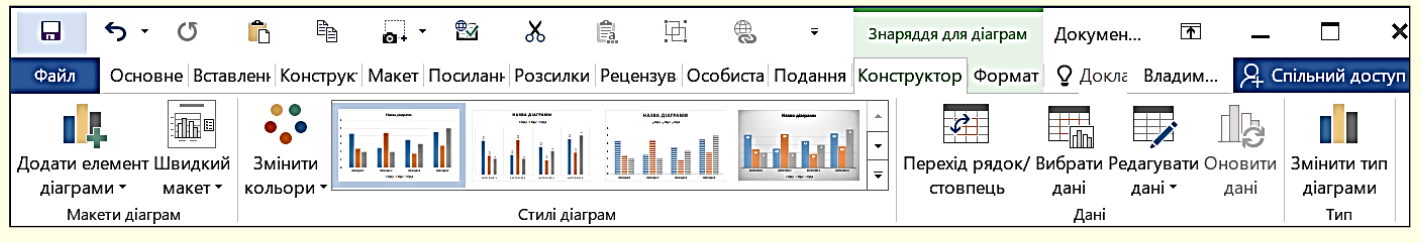

Для того, щоб не займатися форматуванням окремих елементів, можна скористатися стандартним набором оформлення з групи *Стилі діаграм* (рис. 187).

#### *Зміна діаграм*

*Зміна типу діаграми*. Трапляється так, що спочатку обраний тип діаграми недостатньо наочно відображає дані, тому виникає задача зміни типу діаграми. Це можна зробити кількома способами.

Перший спосіб – натиснути правою кнопкою в межах діаграми і з контекстного меню вибрати команду *Змінити тип діаграми*.

Другий спосіб – виділити діаграму і на вкладці *Конструктор* у розділі *Тип* клацнути по кнопці *Змінити тип діаграми* (рис. 187).

У будь-якому випадку відкриється діалог *Зміна типу діаграми*, в якому потрібно вибрати іншу діаграму. Діаграма на сторінці відразу зміниться відповідно до обраного нового типу.

*Зміна елементів діаграми*. Крім типу діаграми, істотними і важливими є наявність певних елементів діаграми і їх розміщення, що визначається макетом діаграми. Тому перш, ніж розпочати форматування елементів діаграми, доцільно вибрати її макет.

Вибір макета діаграми здійснюється в діалозі (рис. 188), який відкривається на вкладці Конструктор → Макети діаграм → кнопка *Швидкий макет* (рис. 187). Мініатюри макетів відповідають обраному типу діаграми і показують, які елементи і де будуть представлені на діаграмі. Діаграма на сторінці інтерактивно змінюється при переміщенні покажчика миші по мініатюрах макетів. Остаточно макет обирається клацанням миші по мініатюрі. Але і обраний макет завжди можна змінити додаванням, видаленням або переміщенням його елементів.

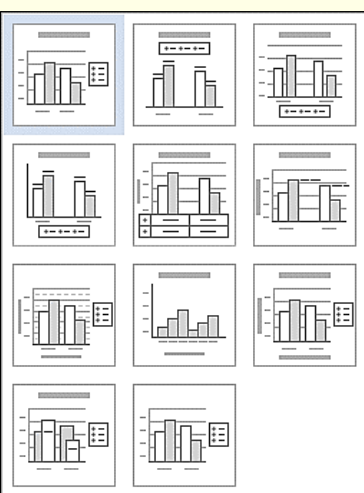

Рисунок 188

Для зміни будь-якого елемента діаграми його, перш за все, необхідно виділити і з контекстного меню вибрати команду форматування цього елемента. Зазвичай після цього відкривається діалог, в якому доступні всі можливі команди для форматування елемента. Причому для кожного елемента перелік доступних команд може бути різним.

Доступ до команд форматування елементів можна отримати на вкладці *Знаряддя для діаграм → Формат* (рис.189). Швидкий доступ до команд форматування діаграм можна отримати, скориставшись "гарячими" кнопками, які розташовуються праворуч від діаграми (рис.186, 191). Наприклад, клацання по кнопці *Додати елемент діаграми* відкриває діалог (рис. 190), в якому можна встановити прапорці, щоб додати необхідні елементи діаграми.

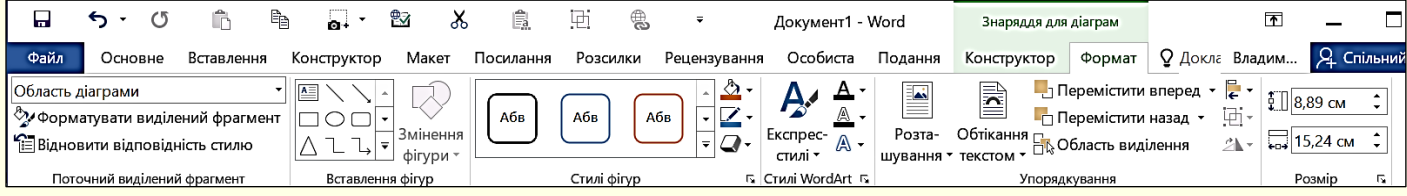

Кнопка *Стилі діаграм* відкриває діалог *Стиль* (рис. 191), в якому на вкладці *Стил*ь можна обрати необхідний стиль діаграми, а на вкладці *Колір* (рис. 192) – колір її елементів.

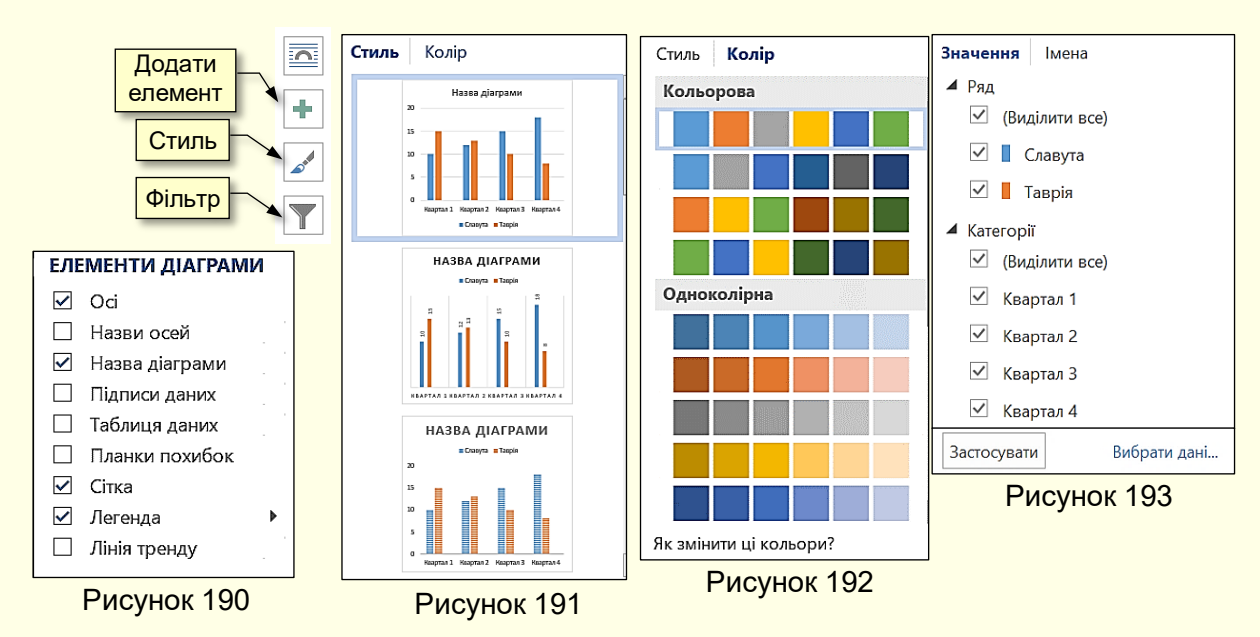

Кнопка *Фільтри* діаграми відкриває діалог (рис. 193), який дозволяє змінювати значення даних на діаграмі, причому одночасно будуть змінюватися і дані в таблиці, за якою побудована діаграма.

#### *Вставка діаграм з електронних таблиць Excel*

Електронні таблиці Excel спеціально призначені для виконання розрахунків будь-якої складності у вигляді таблиць та наочного представлення їх результатів у вигляді діаграм. Тому, якщо перед вами стоїть завдання, наприклад, при створенні текстового документа зі складними розрахунками і діаграмами механізму або технологічного процесу, то доцільно

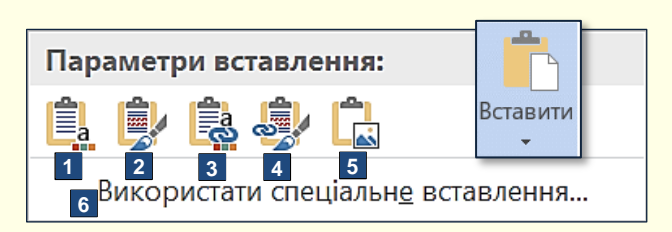

Рисунок 194

виконати розрахунки та побудувати діаграми в

Excel, а потім перенести їх в документ Word.

Отже, для виконання завдання необхідно створити два документа:

1. Документ Word.

2. Книгу Excel з розрахунками в таблицях і діаграмами.

Бажано обидва документа зберегти в

одній папці.

Діаграму на аркуші Excel необхідно відформатувати, виділити і скопіювати в буфер обміну, наприклад, командою *Ctrl + C*. Далі необхідно перейти на сторінку Word і встановити курсор на місце вставки діаграми. Вставка діаграми можлива за кількома варіантами, які дають різні результати. Для вибору варіанта необхідно розкрити панель *Параметри вставлення*, для цього потрібно клацнути трикутник під командою *Вставити* (рис. 194).

На панелі *Параметри вставлення* доступні варіанти вставки представлені значками, які для наочності додатково позначені номерами. Клацання по значку призводить до вставки діаграми, яка знаходиться в буфері обміну, з певними параметрами:

1. *Використати кінцеву тему та вбудувати книгу*. Вставлена діаграма буде мати форматування, відповідне до стилю документа Word. Після вставки діаграми Excel і Word існують незалежно одна від одної. Можна вносити будь-які зміни в діаграму засобами Word, що розглянуті вище.

2. *Зберегти вихідний формат і вбудувати книгу*. На відміну від попереднього випадку, вставлена діаграма має таке саме форматування, як і діаграма на аркуші Excel в момент копіювання.

3. *Використати кінцеву тему та Зв'язати дані*. Діаграма вставляється на сторінку у стилі Word. Діаграма на сторінці Word і діаграма в Excel зв'язуються між собою. Тобто, зміни діаграми в Excel приводять до аналогічних змін в діаграмі Word. Якщо для

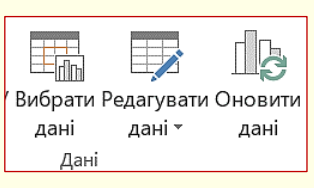

Рисунок 195

виділеної діаграми в Word виконати команду *Вибрати дані* або *Редагувати дані* (рис. 195), то відкриється вихідний аркуш Excel, в який вносяться необхідні зміни. Зауважимо, що у випадку застосування вставки такого типу, неможна видаляти вихідну діаграму в Word. В подальшому форматування діаграми в текстовому документі здійснюється засобами Word.

4. *Зберегти вихідне форматування та зв'язати дані*. На відміну від попереднього випадку, вставлена діаграма має таке саме форматування, як і діаграма на аркуші Excel в момент копіювання.

5. *Рисунок*. Таблиця Excel буде вставлена в документ Word як рисунок і змінювати дані на цьому рисунку неможливо. Надалі таблиця в Excel і рисунок у Word існують незалежно один від одного. Діаграму у вигляді рисунка в текстовому документі неможливо анімувати по елементах.

6. *Використати спеціальне вставлення*. Вибір цієї опції відкриває діалогове вікно *Спеціальне вставлення* (рис. 196), в якому в полі *Як* вибрати *Об'єкт Діаграма Microsoft Excel,* а також встановити перемикач *Встановлення зв'язку*. В слайд PowerPoint буде вставлена діаграма Excel з буферу обміну в вигляді рисунка.

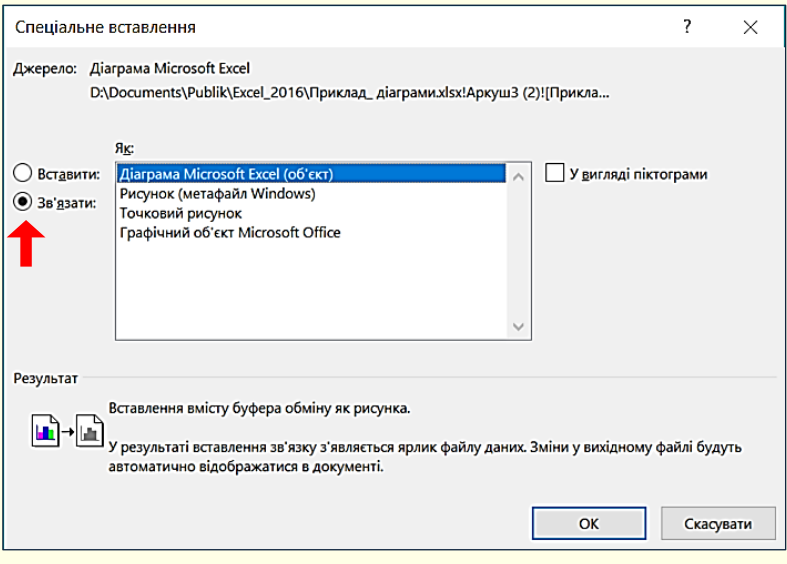

Рисунок 196

Вносити будь-які зміни в діаграму на рисунку буде неможливо, однак цей рисунок зв'язується з таблицею Excel, і всі зміни, що вносяться в цю діаграму, автоматично відображаються в рисунку діаграми в документі Word**.** Більше того, для внесення змін у вихідну діаграму немає необхідності спеціально відкривати книгу Excel, достатньо двічі клацнути по малюнку діаграми в Word і автоматично відкриється вихідна таблиця в Excel.

Зміни, внесені у вихідну діаграму, будуть автоматично і відразу відображені на сторінці Word. Однак слід бути обережним щодо збереження вихідної діаграми в Excel, бо якщо її видалити – буде втрачено зв'язок з вихідною діаграмою і зміна діаграми в текстовому документі стане неможливою.

## **ГЛАВА 7. ЗАКРИТТЯ ДОКУМЕНТА ТА ВИХІД З WORD**

*У цій главі розглядається закриття та збереження документів Word.*

Робота з документом виконується в оперативній пам'яті комп'ютера, вся інформація з якої втрачається після відключення живлення. Тому для збереження роботи перед закриттям

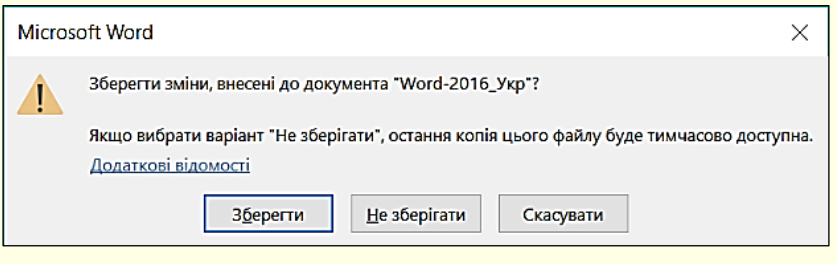

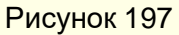

документа або перед виходом з програми Word документ необхідно зберегти на жорсткому диску. Якщо цього не зробити і виконати дії по завершенню роботи, то програма виведе на екран стандартний запит (рис. 197), для вибору варіанту дій:

- *Зберегти*, якщо необхідно зберегти документ і вийти з програми Word.
- *Не зберігати*, якщо необхідно закрити документ, без збереження змін в ньому.
- *Скасувати*, якщо вирішено продовжити роботу.

Для виходу з програми, необхідно виконати одну з наступних дій:

- 1. Натиснути кнопку Закрити у вигляді хрестика **XX в правому верхньому куті вікна** програми.
- 2. На вкладці *Файл* клацнути команду *Закрити*.
- 3. Комбінацією клавіш *Alt + F 4*.

#### *Збереження документів у форматі PDF*

Якщо ви плануєте опублікувати документ в мережі, то документ Word доцільно попередньо конвертувати в формат *PDF*. Це – уніфікований формат документів, розроблений фірмою Adobe, який дозволяє:

- Приблизно в 4-5 разів зменшити розмір документа в порівнянні з документом в форматі Word. Це істотно збільшує швидкість передачі документа в мережі.

- Формат PDF повністю зберігає вихідне форматування документа. Він дозволяє коректно відображати форматований текст, растрову і векторну графіку, мультимедійні елементи, гіперпосилання тощо.

- Популярні інтернет-браузери Edge, Opera, Firefox та інші мають вбудовані засоби для відображення документів в форматі PDF безпосередньо у вікні браузера.

Для збереження документа у форматі PDF необхідно виконати команду *Файл → Зберегти як* і вибрати потрібну папку. Відкриється діалог *Збереження документа* (рис. 198), в якому необхідно задати ім'я документа і із списку *Тип файлу* вибрати *PDF (\*.pdf)*.

Однак, потрібно розуміти, що формат PDF має обмеження на роботу з документами: перегляд, виділення фрагментів тексту, вставка коментарів тощо. Він не призначений для редагування і форматування документів. Тому для внесення змін в документ PDF його необхідно відкрити за допомогою програми Word.

Для цього необхідно відкрити потрібну папку і натиснути правою кнопкою миші по значку файлу документа. З контекстного меню (рис. 199) потрібно вибрати опцію *Відкрити за допомогою → Word 2016*. Документ відкриється в форматі Word і в нього можна буде вносити необхідні правки.

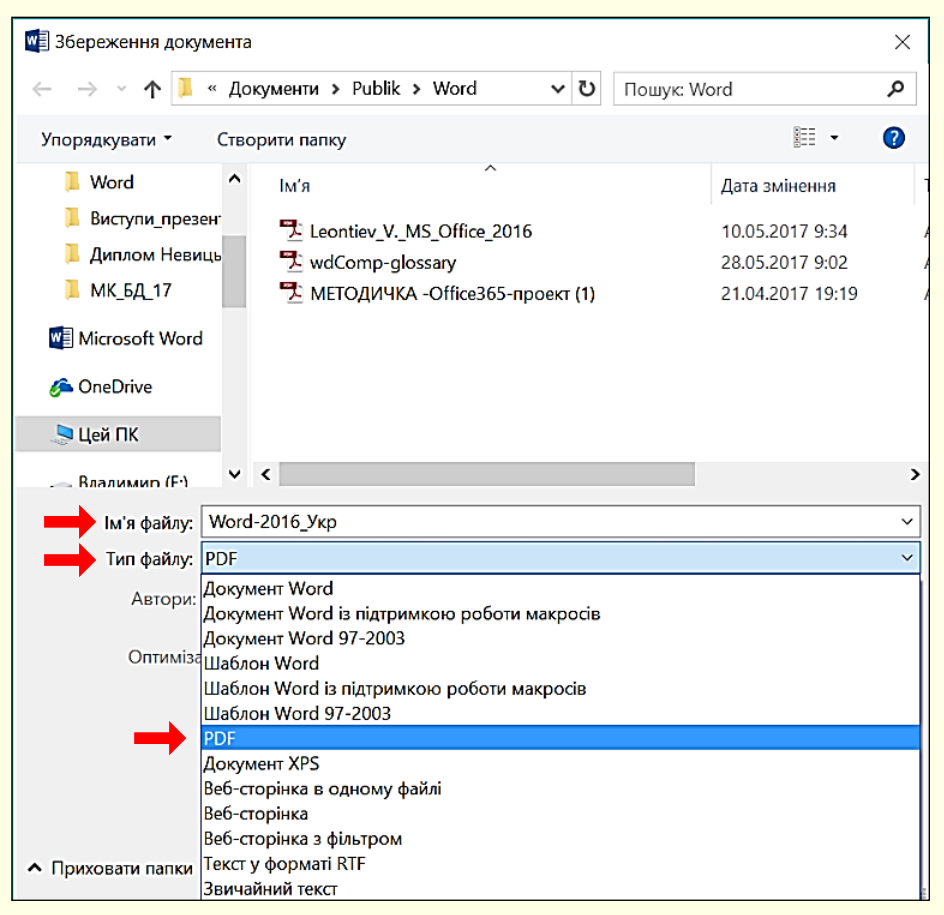

#### Рисунок 198

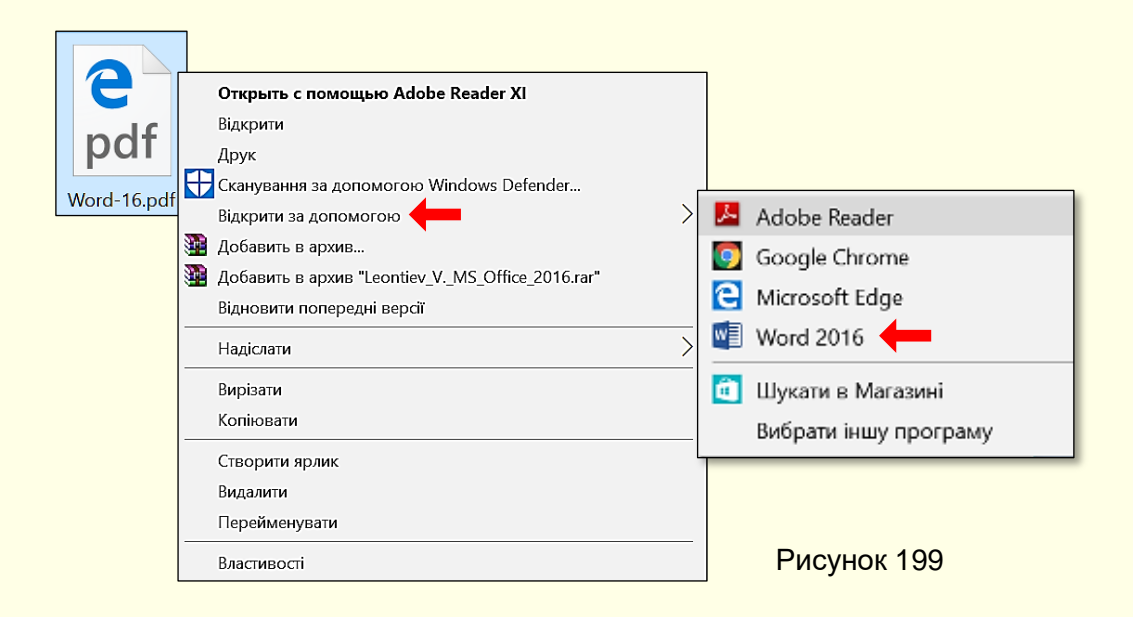

## **ГЛОСАРІЙ**

*А*

*Абзац* – найменша структурно-композиційна одиниця тексту, яка графічно позначається абзацним відступом або відбиттям. Зміст абзацу зазвичай відповідає одній думці.

*Автор* – особа, яка створила твір науки, літератури, мистецтва.

*Альбомна орієнтація* – таке розташування сторінки, при якому ширина перевищує її висоту.

*Анотація* – коротка характеристика твору з точки зору змісту, призначення, форми та інших особливостей.

*Атрибут* – будь-яка властивість, яка характеризує об'єкт.

*Б*

*Багатоколонкова верстка* – розташування тексту в кілька колонок.

*Браузер* – програма-навігатор, за допомогою якої проводиться доступ користувачів до ресурсів мережі Інтернет.

*Буквиця* – це збільшена в розмірі перша літера першого рядка тексту, що використовується як для оформлення тексту, так і для підкреслення початку тексту або розділу.

*Буфер обміну* – область оперативної пам'яті комп'ютера, яка використовується для тимчасового зберігання об'єктів (фрагментів тексту, ілюстрацій тощо) з метою подальшої вставки в потрібне місце документа.

*В*

*Веб-сайт* – сукупність інтернет-сторінок, об'єднаних за змістом, які мають загальну навігацію і фізично розташовані на одному сервері.

*Веб-сторінка* – складова частина Веб - сайту. Являє собою файл, який містить текст, відео-матеріал, інші статичні або динамічні елементи.

*Векторна графіка* – спосіб представлення графічних об'єктів і зображень, заснований на використанні геометричних примітивів (лінії, геометричні фігури тощо), які описуються математичними функціями.

*Вертикальна полоса прокручування* – елемент вікна Word, призначений для переміщення по документу вгору або вниз.

*Висновки –* структурна частина основного тексту документа, що завершує його, де підбиваються підсумки роботи, робляться узагальнення, виводи і тому подібне.

*Відбивка* – спосіб виділення тексту шляхом збільшення пропусків між його окремими фрагментами. Як правило відбивки застосовуються для виділення абзаців*.*

*Вікно* – прямокутний простір на екрані монітора для виведення певного файлу/документа. На екрані може бути одночасно представлено кілька вікон, це можливість для користувача швидко переходити з одного вікна в інше (з одного документа в інший).

*Відтінок* – колір, що отримується з чистого кольору додаванням білого або чорного, а також в невеликих кількостях інших кольорів.

*Вступ* – структурна частина документа, яка є початковим розділом і вводить читача в суть проблематики твору.

#### *Г*

*Гіперпосилання* – тип даних, що посилаються на елементи того самого документа, чи на файли, що знаходяться в інших розділах пам'яті комп'ютера або на будь-якому комп'ютері мережі.

*Гіпертекст* – текст документа, що містить посилання на інші фрагменти текстів довільних документів, в тому числі і цього документа.

*Глосарій* – алфавітний список термінів і їх значень.

*Горизонтальна лінійка* – елемент вікна Word, який використовується для установки відступів і табуляції.

*Горизонтальна смуга прокручування* – елемент вікна Word, призначений для переміщення по документу вліво або вправо.

*Градієнт* – зміна кольору від одного до іншого, характеризується інтенсивністю і напрямом.

*Графа таблиці (стовпець)* – ряд даних у таблиці, розташований вертикально і зазвичай поміщений між вертикальними лінійками.

*Графік* – креслення, що наочно зображає кількісне співвідношення і розвиток взаємозв'язаних процесів або явищ у вигляді кривої, прямої, ламаної ліній, побудованих у тій чи іншій системі координат.

*Графічний інтерфейс користувача* – екранний інтерфейс з графічними елементами у вигляді значків і малюнків, клацання по яким мишею приводить до виконання певних команд.

*Графічний примітив* – простий геометричний об'єкт, наприклад, лінія, еліпс, прямокутник, багатокутник тощо.

#### *Д*

*Дані* – відомості про будь-які об'єкти, що мають фізичну природу і сприймаються органами чуття (звук, колір, тепло) або вимірюються приладами (швидкість, напруга, температура). У комп'ютері зберігаються і обробляються у вигляді слів двійкового коду.

*Діаграма* – умовне графічне зображення числових величин або їх співвідношень, виконане за допомогою ліній, площин, геометричних фігур, малюнків.

*Дизайн* – задум, проект, креслення, малюнок. Художнє конструювання об'єктів різноманітного призначення.

*Документ* – інформація, представлена в зручній для читання або перегляду формі. Документ може бути паперовим або електронним.

*Дисплей* – екран комп'ютерного монітора.

#### *Е*

*Електронна пошта* – це засіб доступу в мережі Internet, який дозволяє пересилати файли будь-яких типів (тексти, зображення, звук) на адреси електронної пошти в будьяку точку планети за короткий проміжок часу.

*Електронний документ* – документ, інформація в якому подана у формі електронних даних і для використання якого потрібні засоби обчислювальної техніки.

*Ефективність* – міра доцільності використання ресурсів для реалізації будь-якого процесу, послуги або діяльності. Ефективний процес досягає своїх цілей з мінімальними витратами часу, грошей, людських та інших ресурсів.

#### *З*

*Заголовок* – позначення структурної частини документа: розділу, параграфа, таблиці тощо.

*Заливка (заливання)* – площа поверхні фігури, зафарбована в один або кілька кольорів.

*Засічка –* поперечний елемент на кінці основного штриха букви.

*Знак охорони авторського права; Знак копірайту* – знак ©, який указує на те, що твір охороняється авторським правом. Після знаку © вказується ім'я власника авторського права і рік першого випуску твору в світ.

*Значок, піктограма –* графічне представлення об'єкта або функції на екрані дисплея. Наприклад, функція збереження запису може бути представлена у вигляді зображення листа або папки.

*Зображення* – графічний твір, передавальний вміст у нетекстовій наочній формі, за допомогою образотворчих засобів і прийомів.

*І*

*Ілюстрація –* додаткове наочне зображення (креслення, малюнок, фотографія та ін.), що пояснює, прикрашає або доповнює основну текстову інформацію.

*Інтерактивність –* здатність інформаційно-комунікаційної системи активно і різноманітно реагувати на дії користувача.

*Інтернет –* глобальна усесвітня інформаційна мережа, частини якої логічно взаємозв'язані між собою за допомогою єдиного адресного простору, заснованого на стандартному протоколі. Інтернет складається з безлічі взаємозв'язаних комп'ютерних мереж і забезпечує доступ до комп'ютерів, електронної пошти, дощок оголошень, баз даних і дискусійних груп.

*Інтерфейс* – взаємозв'язок (взаємодія) між різними елементами комп'ютерної системи, від простого кабельного з'єднання до "інтелектуальних" пристроїв з певним протоколом організації зв'язку.

*Інтерфейс користувача* – спосіб взаємодії користувача з обчислювальною системою.

*Інформатика* – наука про способи отримання, накопичення, зберігання, перетворення, передачі і використання інформації. Наука про ефективні методи і прийоми роботи з інформацією.

*Інформація* – сукупність відомостей, даних, які передаються людьми усно (у формі мови), письмово (у вигляді тексту, таблиці, малюнка, креслення, умовних знаків, позначень) або іншим способом (наприклад, за допомогою звукових або світлових сигналів, електричних або нервових імпульсів). Комп'ютери виробляють інформацію з даних, використовуючи певні методи її обробки: обчислення, сортування, фільтрацію тощо.

*К*

*Кегль шрифту* – розмір шрифту, що відповідає відстані між верхньою і нижньою гранями літери, вимірюваний у пунктах.

*Клік (клацання, щиглик)* – коротке натиснення мишею на значок, посилання, кнопку на екрані тощо.

*Колаж* – зображення, що складається з окремих елементів та створює при сприйнятті єдине ціле.

*Ключове слово* – назва певної категорії або поняття, термін у документі, який певною мірою характеризує документ або об'єкт.

*Колонтитул* – верхня або нижня частини сторінки, на яких розміщений постійний текст, що несе довідкову інформацію.

*Коментар* – складова частина документа, що є зведенням відомостей, які роз'яснюють і тлумачать факти, слова, фрагменти тексту або всього твору.

*Компіляція* – неоригінальний, несамостійний твір, побудований на використанні інших творів.

*Конвертор* – програма, яка перетворює в файлі дані з одного формату в інший. Зміни і втрати даних, які можуть виникнути під час перетворення, залежать від форматів початкового й заключного файлів та від запровадженої програми перетворення.

*Контент* – будь-яке інформаційно-значуще наповнення інформаційного ресурсу, наприклад, тексти, графіка, мультимедіа тощо.

*Контраст* – градаційна характеристика чорно-білого або кольорового зображення стосовно відмінності в насиченості кольору, його найбільш яскравих і найбільш темних ділянок.

*Курсив* – шрифт з нахилом, що імітує рукописний текст.

*Курсор* – миготлива вертикальна риска, яка вказує місце в документі, де з'являються символи, що набираються на клавіатурі, або будуть вставлені з буферу обміну.

*Л*

*Логотип* – елемент фірмового стилю, що є оригінальним символічним зображенням найменування організації або фірми, використовується як символ товару або фірми. Часто є торговою маркою, тому на логотип поширюються вимоги відповідної реєстрації, після якої він підлягає правовому захисту.

#### *М*

*Мультимедіа* – дані різної природи: звукові, відео, графічні, текстові, з різними ефектами відображення на екрані. У широкому сенсі мультимедіа означає сукупність технологій створення і застосування апаратних і програмних засобів, які дозволяють підтримувати роботу з переліченими видами інформації.

*Мультимедійні дані* – дані, для подання яких використовують різні способи і які людина сприймає одночасно кількома органами чуття.

*Н*

*Набір* – введення тексту з клавіатури на екран.

*О*

*Оглядач* – програма-навігатор, за допомогою якої виконується доступ користувачів до ресурсів мережі Інтернет.

*П*

*Панель інструментів* – засіб для швидкого виконання команд і процедур.

*Пароль* – секретний рядок символів, що пред'являється користувачем комп'ютерній системі для отримання доступу до даних і програм. Пароль є єдиним засобом захисту даних від несанкціонованого доступу.

*Піксель* – найменший елемент двомірного цифрового зображення в растровій графіці. Піксель являє собою неподільний об'єкт прямокутної, звичайно квадратної, або круглої форми, що має певний колір. Растрове комп'ютерне зображення складається з пікселів, розташованих по рядках і стовпцях.

*План* – послідовність дій і ресурси, необхідні для досягнення певної мети.

*Прикладна програма (додаток)* – програма або комплекс програм, що забезпечують автоматизацію обробки інформації для прикладної задачі.

*Р*

*Растрове зображення* – зображення на моніторі, яке складається з сукупності пікселів або точок. Для кожного пікселя в пам'яті комп'ютера зберігається інформація про координати, колір і яскравість. Растрова графіка використовується, коли графічне зображення має багато напівтонів, а інформація про колір важливіша за інформацію про форму (фотографії та ілюстрації).

*Робоча група* – група користувачів, для яких визначена єдина технологія роботи.

*Редагування* – введення змін, виправлень і доповнень в документ.

*Роздільність зображення* – вказує на кількість точок (пікселів), з яких складається зображення на одиницю його довжини. Зазвичай роздільність вимірюється у кількості точок на дюйм (dpi). Для якісного відображення зображення на моніторі достатньо 72 dpi, для якісного друку на принтері роздільність зображення повинна бути понад 200 dpi.

*Рядок таблиці* – ряд даних в таблиці, розташований горизонтально і зазвичай поміщений між горизонтальними лініями.

### *С*

*Словник* – довідкове видання, що містить впорядкований перелік мовних одиниць (слів, словосполучень, фраз, термінів, імен, знаків), забезпечених довідковими даними, що відносяться до них.

*Стилеве оформлення* – призначення спеціальних стилів символам або абзацам.

*Стиль* – характерний вигляд, різновид чого-небудь, що виражається в яких-небудь особливих ознаках, властивостях художнього оформлення.

*Стрічка* – стандартизований елемент графічного інтерфейсу програм Ms Office, на якому знаходяться інструменти для створення й управління елементами документів.

*Структура документа* – ієрархічна схема розміщення складових частин документа.

*Схема* – умовне графічне зображення об'єкта (явища, процесу), яке в загальних рисах передає його суть, характер і структуру.

### *Т*

*Таблиця* – форма організації даних, за якою систематично представлені групи взаємозв'язаних даних розташовуються по графах і рядках таким чином, що кожен окремий показник входить до складу і графи, і рядка.

*Текст* – послідовність слів, побудованих за правилами мови.

*Текстовий процесор* – програма для введення, редагування і форматування текстових даних.

*Текстовий редактор* – програма для введення і редагування текстових даних.

*Тема документа* – набір узгоджених між собою стилів оформлення об'єктів документа.

*Тренд* – довготривала тенденція зміни досліджуваного тимчасового ряду. Тренди можуть бути описані різними математичними рівняннями – лінійними, логарифмічними тощо.

*Ф*

*Файл* – логічно зв'язана сукупність даних (програм, текстів, зображень та ін.), яка займає певну частину пам'яті комп'ютера і має ім'я.

*Форматування* – представлення текстового документа або окремих його об'єктів в заданій формі.

*Форматування шрифту* – зміна параметрів введених символів.

*Форматування абзацу* – завдання або зміна його параметрів.

*Формула –* текст, що є комбінацією спеціальних знаків.

*Ц*

*Цитата* – частина тексту, запозичена з будь-якого твору без змін і використана в іншому тексті, найчастіше з указівкою на джерело, з якого вона узята.

*Ш*

*Шаблон* – це сукупність параметрів документа, призначених для багаторазового використання.

## **РЕКОМЕНДОВАНА ЛІТЕРАТУРА**

- 1. Серогодский В.В. Microsoft Office 2016 / Office 365. Полное руководство. Издательство: Наука и техника, 2017. 448 с.: ил.
- 2. Виталий Леонтьев. Office 2016. Новейший самоучитель. Москва: Эксмо-Пресс, 2015. 368 с.: ил.
- 3. Виталий Леонтьев. Microsoft Word 2016. Новейший самоучитель. Москва: Эксмо-Пресс, 2016. 128 с.: ил.

*Електронне навчальне видання*

Нелюбов Володимир Олександрович Куруца Олексій Степанович

# ОСНОВИ ІНФОРМАТИКИ Microsoft Word 2016

Навчальний посібник в електронному вигляді

Комп'ютерний набір і дизайн В.О. Нелюбов Коректура Т.Н. Алексєєва Технічна редакція М.І. Ільканич

Навчальний посібник в електронному вигляді створено в центрі інформаційних технологій ДВНЗ «УжНУ» 88015, м. Ужгород, вул. Заньковецької, 89 Е-mail: it-center@uzhnu.edu.ua

Відредаговано в редакційно-видавничому відділі ДВНЗ «УжНУ». 88015, м. Ужгород, вул. Заньковецької, 89 Е-mail: dep-editors@uzhnu.edu.ua